# **MANUAL DE IMPLEMENTACIÓN DE LA VENTANILLA UNICA DOCUMENTAL**

# **INSTITUTO TÉCNICO NACIONAL DE COMERCIO "SIMÓN RODRIGUEZ"**

# **Santiago de Cali, Valle 2015**

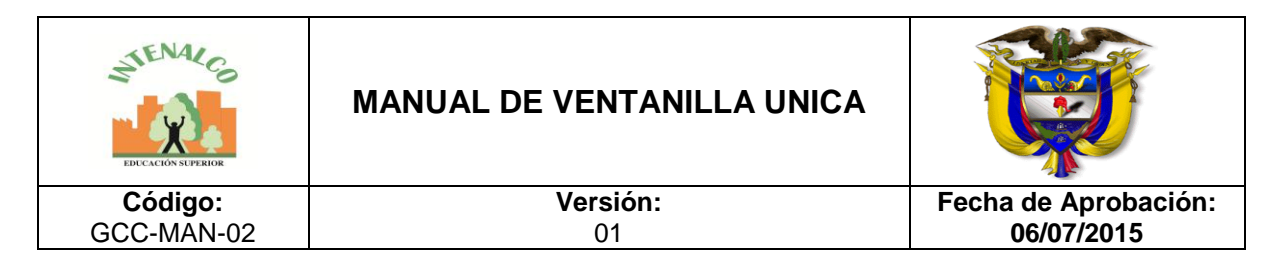

#### **1. INTRODUCCION**

Con este manual se pretende normalizar los procedimientos en cuanto al manejo de las comunicaciones oficiales, con el fin de facilitar una metodología clara, en el desarrollo de las primera fases del Programa de Gestión Documental de INTENALCO EDUCACION SUPERIOR, las cuales son recepción, distribución y tramite; las comunicaciones juegan un papel vital en la administración y es fundamental para continuar con la implementación del Programa de Gestión Documental en la entidad y poderle brindar al ciudadano una respuesta oportuna a cualquier requerimiento, con el fin de garantizar los derechos constitucionales y respetar los principios archivísticos.

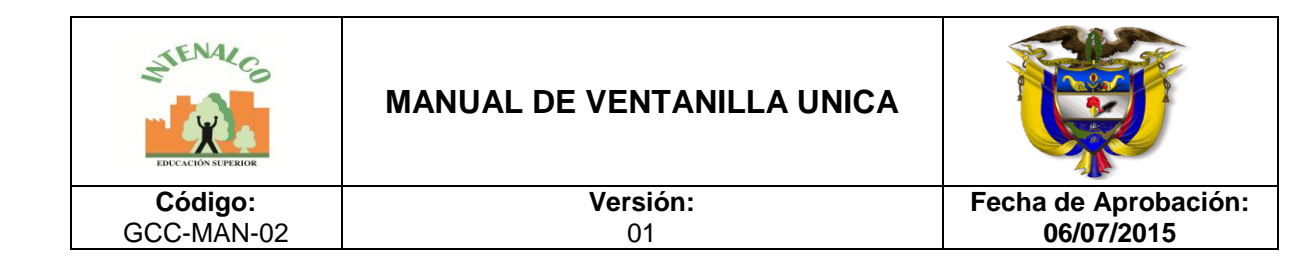

# **TABLA DE CONTENIDO**

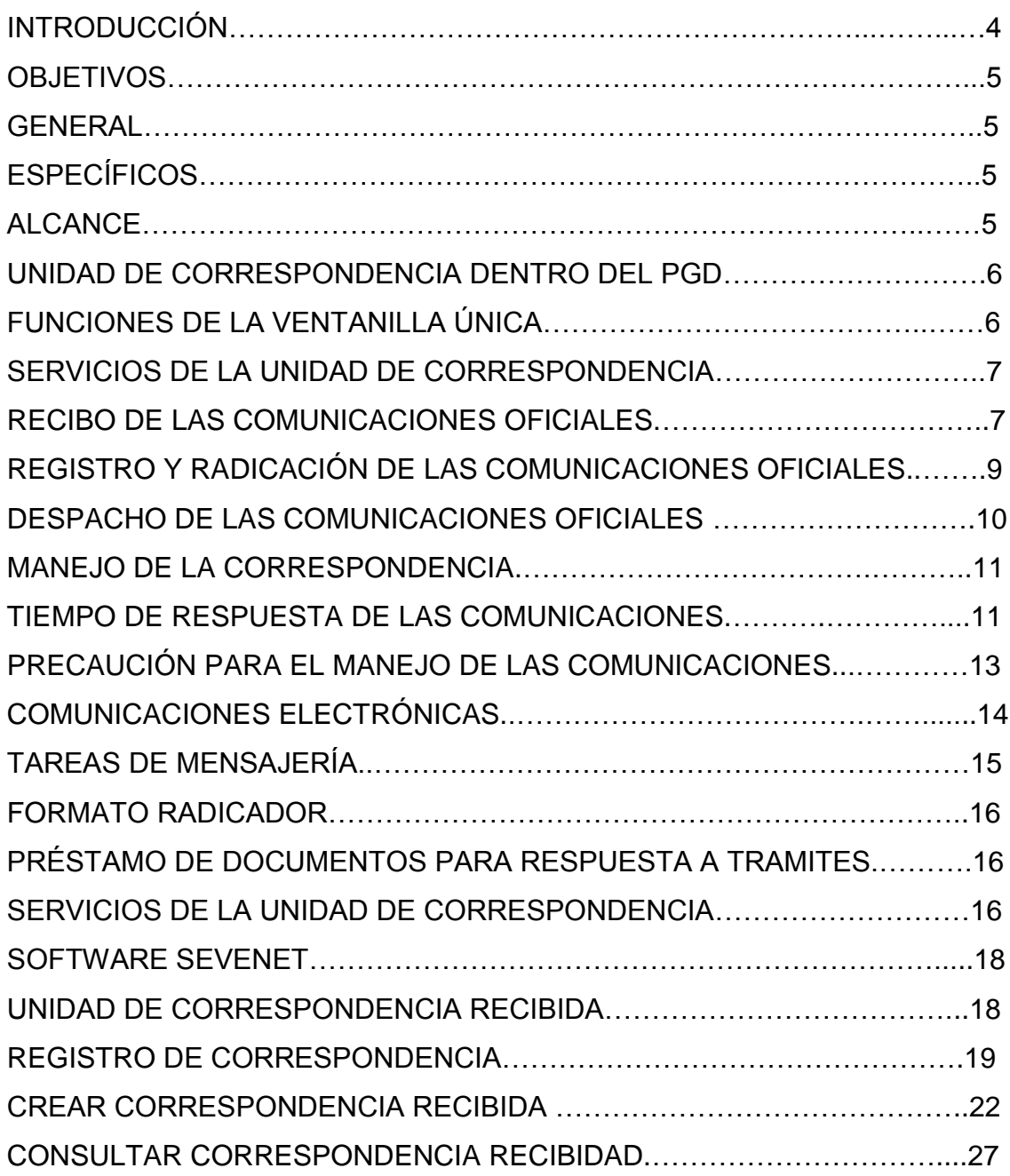

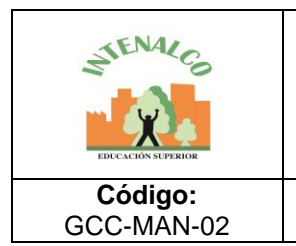

# **MANUAL DE VENTANILLA UNICA**

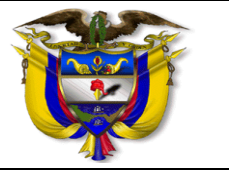

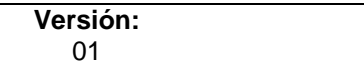

**Fecha de Aprobación: 06/07/2015**

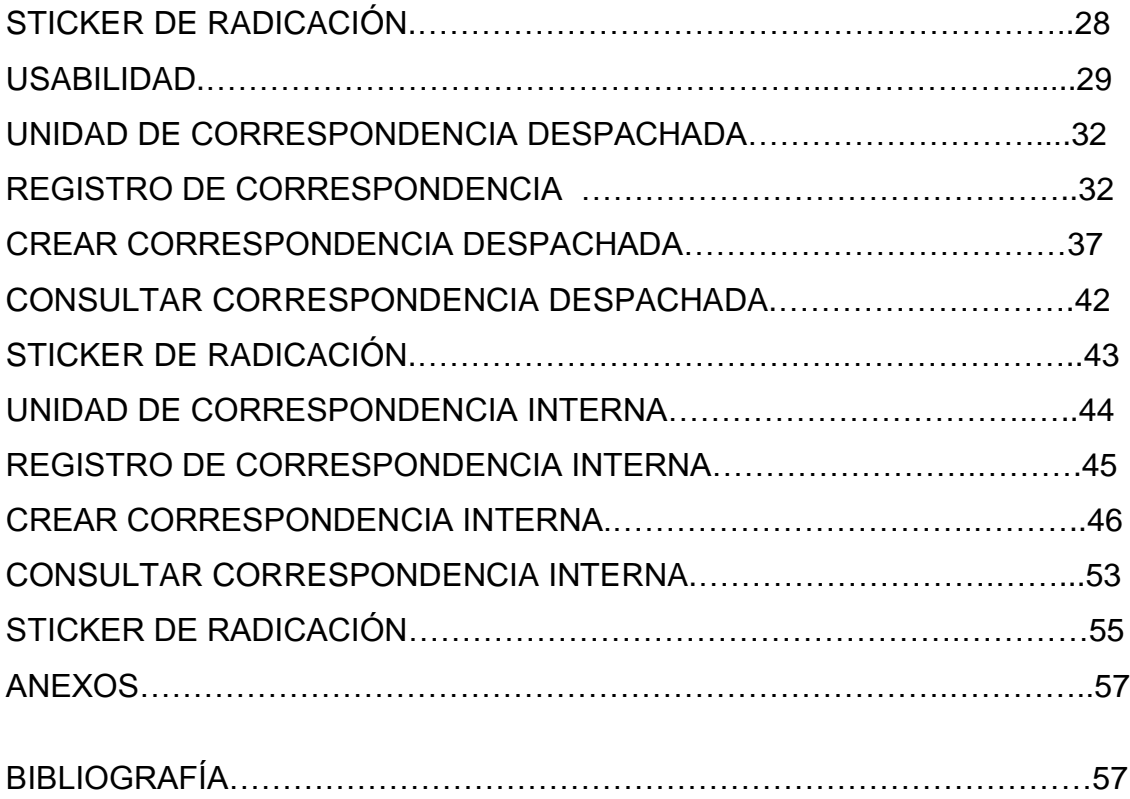

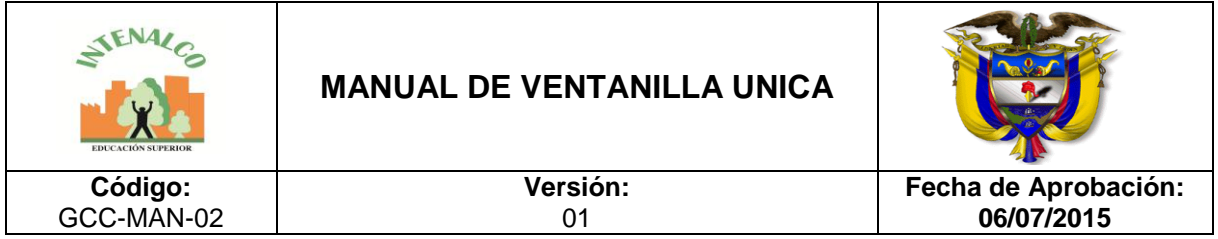

## **2. OBJETIVOS Y ALCANCE**

#### 2.1. Objetivo General

Gestionar de manera centralizada y normalizada, los servicios de recepción, radicación y distribución de las comunicaciones oficiales, de tal manera que se contribuya al desarrollo del Programa de Gestión Documental de la entidad, integrándose a los procesos que se llevaran en los archivos de gestión, central e histórico

#### 2.2. Objetivos Específicos

 Fijar los pasos metodológicos de recepción, registro, radicación y distribución de las comunicaciones oficiales que se reciben y despachan en INTENALCO EDUCACION SUPERIOR.

 Instruir a los funcionarios de INTENALCO EDUCACION SUPERIOR, sobre los procedimientos en cuanto al manejo de las comunicaciones oficiales.

 Orientar a los funcionarios de INTENALCO EDUCACION SUPERIOR, sobre el correcto use del Software SEVENET, para la administración de las comunicaciones oficiales.

 Normalizar los procedimientos que permitan la adecuada recepción, producción y distribución de los documentos de la Institución.

 Establecer lineamientos que permitan un efectivo control y adecuada utilización de la información tramitada por medios electrónicos.

 Presentar recomendaciones básicas preventivas para el manejo de comunicaciones oficiales.

#### 2.3 Alcance

Abarca la recepción, clasificación, radicación, registro, distribución y trámite de las comunicaciones enviadas, recibidas e internas, desde el mismo momento de su ingreso despacho o elaboración en la empresa hasta cuando quede dispuesta para ser archivada.

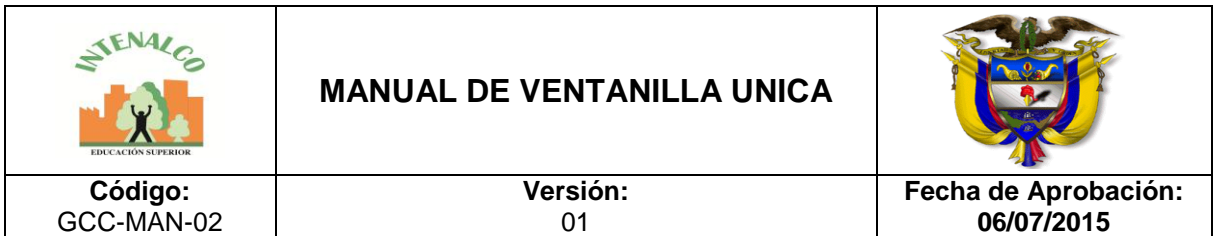

#### **3. UNIDAD DE CORRESPONDENCIA DENTRO DEL PROGRAMA DE GESTION DOCUMENTAL DE INTENALCO EDUCACION SUPERIOR.**

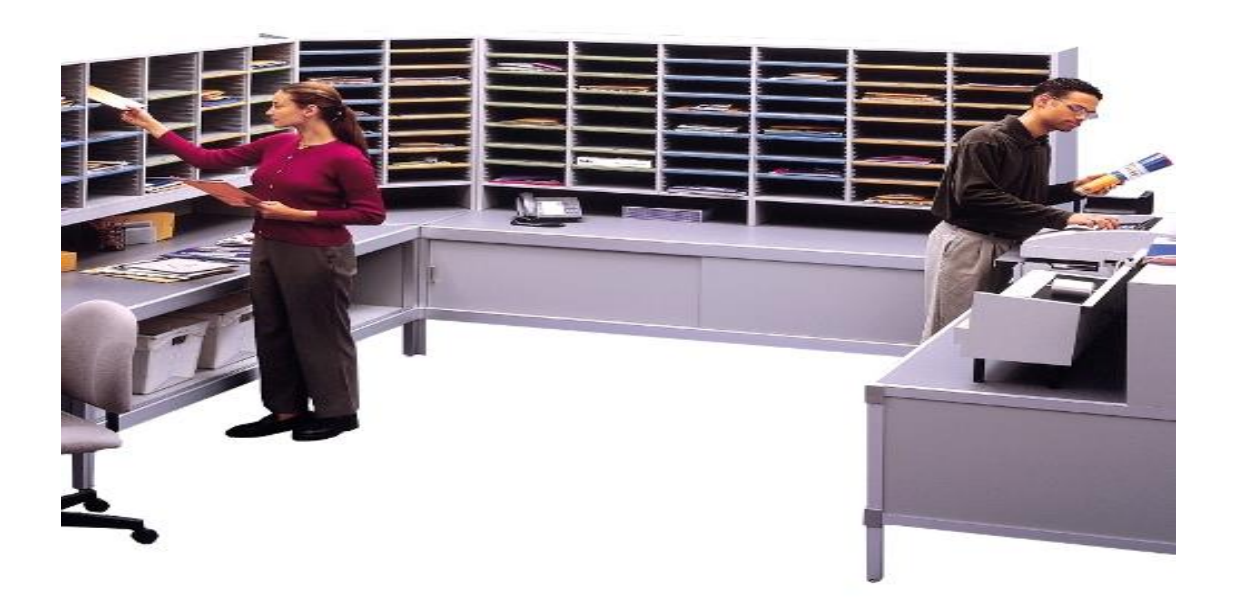

La unidad de correspondencia, es la unidad administrativa encargada de gestionar de manera centralizada los servicios de recepción, radicación y distribución de las comunicaciones oficiales que tramite INTENALCO EDUCACION SUPERIOR, esta unidad debe cumplir con las fases de recepción, distribución y trámite del Programa de Gestión Documental.

## **3.1FUNCIONES DE LA VENTANILLA ÚNICA DOCUMENTAL**

- Recibir, radicar, registrar, conservar, distribuir y brindar el servicio de información sobre todas las comunicaciones oficiales que ingresen o salgan de la entidad y vigilar que la labor se cumpla dentro de la debida reserva, con oportunidad y en orden consecutivo.
- Guardar estricta reserva sobre los documentos, la información a la cual se tiene acceso y los asuntos de su competencia.

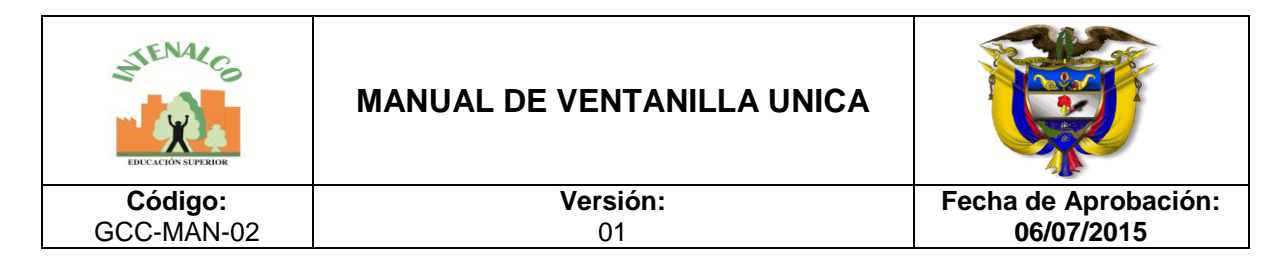

- Proponer métodos, procedimientos e incorporación de nuevas tecnologías, que permitan modernizar y agilizar los procesos en las unidades de correspondencia.
- Prestar asesoría en materia de administración de las comunicaciones oficiales a las dependencias que lo requieran.
- Informar con oportunidad a las dependencias competentes, sobre el vencimiento de términos para dar respuesta a los trámites y solicitudes por los ciudadanos.
- Radicar y tramitar las comunicaciones con celeridad, imparcialidad y respetando el derecho de turno.
- Atender con prioridad a los menores de edad, discapacitados y adultos mayores que acudan a INTENALCO EDUCACION SUPERIOR, a fin de entregar y radicar comunicaciones o solicitar información sobre el trámite de su requerimiento.

### **3.2SERVICIOS DE LA UNIDAD DE CORRESPONDENCIA**.

- Atención al usuario: La unidad de correspondencia de INTENALCO EDUCACION SUPERIOR, es el primer lugar donde acude el usuario y ciudadano en general, con el propósito de obtener información sobre misión, funciones, para la obtención de un servicio o para la atención de un requerimiento, tiempo y lugar para la atención de sus solicitudes.
- Atención de consulta sobre el estado de un trámite solicitado.
- Servicio de alerta: Uno de los más importantes, es el recordatorio de las comunicaciones recibidas, para dar respuesta oportuna a la las solicitudes.

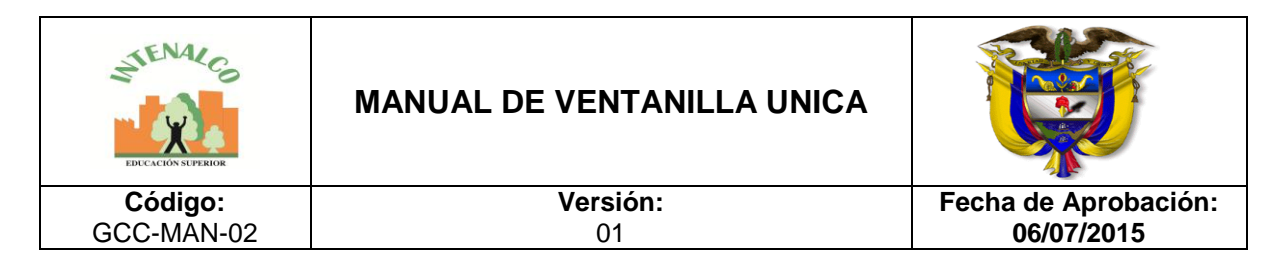

#### **3.3RECIBO DE LAS COMUNICACIONES OFICIALES**

La respuesta oportuna de las comunicaciones que se reciben proyecta una buena imagen y contribuye a que nuestra gestión sea eficaz y nuestra imagen institucional sea cada vez mejor.

El propósito de establecer y divulgar las normas fundamentales sobre los procedimientos que se siguen en INTENALCO EDUCACION SUPERIOR, con relación al recibo, codificación y manejo de las comunicaciones, con el fin de:

- 1. Asegurar la rápida tramitación de todas las comunicaciones recibidas para despachar y circular.
- 2. Mantener el control efectivo sobre la circulación y contestación.
- 3. Uniformar y facilitar el proceso de archivo.
- 4. Garantizar una circulación interna ágil y eficiente.
- 5. Proyectar una buena imagen institucional mediante la contestación oportuna de las comunicaciones.

Comunicaciones oficiales: Son todas aquellas recibidas o producidas en desarrollo de las funciones asignadas legamente a los funcionarios de INTENALCO EDUCACION SUPERIOR, independiente del medio utilizado. Estas comunicaciones van unidas a un trámite.

Correspondencia: Son todas las comunicaciones de carácter privado que llegan a INTENALCO EDUCACION SUPERIOR, a título personal, citando o no el cargo del funcionario, esta correspondencia no genera ningún trámite para la entidad

En la oficina de correspondencia de INTENALCO EDUCACION SUPERIOR se recibirán únicamente las comunicaciones que conciernan a la entidad, en caso de no ser para la entidad se devolverán al respectivo destinatario.

Las comunicaciones que recibe INTENALCO EDUCACION SUPERIOR se someterán a un proceso de selección antes de legalizar su recibimiento, con fecha, hora, firma o sello, para determinar si son de carácter oficial o personal, si ameritan su registro y radicación, igualmente, se comprobara si la información recibida está completa, tiene anexos y se encuentra en buen estado de conservación, luego de estos procedimientos, se radica en el software SEVENET, se escanea el documento y se envía al interesado para ir agilizando el trámite.

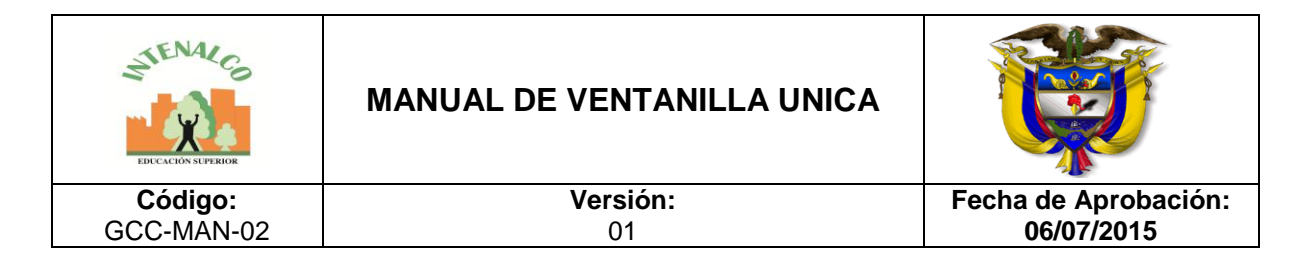

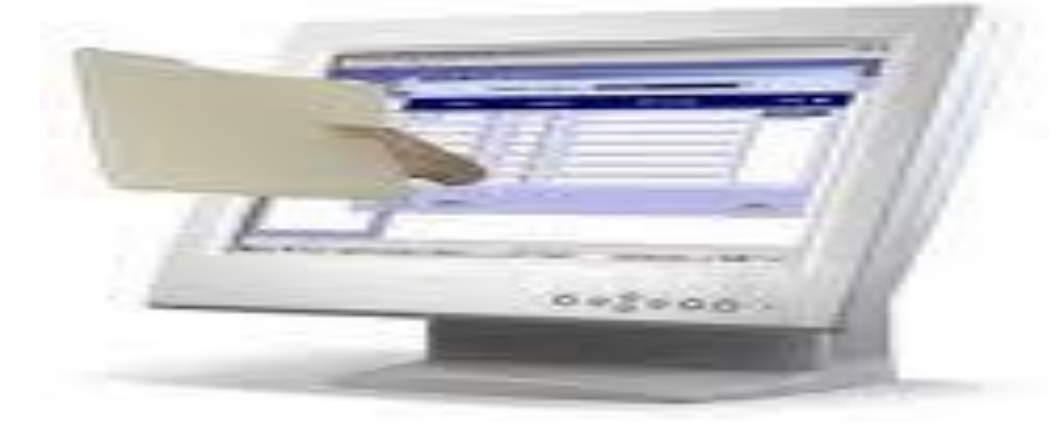

En el horario acordado por la oficina de correspondencia se hará entrega del documento original.

Las comunicaciones donde se informe notificaciones, autos embargos, demandas entre otras serán radicadas en el momento de su recepción y remitido al órgano competente para su conocimiento y fines pertinentes.

La correspondencia o comunicaciones de carácter privado, no se abrirán, para su entrega se implementaran unas casillas donde se depositaran, para que el interesado acceda a ellas, las demás comunicaciones que lleguen a la entidad en sobre cerrado se abrirán, seleccionarán, radicaran y se dará el trámite correspondiente, a no ser que se trate de comunicaciones con sellos de confidencial, privado, estrictamente personal o mensajes similares, estas se entregaran directamente al interesado.

Las revistas, folletos y demás comunicaciones de carácter informativo como plegables, publicidad, no se radicarán, serán puestas en el casillero para que el interesado acceda a ellas.

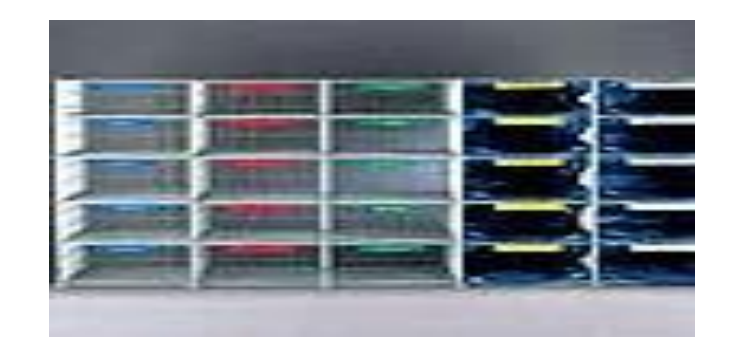

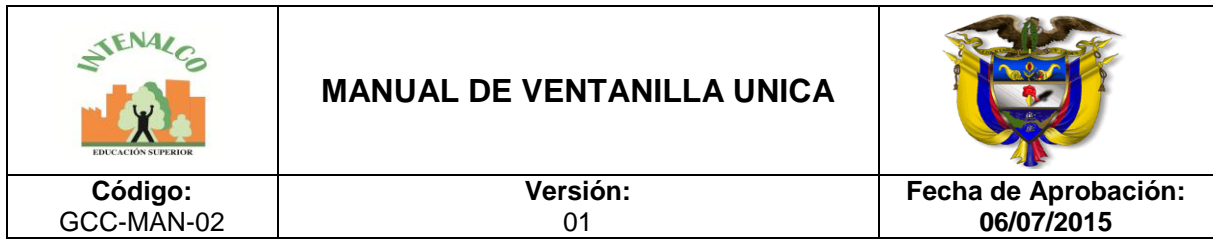

Las publicaciones o libros de interés general serán enviadas a biblioteca para que sean expuestas al público interesado.

# **3.4REGISTRO Y RADICACIÓN DE COMUNICACIONES OFICIALES**

En INTENALCO EDUCACION SUPERIOR, es el procedimiento por medio del cual se ingresa en sus sistemas manuales o automatizados las comunicaciones producidas o recibidas, registrando los siguientes datos:

Nombre de la persona y/o entidad remitente o destinatario, nombre o código de las dependencias competentes, numero de radicación, nombre del funcionario responsable del trámite, anexos, tiempo de respuesta (si lo amerita) entre otras.

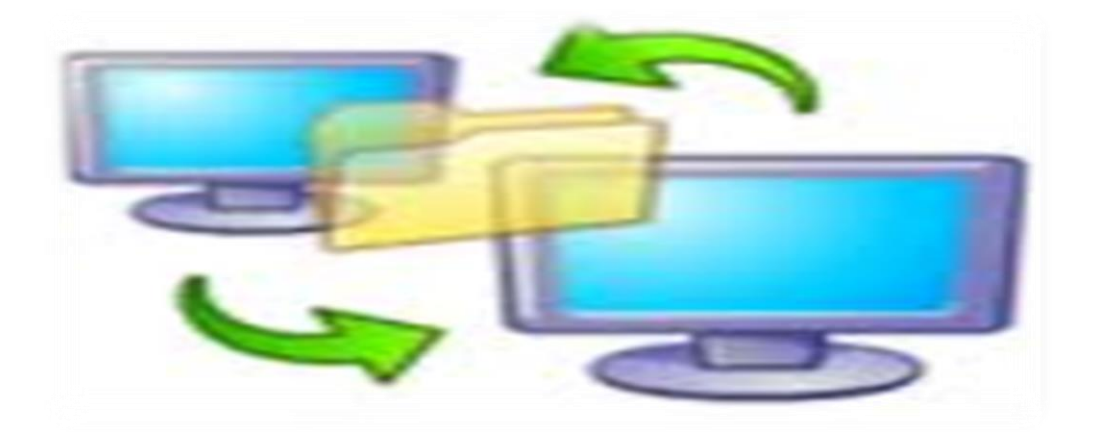

La radicación de las comunicaciones oficiales en INTENALCO EDUCACION SUPERIOR, consiste en agregar un numero consecutivo a las comunicaciones recibidas o producidas dejando constancia de la fecha y hora de su recibo o de su envió, con el propósito de oficializar su trámite y cumplir con los términos de vencimiento que establezca la ley. Estos términos empiezan a contar a partir del día siguiente de radicado el documento.

El registro y radicación será en el siguiente horario de 8:30 am a 11:30 am y de 2:00 pm a 5:30 pm.

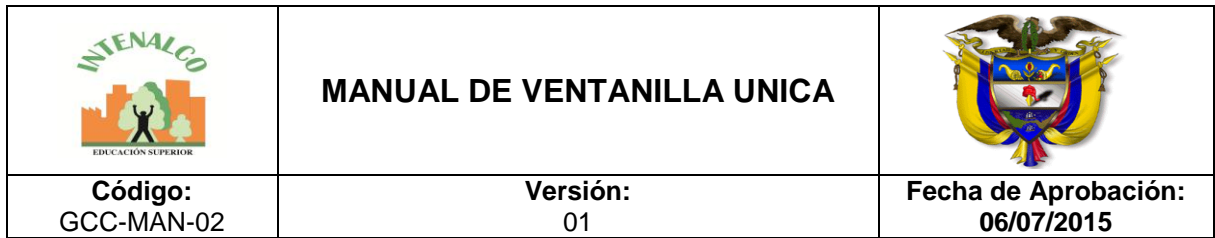

#### **3.5DESPACHO DE COMUNICACIONES OFICIALES**

Tendremos los siguientes horarios para entrega de comunicaciones recibidas: el primer recorrido se realizara a las 8:30 am, el segundo recorrido en la mañana será a las 11 am en las horas de la tarde se tendrán dos horarios, el primero a las 2:30 pm y el segundo de la tarde a las 5 pm.

La documentación para despachar será entregada por los funcionarios directamente en la oficina de correspondencia para hacer el respectivo tramite, en la copia y original se consignara el día, fecha, hora y numero de recibido de recibo, luego se procederá a su envió.

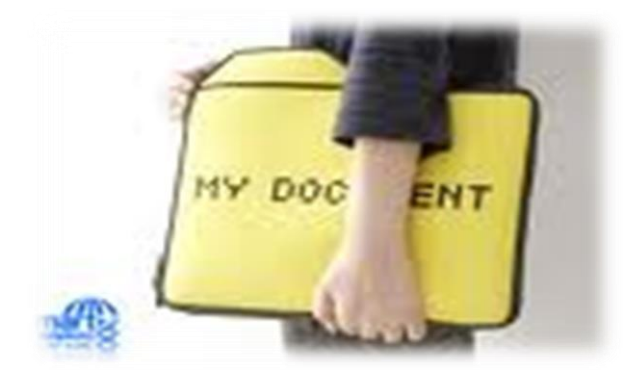

El envió de las comunicaciones externas tendrá dos horarios, el primero será a las 9 am y el segundo será a las 3 pm, dicho recorrido será realizado por el mensajero de INTENALCO EDUCACION SUPERIOR.

En ningún caso la oficina de correspondencia reservara números de radicación interna o externa.

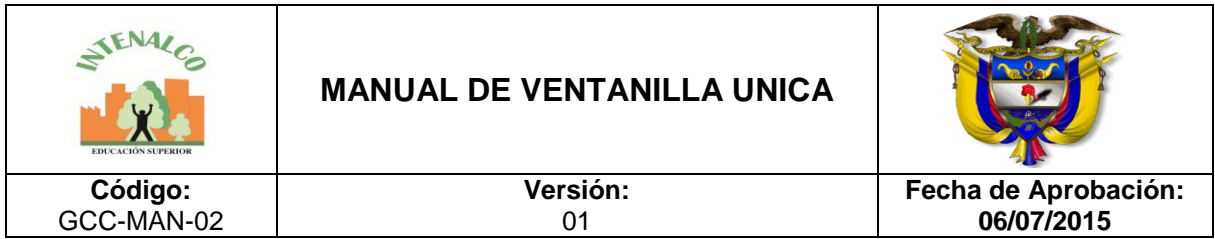

## **3.6MANEJO DE LA CORRESPONDENCIA**

En la oficina de correspondencia se llevara un control de movimiento de la correspondencia registrada, con el fin de asegurar la ubicación de los documentos.

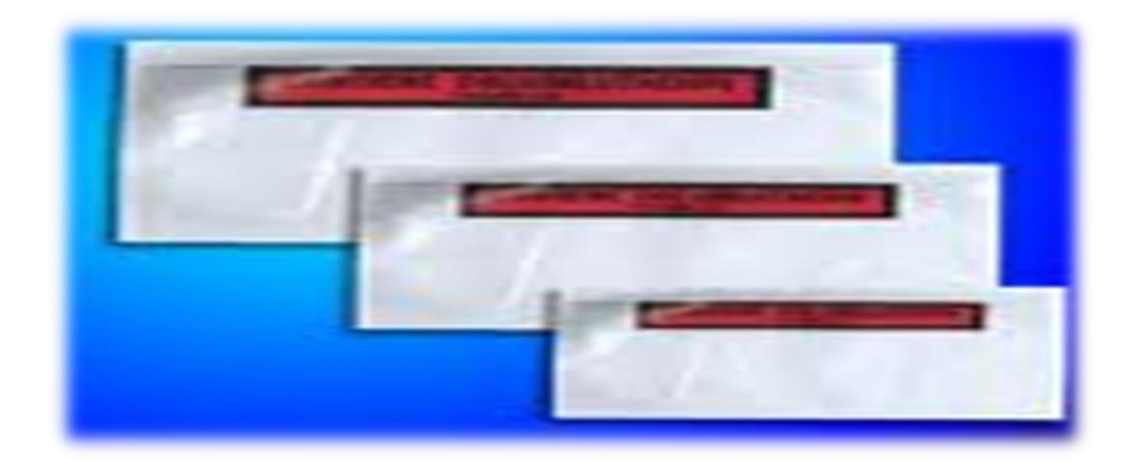

### **3.7 TIEMPO DE RESPUESTA DE LAS COMUNICACIONES OFICIALES**

**Correspondencia externa**: Toda la correspondencia externa debe ser contestada dentro de los 8 días siguientes a su recibo, especialmente si proviene de una autoridad del Gobierno. La oficina de correspondencia registrará a quien le corresponde el trámite de dicha respuesta, Si por alguna razón la elaboración de la respuesta requiere de más tiempo, es conveniente que se tomen las previsiones pertinentes a fin de que la respuesta se dé a la menor brevedad posible.

En caso de que la respuesta no se dé en el tiempo establecido, el Software le hará un respectivo recordatorio informándole que se han vencido los términos de respuesta, la oficina responsable deberá tomar las medidas correspondientes ya sea pidiendo una prórroga, la cual será máximo de 3 días, o realizando el respectivo trámite.

#### **Derecho de petición según el Nuevo Código Contencioso Administrativo**:

El derecho de petición debe resolverse de manera oportuna de forma clara precisa y de manera congruente con lo solicitado, debe ser puesto en conocimiento del peticionario; el derecho de petición puede ser de forma verbal o por escrito (artículo 5), el que presenta un derecho de petición verbal puede pedir constancia de presentación (artículo 15).

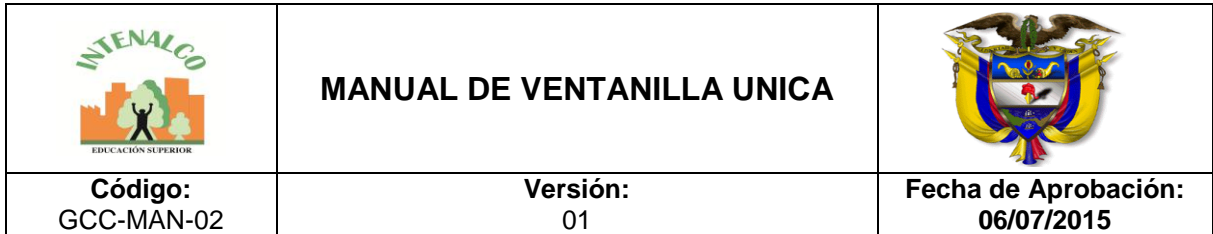

El derecho de petición puede ser presentado por medio electrónico, estos documentos tiene la validez y fuerza probatoria que le confiere el código de procedimiento civil, en INTENALCO EDUCACION SUPERIOR, estas peticiones deberán radicarse y hacerle efectivo seguimiento al trámite, se debe conformar un expediente electrónico.

En INTENALCO EDUCACION SUPERIOR, todo derecho de petición deberá resolverse dentro de los quince (15) días siguientes a su recepción de conformidad con el Art 14 del C.C.A.

Peticiones sometidas a término especial: Las peticiones de documentos deberán resolverse dentro de los diez (10) días siguientes a su recepción. Si en ese lapso no se ha dado respuesta al peticionario opera silencio administrativo positivo. Por consiguiente, la administración ya no podrá, negar la entrega de dichos documentos al peticionario, y como consecuencia las copias se entregarán dentro de los tres (3) días siguientes.

Las peticiones de consulta a las autoridades en relación con las materias a su cargo deberán resolverse dentro de los treinta (30) días siguientes a su recepción.

Cuando una autoridad formule una petición de información a otra, ésta deberá resolverla en un término no mayor de diez (10) días.

En la oficina de correspondencia o atención al ciudadano se consignara la fecha, hora de recibo y No. De radicación y se enviara inmediatamente se reciba a la Secretaria General para determinar la competencia del trámite, posteriormente él se devuelve a la oficina de correspondencia para la formalización de la entrega a la autoridad competente, el secretario general hará seguimiento al trámite y respuesta del mismo.

En caso de faltar algún documento en el momento de la recepción y el peticionario insiste en su radicación, la oficina de correspondencia informara a la Secretaria General para que esta haga una constancia escrita de aviso donde manifieste que la documentación está incompleta, posteriormente se radicara la petición, el peticionario tendrá un término de (10) días contados a partir de la fecha de radicación para completar la documentación.

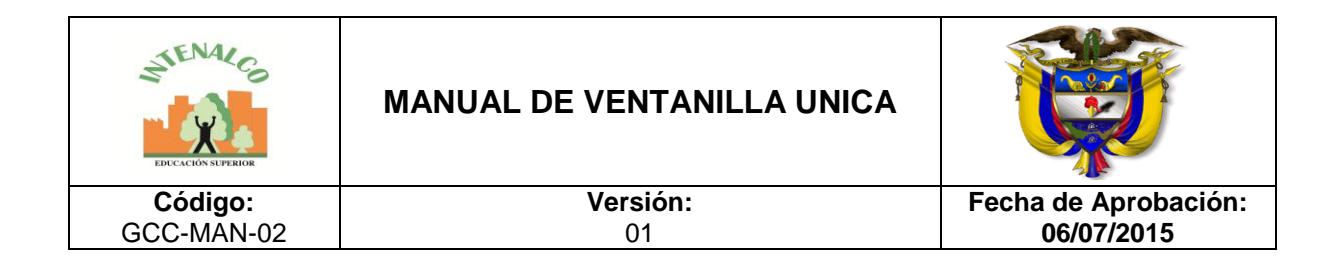

## **3.8PRECAUCIÓN PARA EL MANEJO DE LAS COMUNICACIONES**

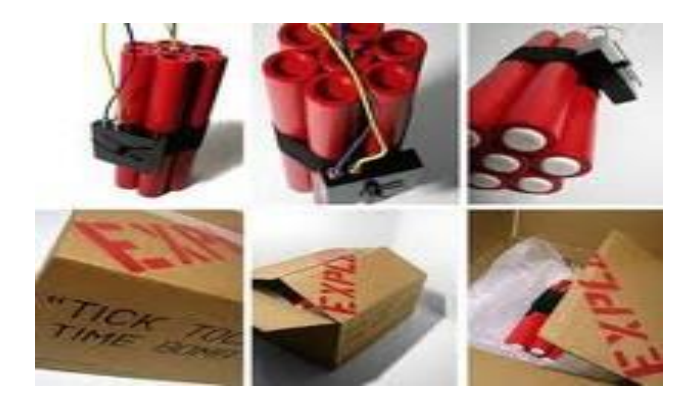

Debido a que las manifestaciones de terrorismo dentro de las empresas llegan por medio de la correspondencia, se hace necesaria la implementación de ciertas medidas para evitar atentados terroristas contra cualquier funcionario de la Entidad.

- Se deben identificar sobre o paquetes sospechosos.
- Sobres o paquetes sin remitente.
- Paquetes sucios, manchados o con colores extraños.
- Exceso de avisos o de sellos postales.
- Palabras restrictivas.
- Paquetes amarrados con cables o presencia de cables.

En caso de llegar a INTENALCO EDUCACION SUPERIOR un paquete con estas características se aislará el paquete, se averiguará su procedencia, por ningún motivo se debe abrir, inmediatamente se debe llamar a expertos en explosivos o personas competentes en el área de seguridad.

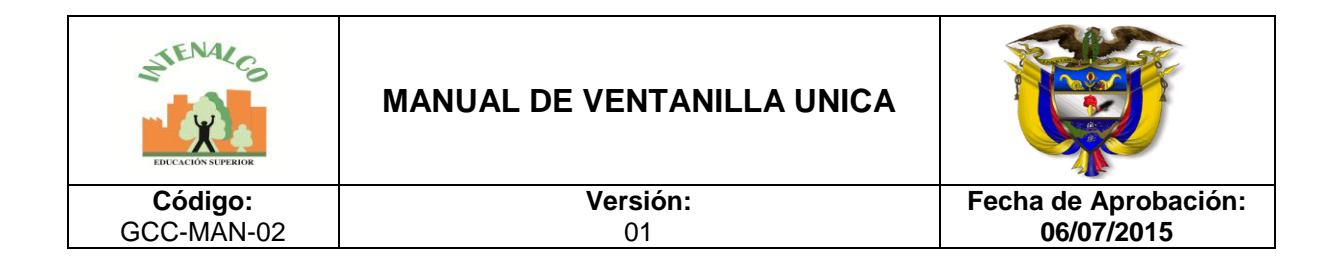

# **3.9COMUNICACIONES ELECTRÓNICAS (E-MAIL)**

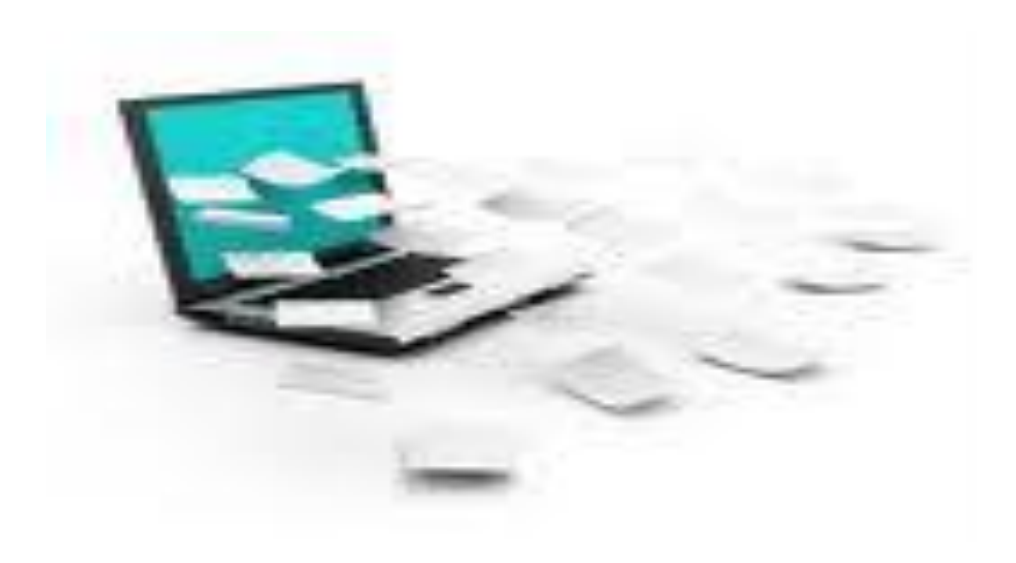

Es uno de los medios más comunes de comunicación.

Algunos de los asuntos tratados electrónicamente requieren seguimiento y toma de decisiones por lo que es necesario contar con los antecedentes e información pertinente.

**Recepción de documentos electrónicos.** Para la recepción de mensajes de datos dentro de una actuación administrativa en INTENALCO EDUCACION SUPERIOR, se debe:

1. Llevar un estricto control y relación de los mensajes recibidos en los sistemas de información incluyendo la fecha y hora de recepción (Software SEVENET).

2. Mantener la casilla del correo electrónico con capacidad suficiente y contar con las medidas adecuadas de protección de la información.

3. Enviar un mensaje acusando el recibo de las comunicaciones entrantes indicando la fecha de la misma y el número de radicado asignado.

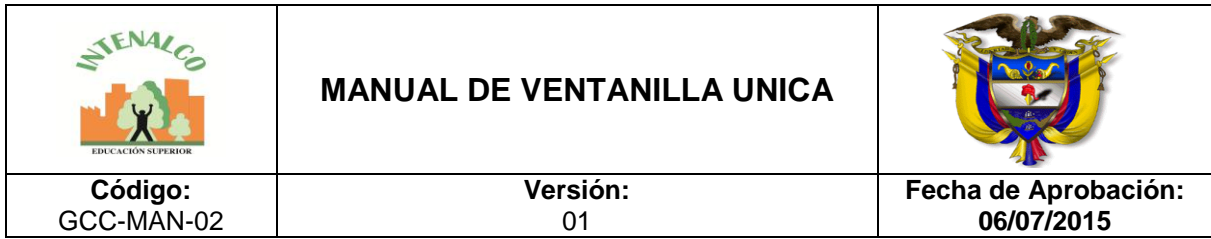

**Prueba de recepción y envío de mensajes de datos***.* Para efectos de demostrar el envío y la recepción de comunicaciones, se aplicarán las siguientes reglas:

1. El mensaje de datos emitido por INTENALCO EDUCACION SUPERIOR, para acusar recibo de una comunicación, será prueba tanto del envío hecho por el interesado como de su recepción por la Entidad.

2. Cuando fallen los medios electrónicos de INTENALCO EDUCACION SUPERIOR, que impidan a las personas enviar sus escritos, peticiones o documentos, el remitente podrá insistir en su envío dentro de los tres (3) días siguientes, o remitir el documento por otro medio dentro del mismo término, siempre y cuando exista constancia de los hechos constitutivos de la falla en el servicio.

**Documento público en medio electrónico.** Los documentos públicos autorizados o suscritos por medios electrónicos tienen la validez y fuerza probatoria que le confieren a los mismos las disposiciones del Código de Procedimiento Civil.

Las reproducciones efectuadas a partir de los respectivos archivos electrónicos se reputarán auténticas para todos los efectos legales.

En vista de lo anterior es conveniente que las personas que manejen asuntos importantes electrónicamente, creen un expediente electrónico aplicable a la TRD, para conservarlo según lo acordado en dicho instrumento.

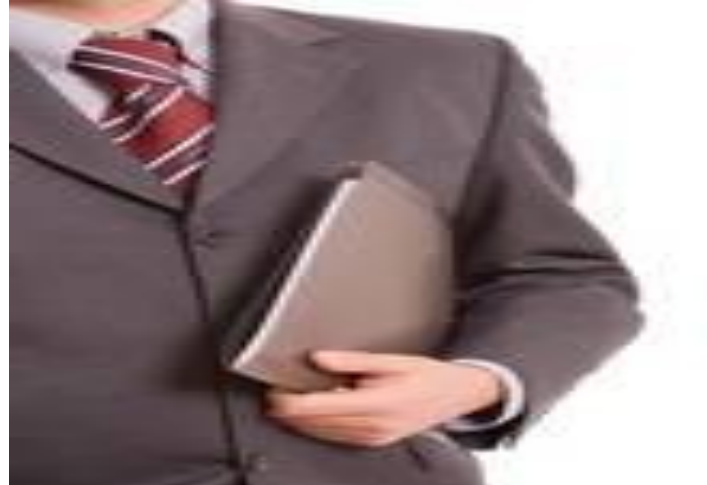

# **3.10 TAREAS DE MENSAJERÍA EXTERNA**

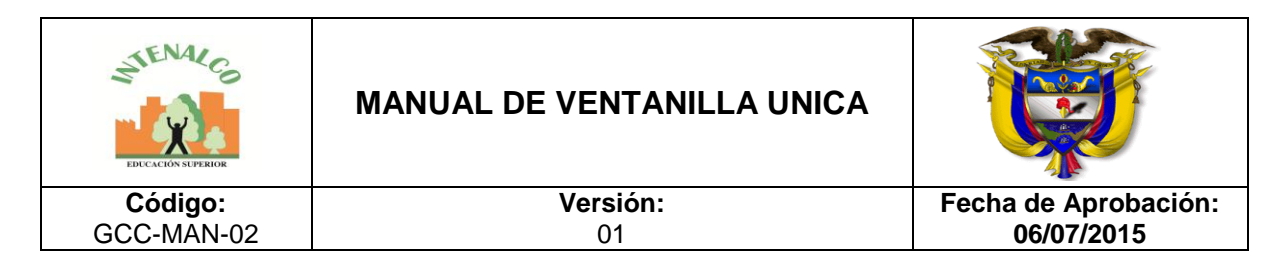

- Entregar y recoger la documentación en las diferentes entidades y llevar control diario en la planilla.
- Conocimiento de la nomenclatura de la ciudad para direcciones bancarias, cobros de cheques para cartera, recolección de extractos bancarios, etc.
- Relacionar todo, diligenciar en la Planilla de Mensajería para control de la Documentación que entra y sale de la empresa.

### **3.11 FORMATO RADICADOR**

Es un instrumento, cuya finalidad es conseguir un sistema de control y de garantía externa e interna de los documentos que se presentan en INTENALCO EDUCACION SUPERIOR y de los documentos que se envían a otros órganos o a particulares.

El registro permite certificar la existencia de un documento aunque éste no se haya conservado.

El registro de la correspondencia se hace utilizando el formato radicador que se ha implementado en INTENALCO EDUCACION SUPERIOR PARA TAL FIN (ver anexos.)

Este tiene como objetivo principal la localización de la documentación, para ello es necesario que todas las dependencias lleven un adecuado control de lo que ingresa y sale.

Todos los formatos utilizados en la Ventanilla Única estarán ambientados por Calidad.

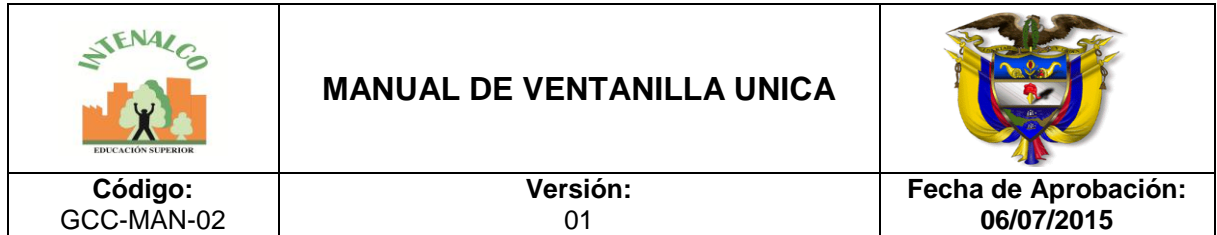

#### **3.12 PRÉSTAMO DE DOCUMENTOS PARA DAR RESPUESTA A LOS TRÁMITES ADMINISTRATIVOS**

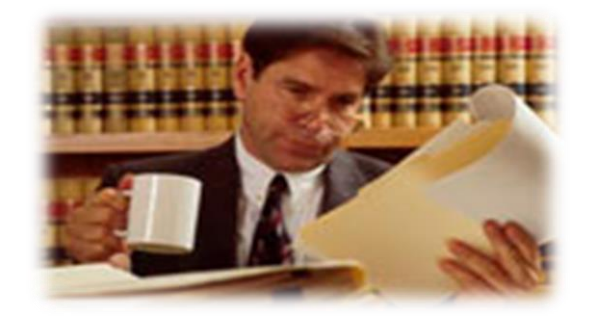

El préstamo de documentos a las unidades productoras tiene como fin dar continuidad a la tramitación de los procedimientos administrativos que requieren, por cualquier razón, de determinados documentos o expedientes, durante un período de tiempo y de acuerdo con unas necesidades que superan la simple y puntual consulta de documentos en las instalaciones de INTENALCO EDUCACION SUPERIOR.

Cuando se requiera efectuar un préstamo documental al archivo Central, el productor del documento deberá hacer la solicitud por escrito y se hará responsable de la documentación que se le facilite.

El préstamo de documentos tiene un carácter temporal, de modo que las unidades que requieran del mismo en el ejercicio de su función reintegrarán al Central los documentos tan pronto decaiga la necesidad de disponer de ellos en la propia oficina.

Transcurrido un mes desde el préstamo de los documentos, el Archivo Central lanzará un escrito dirigido al Responsable de la Unidad correspondiente, en el que le recordará la obligación de reintegrar los documentos si el trámite del asunto para el que requiere el documento no ha finalizado, deberá solicitar una prórroga del préstamo.

En caso de que sea necesario mantener el préstamo de los documentos durante un período superior, el Responsable de la oficina solicitará la prórroga por escrito al Responsable del Archivo Central.

La prórroga del plazo se gestionará como una nueva, solicitud transcurridos dos meses desde la fecha del préstamo sin que se hayan reintegrado los documentos

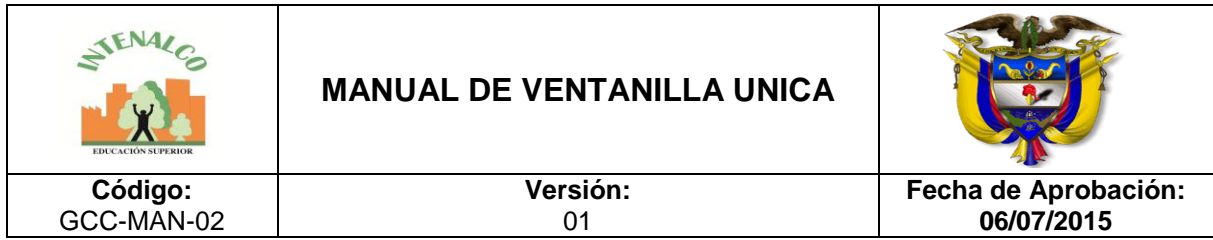

al Archivo Central, ni se haya solicitado la correspondiente prórroga, los expedientes se considerarán reactivados a todos los efectos.

La reactivación de un expediente supone un traspaso en la responsabilidad de custodia de los documentos del Archivo Central con destino al Responsable de la oficina correspondiente.

# **4 SOFTWARE SEVENET**

## **4.1UNIDAD DE CORRESPONDENCIA RECIBIDA**

En la unidad de correspondencia recibida se almacena toda la correspondencia que viene del exterior dirigida para la Institución. Se registran unos datos básicos por cada correspondencia, los cuales van a permitir una búsqueda posterior más fácil y exacta de acuerdo a los datos registrados.

Estos datos básicos de radicación puede complementarlos mediante el uso de plantillas de documentos que se acceden desde el menú configuración.

# **4.1.1 REGISTROS DE CORRESPONDENCIA**

Al ingresar al módulo de correspondencia del software Sevenet, se observa el listado de las correspondencias recibidas que se han radicado, por cada columna se ve la sede, consecutivo, resumen, fecha del documento y destinatarios, estos son los campos que se muestran de manera predeterminada en el listado, pero pueden ser personalizados utilizando el botón de [usabilidad.](http://192.168.0.99/docusevenet/ayudas/gd_adm_usacorresp.php?pag=/docusevenet/ayudas/uc_recibida.php)

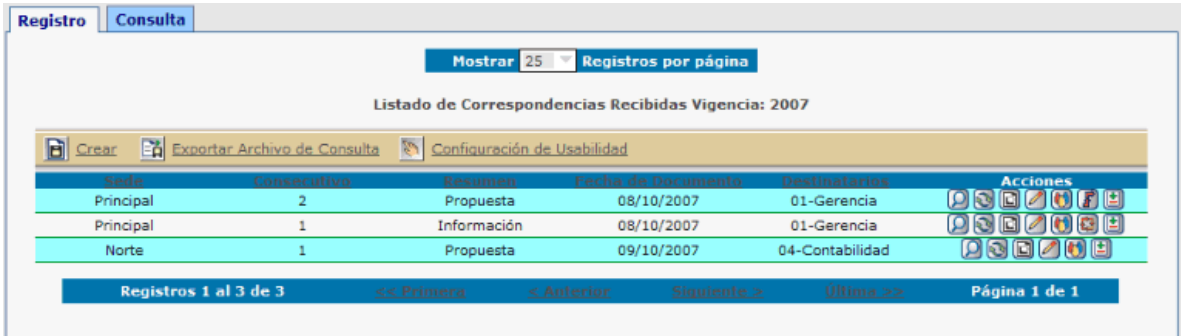

Las correspondencias que aún no han sido leídas por el usuario a quien se le registró y envió el original, aparecen resaltadas. Para aquellas correspondencias

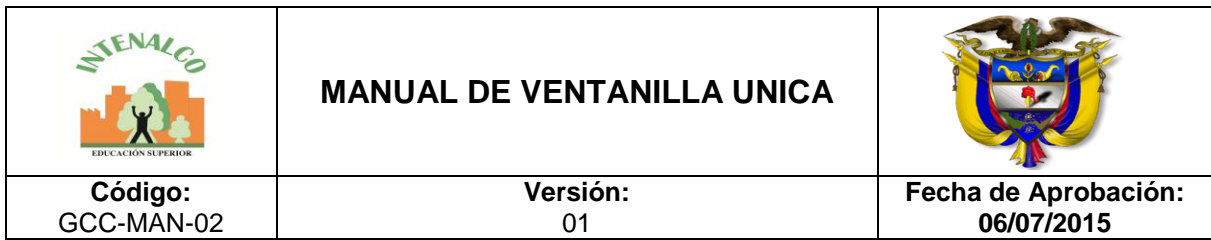

que tengan trámites asociados y se les han vencido el tiempo de respuesta final aparecen en color rojo tenue. Para aquellas correspondencias que tengan trámites asociados y se les han vencido el tiempo de respuesta final aparecen en color rojo.

En la columna de acciones los íconos pueden variar dependiendo de los procesos a los cuales haya sido asociada la correspondencia. A continuación se explica cada uno de los íconos:

*Ver Detalle:* Permite ver la información que se le registró a la comunicación en detalle. En la imagen se puede ver el ejemplo de lo que se observa por cada correspondencia; por un lado se encuentran los datos básicos de la comunicación recibida y si tuviera una plantilla de documento asociada también se anexa, le siguen los datos de la serie/subserie documental si fue asociada a alguna, si la correspondencia generó un trámite se observa el detalle del mismo con su información de responsable, así como los tiempos y documentos de respuesta.

Las respuestas a los trámites se generan a través del módulo de correspondencia despachada y pueden ser respondidos de manera temporal o definitivamente.

- *Respuestas de Correspondencia:* Este ícono aparece cuando la correspondencia ya fue respondida, es decir que en la unidad de correspondencia despachada radicaron una comunicación de respuesta asociada a este consecutivo.
- *Modifica:* Permite modificar la información ingresada inicialmente de la correspondencia recibida. El formulario que se observa es el mismo del ingreso de datos. También se utiliza para generar nuevamente el sticker de radicación en caso de requerirlo.

*Ver documento***:** Muestra la imagen digitalizada, sí se observa inhabilitado es porque no contiene imagen. Para poder visualizar la imagen se debe tener instalado el visor TIFF de SEVENET.

*Ver información del trámite:* Muestra en detalle la información del trámite; esta acción no se observa si la correspondencia no está asociada a un trámite. Los datos por cada trámite se muestren como se observa en la figura:

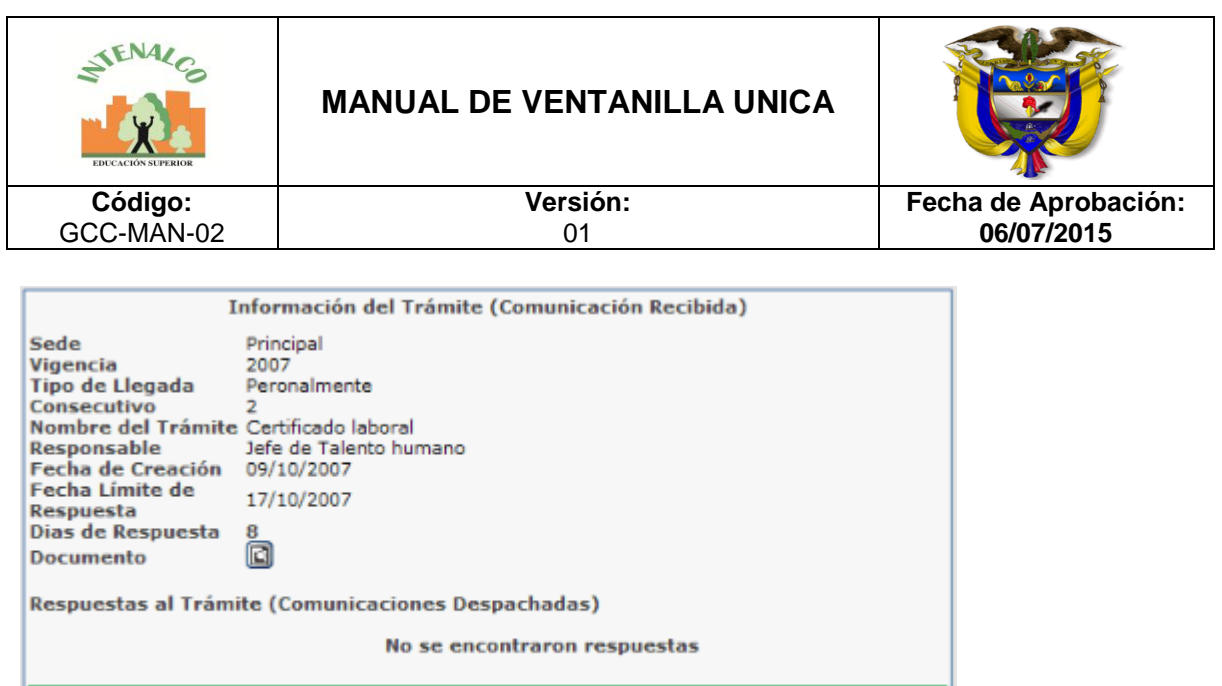

*Ver usuarios relacionados:* En el momento en que se registra la correspondencia, se asocian usuarios especificando para quien va el original y para quienes la copia, por cada uno de ellos se pueden observar las consultas que le han realizado al documento a través de SEVENET con la opción *Ver Detalles* de la columna *Consultas sobre correspondencia.*

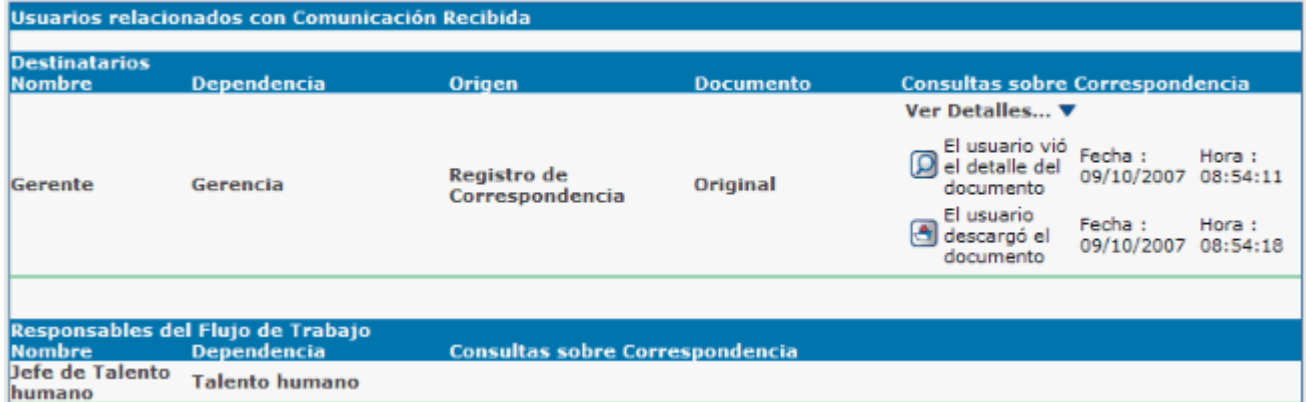

En la imagen anterior sólo aparecen el usuario a quien se le registró el original de la comunicación, pero allí también pueden aparecer los usuarios a los que se les envíe anotaciones del documento.

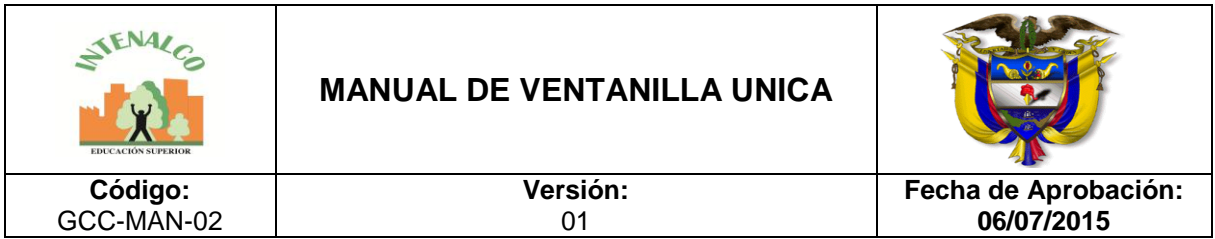

*Historial:* Con éste botón puede ver los cambios que han sido realizados sobre la correspondencia, ordenados por fecha y hora de modificación, donde se muestra además el usuario o administrador que realizó el cambio, y la pantalla donde se ve reflejado dicho cambio.

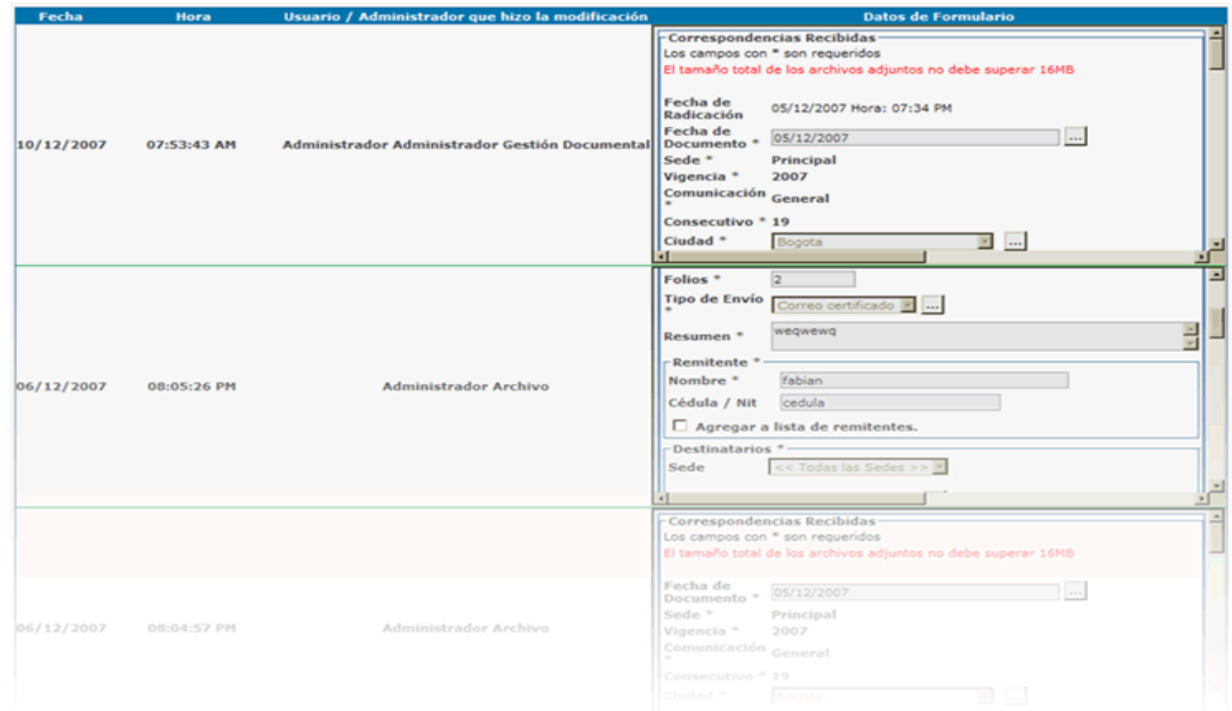

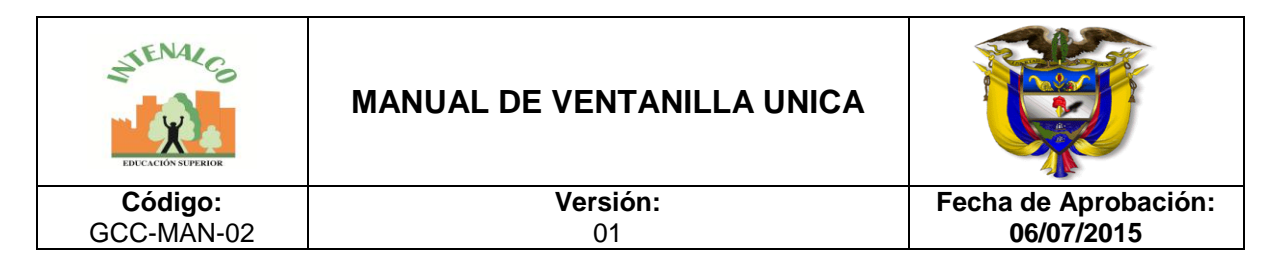

## **4.1.2 CREAR CORRESPONDENCIA RECIBIDA**

Para crear una nueva correspondencia se da click en el botón *Crear* y se diligencia el siguiente formulario:

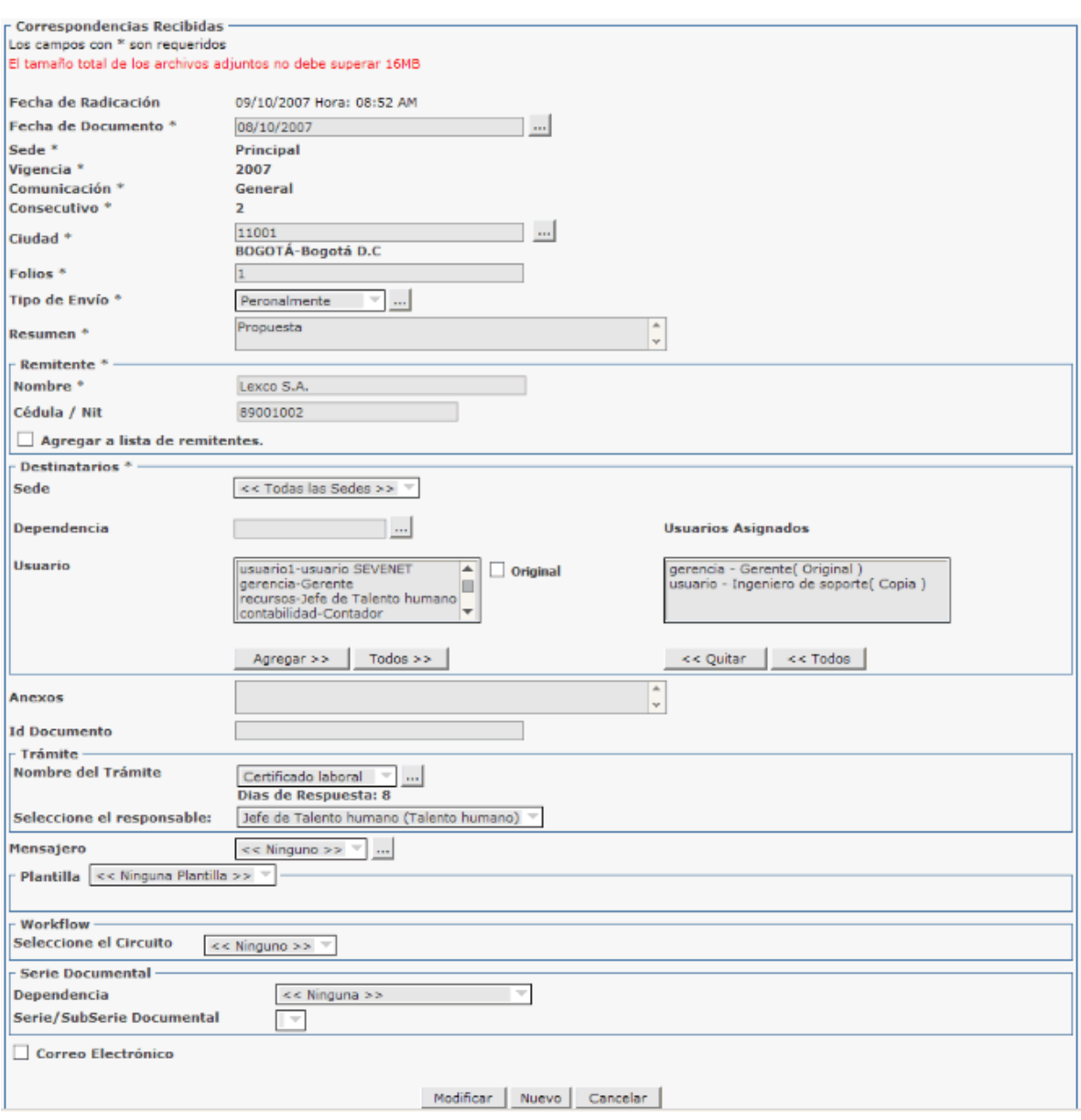

Los campos que aparecen con el \* (asterisco) son requeridos y no puede grabarse el registro sin tener todos estos campos diligenciados, los demás son opcionales y

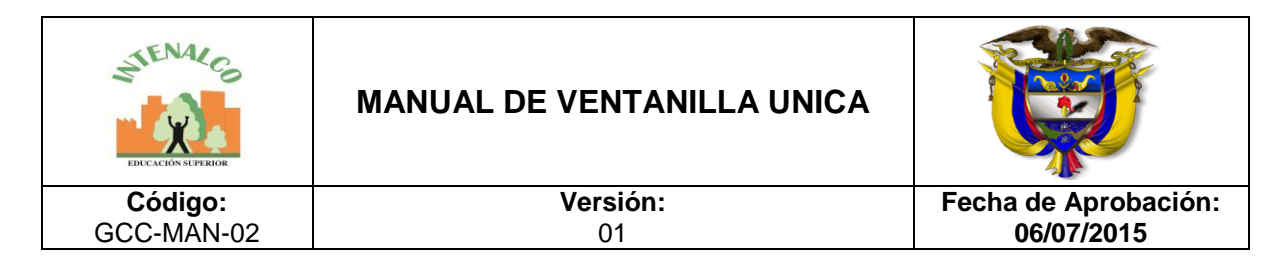

permiten el ingreso de más información de acuerdo a como lo desee el usuario. Si considera que hay algunos campos que no son requeridos para su caso, entonces puede configurar la [usabilidad](http://192.168.0.99/docusevenet/ayudas/gd_adm_usacorresp.php?pag=/docusevenet/ayudas/uc_recibida.php) para ajustar el formulario a su medida. A continuación una explicación de cada campo:

- *Fecha de radicación*: Fecha y hora en la cual se graba el documento, es automática y no se puede modificar, queda registrada la fecha y hora exactas en las que se da clic en *Grabar*.
- *Fecha*: Queda libre para especificar la fecha que se observa en el documento, ya que no necesariamente corresponde a la misma fecha en la cual se está grabando.
- *Sede*: Cuando la entidad tiene varias sedes se debe especificar para que sede se está registrando el documento, pueden haber varias dependencias con el mismo nombre en diferente sede.
- *Vigencia*: La vigencia hace referencia al año actual de radicación; asociado a esta vigencia está el consecutivo ya que cada vez que se inicia un nuevo año el consecutivo vuelve a comenzar desde 1.
- *Comunicación*: Esta opción se deja por defecto en *General,* sí se desea se pueden utilizar las de Fax y Correo electrónico; esta opción afecta el consecutivo, ya que por cada una de estas opciones se maneja un consecutivo diferente, lo cual es necesario si la entidad lleva un control de las comunicaciones de estos tipos y que deben registrarse como comunicaciones oficiales recibidas, de no ser así simplemente se deja *general* y se maneja un sólo consecutivo.
- *Consecutivo*: El consecutivo se genera automáticamente dependiendo del tipo de comunicación que se seleccione, ya que cada comunicación maneja un consecutivo por separado, pero sí se desea manejar uno sólo se deja siempre la comunicación que aparece por defecto (General). El consecutivo también es independiente por cada tipo de correspondencia, se maneja uno por recibida otro por despachada y otro por interna.
- *Ciudad*: El listado de ciudades se administra en [configuración](javascript:window.open() y se escoge del listado la ciudad de la cual proviene la correspondencia o también puede ingresar el código asignado a la ciudad para hacer más rápido el proceso.
- *Folios:* Los folios hacen referencia al número de hojas que físicamente llegan a la unidad de correspondencia y que se van a digitalizar.

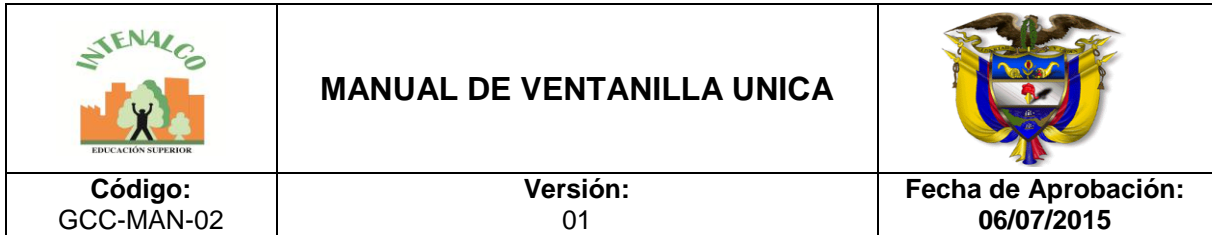

- *Tipo de envío*: El tipo de envío especifica de qué forma se trajo la correspondencia, si fue por mensajero, personalmente, una empresa de mensajería, etc.; en caso de manejar en el tipo de comunicación el general únicamente, se puede especificar en este tipo de llegada si fue por fax o correo electrónico. Se selecciona una opción del listado de tipos de envío creado en [configuración.](javascript:window.open()
- *Resumen*: Se debe hacer una breve descripción ( asunto ) del contenido de la correspondencia para que en determinado momento permita dar un vistazo rápido del contenido del documento.
- *Remitente*: Se debe especificar la persona que remite la correspondencia, es decir quien la firma. En el campo puede escribir las primeras letras de un remitente previamente registrado y así lo ingresará más rápidamente.

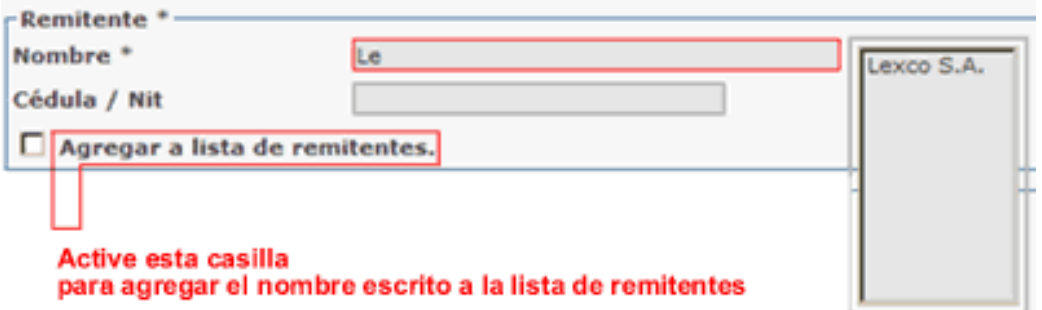

- *Destinatarios*: Los destinatarios de una correspondencia pueden ser varios, pero sólo a uno se le asigna el original y a los otros copia. Estos usuarios que se especifiquen recibirán la correspondencia en su cuenta de usuario de SEVENET y una notificación en el correo electrónico corporativo registrado si así lo decide la persona que realiza el proceso de radicación; Se deben especificar los siguientes datos, los 3 primeros son para poder seleccionar el usuario:
- $\triangleright$  Sede: Sede a la cual pertenece el usuario que se va a agregar al listado.
- Dependencia: Dependencia del usuario, sí se conoce el código de la dependencia se escribe, de lo contrario se utiliza el botón (...) para seleccionar la dependencia que se desea.

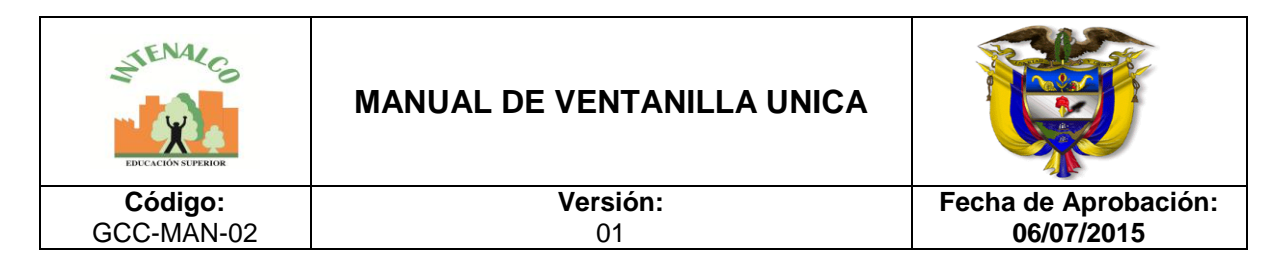

- Usuario: El listado carga los usuarios que coinciden con los 2 datos anteriores, se selecciona el correspondiente.
- Original: Esta opción debe chequearse cuando la correspondencia va dirigida para el usuario que se seleccionó, es decir que recibe el original, para los otros usuarios esta casilla debe estar sin seleccionar. Solo se permite un original por correspondencia.
- Usuarios asignados: Listado de todos los usuarios que van a recibir la correspondencia, se especifica por cada uno si reciben el original o la copia.

Hasta acá son los campos obligatorios de radicación de una correspondencia en SEVENET, los siguientes campos pueden ser o no obligatorios según su configuración de usabilidad.

- *Anexos*: En algunas ocasiones los documentos traen anexos y este campo permite especificar los anexos y la cantidad, dependiendo de las necesidades del usuario como por ejemplo CD-ROM, revistas, videos, libros, etc.
- *Id documento*: Corresponde a un número de identificación que manejan muchos documentos y que es diferente al consecutivo que se asigna; en algunas ocasiones es necesario especificar este número que es asignado en la entidad de donde procede el documento.

*Trámite*: Un trámite se define en [Configuración,](javascript:window.open() se inicia con la correspondencia recibida y se da respuesta o finaliza con la correspondencia despachada. Para iniciar un trámite se debe seleccionar alguno de los ya definidos en configuración, para esto se escoge alguno de la lista o se busca mediante el botón que se encuentra al lado (...), al dar clic en este botón se observa la siguiente ventana:

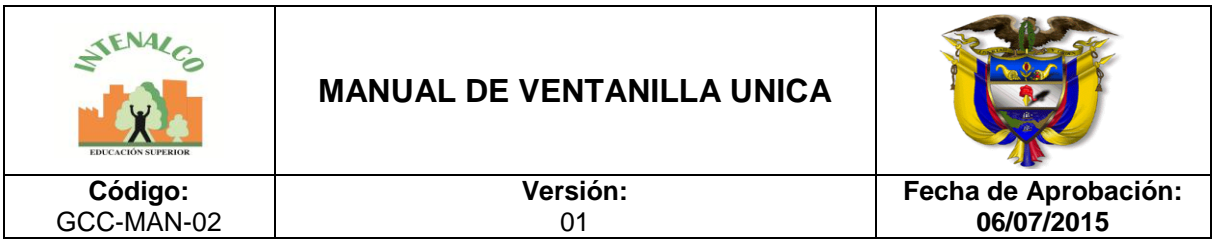

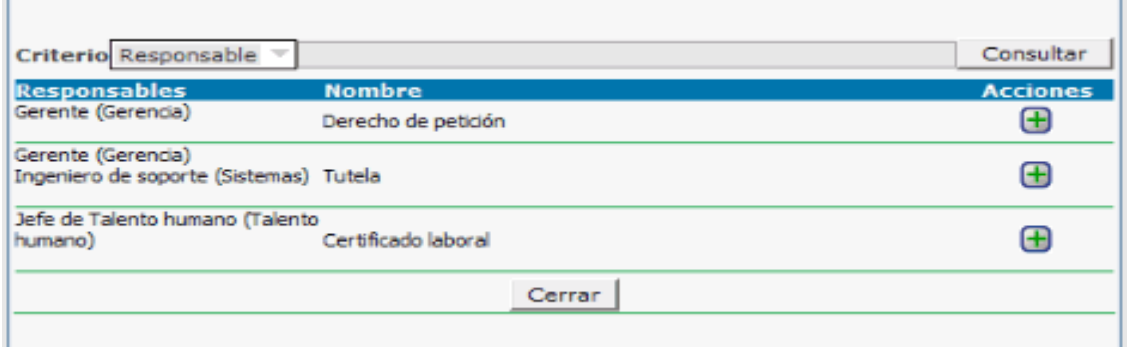

En *Criterio* se puede escoger *Responsable* o *Nombre*, el primero es para buscar de acuerdo al nombre de la persona responsable del trámite y el segundo es para buscar de acuerdo al nombre del trámite, una vez se encuentra el que se está buscando se da clic al frente en la columna de acciones en el ícono identificado con el (+). Una vez se ha seleccionado el trámite se observan la cantidad de días que tiene para dar respuesta al trámite y la opción de seleccionar a qué persona se le asignará la responsabilidad de dicho trámite de los que previamente se han definido.

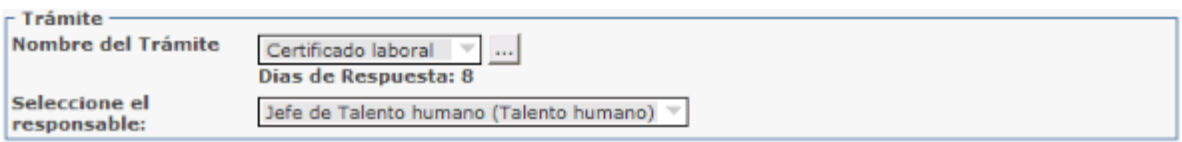

- *Mensajero*: Si ha registrado una lista de mensajeros de su entidad en las opciones de configuración de SEVENET Correspondencia entonces puede especificar aquí el mensajero que entregó la correspondencia. Se selecciona una opción del listado de mensajeros creados.
- *Plantilla:* Cuando la correspondencia debe ser asociada a una plantilla se selecciona el tipo de documento al cual pertenece de los ya creados en [plantillas,](javascript:window.open() dependiendo del tipo seleccionado se observan los índices (datos) que deben ingresarse, los cuales permitirán una búsqueda más exacta del documento posteriormente.

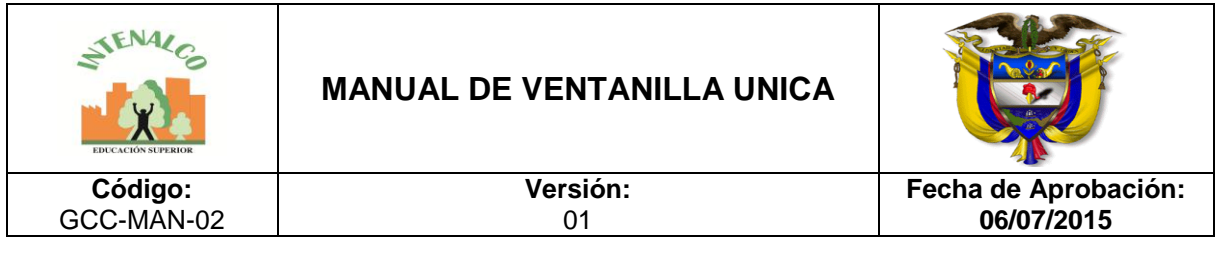

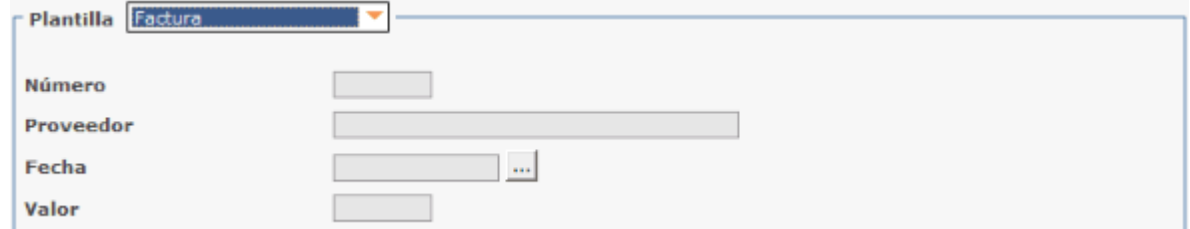

 *Serie documental***:** En algunas entidades registran la serie documental a la cual pertenece el documento en el momento de su registro, de ser así, se debe seleccionar del listado la dependencia y luego la serie o subserie documental; sí se va a utilizar esta opción debe crearse previamente el listado de series documentales y tablas de retención.

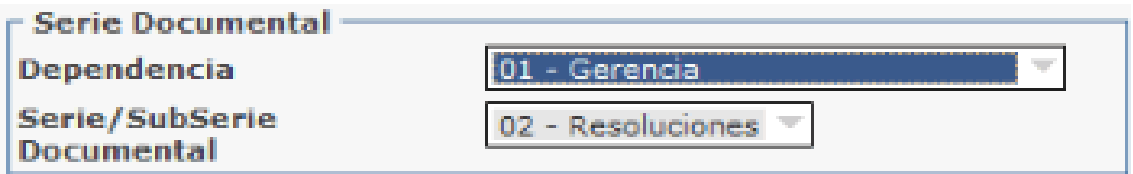

 *Correo electrónico***:** Esta opción se chequea si se desea enviar una notificación al correo electrónico de los destinatarios informándoles sobre la correspondencia para que ingresen a SEVENET a leerla.

 $\Box$  Notificar Por Correo Electrónico

 Tenga presente que en la notificación al usuario, sólo llega un mensaje de confirmación, pero no le llegará un detalle completo de la comunicación ni la imagen digitalizada, para hacerlo debe ingresar al SEVENET a leerla.

#### □ Notificar Por Correo Electrónico

Tenga presente que en la notificación al usuario, sólo llega un mensaje de confirmación, pero no le llegará un detalle completo de la comunicación ni la imagen digitalizada, para hacerlo debe ingresar al aplicativo. El mensaje que llega es el siguiente:

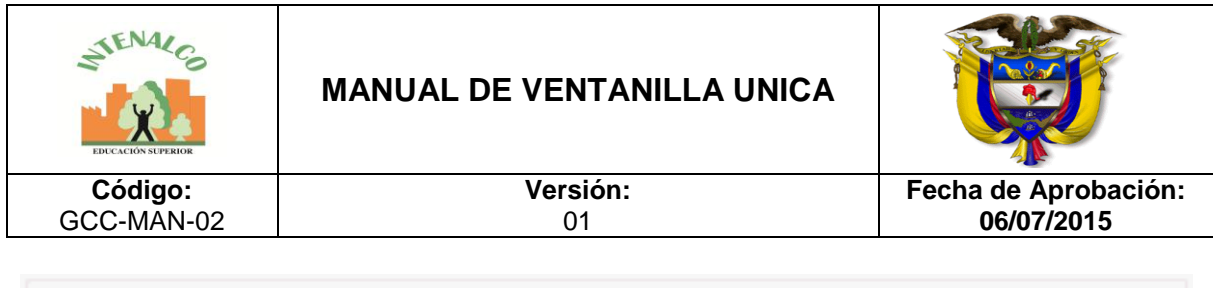

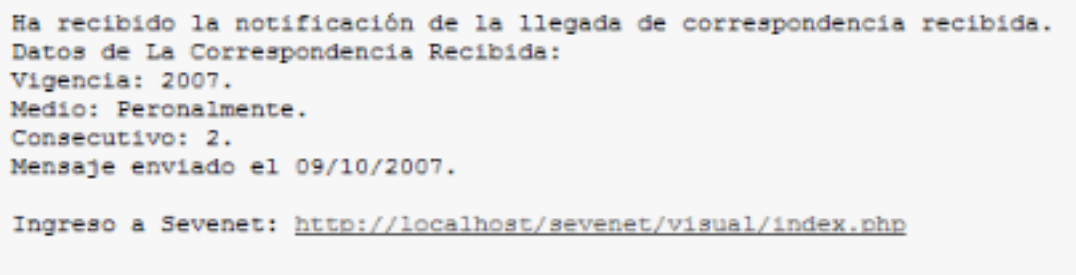

 *Digitalizar archivo electrónico***:** En caso de recibir la correspondencia por correo electrónico y de tener la imagen ya digitalizada se chequea esta opción, se da clic en *Examinar* y se selecciona el archivo correspondiente a la imagen, la cual debe estar en formato tif.

# **4.1.3 CONSULTAR CORRESPONDENCIA RECIBIDA**

Para consultar la correspondencia recibida se da clic en la pestaña *Consulta*, el formulario que se observa corresponde a la siguiente imagen:

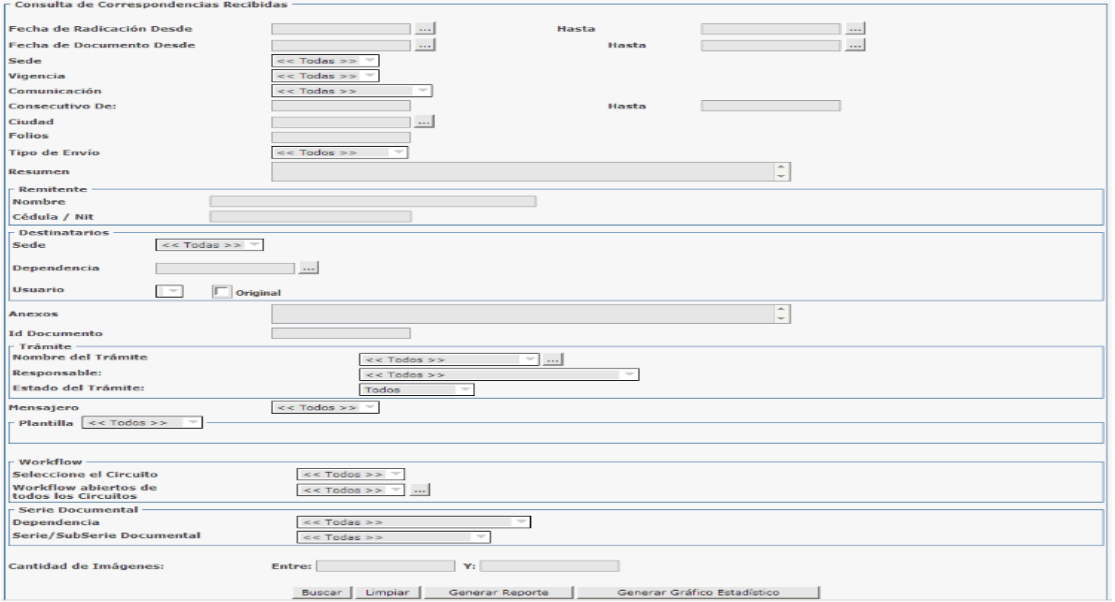

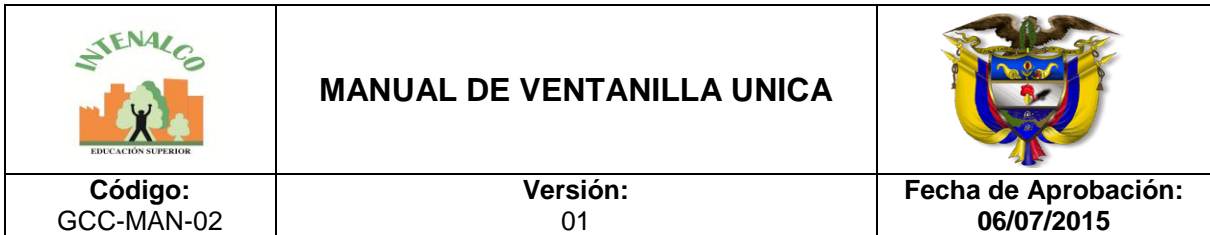

No es obligatorio ingresar todos los datos para una búsqueda, sólo se ingresan los datos que se conocen de los documentos, entre más datos se ingresen se observa mayor exactitud en los resultados, pero sí se ingresa algún dato incorrecto también va dificultar la búsqueda y los resultados no serán los esperados; los campos disponibles para la búsqueda corresponden básicamente a los mismos que se ingresan en el formulario de registro de una correspondencia.

Se debe tener en cuenta la fecha por la cual se va a buscar, sí es fecha de grabación o del documento, así mismo se señala la opción correspondiente y se especifica el rango de fechas dentro del cual va a buscar, es decir, sí se va buscar un documento del cual no se sabe exactamente la fecha en que se grabó, pero si se tiene idea que fue en cierto periodo, por ejemplo en los 15 primeros días de octubre de 2006, entonces en fecha inicial se escribe "01/10/2006" y en fecha final "15/10/2006". Sí no se conoce otro dato como el consecutivo, no es necesario especificar las fechas, ya que el consecutivo es un dato bastante específico por cada documento.

Con base en la consulta se pueden observar los resultados de diferentes formas:

*Buscar*: Arroja los resultados en un listado, con todas las opciones sobre el documento.

*Generar reporte:* Muestra los resultados en formato PDF, los cuales se pueden grabar o imprimir.

*Generar gráfico estadístico:* Muestra una estadística basado en los datos de consulta.

Con base en la consulta se pueden observar los resultados de diferentes formas.

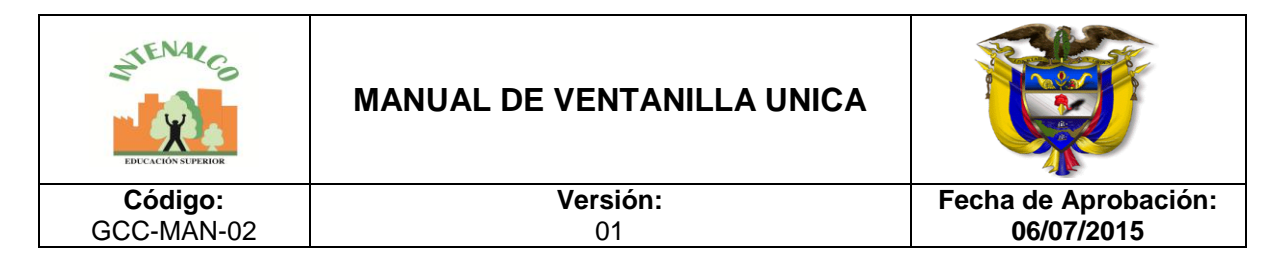

# **4.1.4 STICKER DE RADICACIÓN**

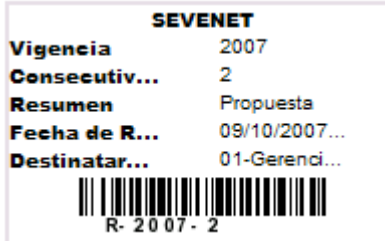

Cada vez que se graba o se modifica una correspondencia, SEVENET genera una etiqueta de radicación que puede ser adherida al documento ya sea imprimiendo el sticker directamente sobre él o haciendo uso de adhesivos con formatos de hojas continuas.

Los datos que allí se muestren pueden ser definidos a través de la configuración de [usabilidad](http://192.168.0.99/docusevenet/ayudas/gd_adm_usacorresp.php?pag=/docusevenet/ayudas/uc_recibida.php) de la correspondencia recibida, así como definir si se quiere generar radicado, o generar código de barras.

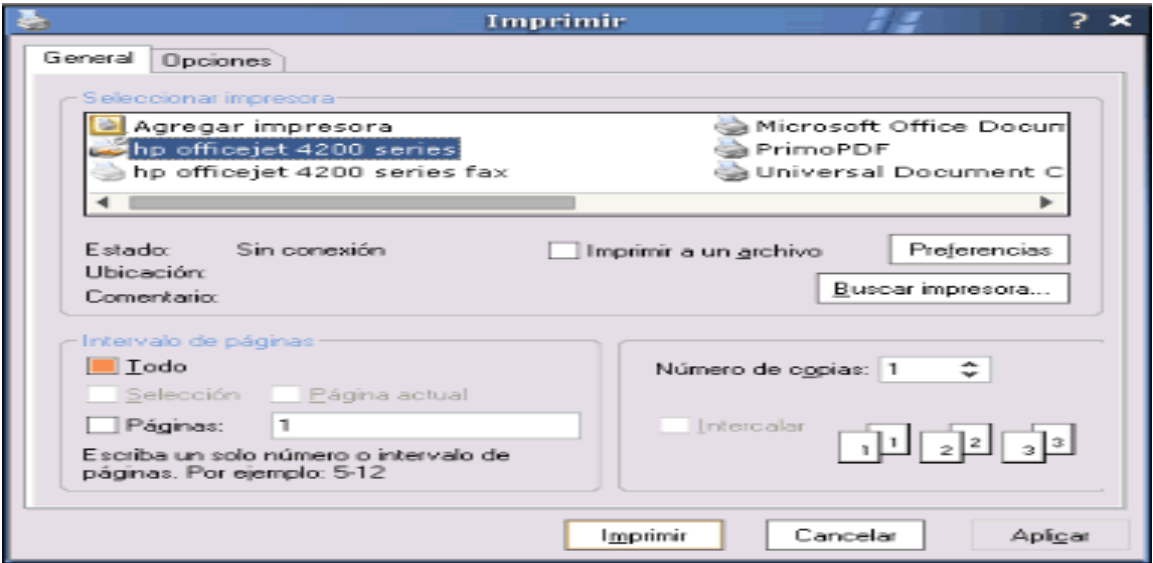

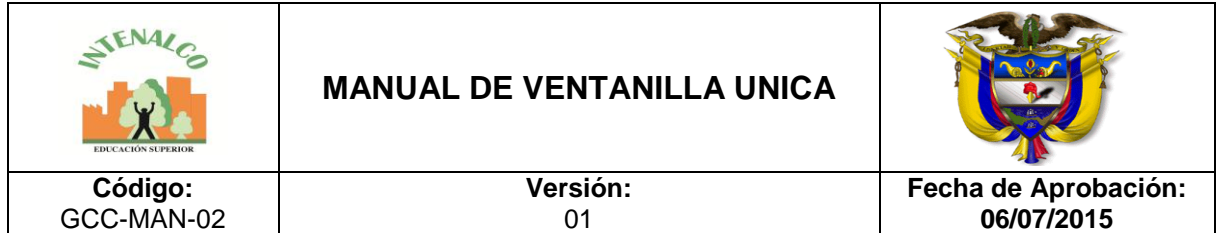

### **4.1.5 USABILIDAD**

Los formularios de radicación de correspondencia están conformados por unos datos básicos que son obligatorios para que SEVENET los pueda clasificar de una mejor forma. Hay otros datos que son adicionales y pueden ser o no obligatorios; estos junto con los campos requeridos se les pueden configurar ciertas características de uso al momento de hacer una radiación, como por ejemplo establecer cuáles campos o índices serán obligatorios, si se quiere que el campo muestre un valor por defecto o que no sea visible, configurar teclas de acceso rápido y otras funciones que pueden ser muy útiles para los usuarios que cumplen actividades de radicación de correspondencia. Se debe aclarar que la configuración de usabilidad no es obligatoria para iniciar el registro de información, es un valor agregado que puede darle a sus formularios.

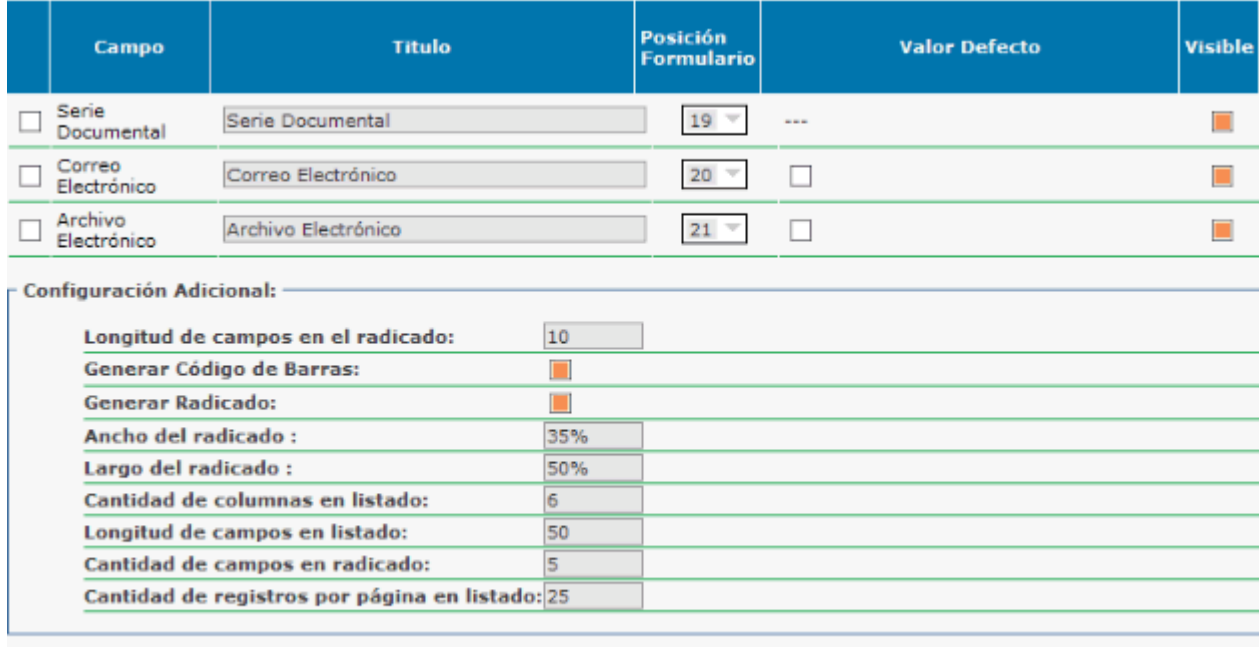

Al dar clic en el botón  $\blacksquare$  se muestra una pantalla similar a la siguiente:

**Aplicar Cambios** Cerrar

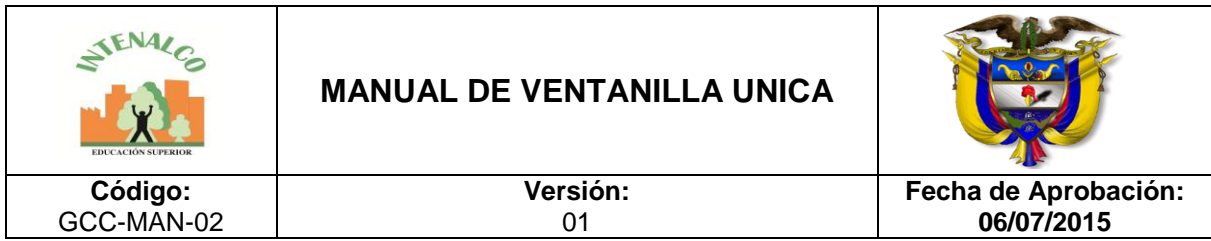

Las opciones de configuración son:

**Título:** Escriba el nombre como quiere que le aparezca reflejado en el formulario; por ejemplo, usted puede querer que en vez de decir Resumen diga Asunto.

**Posición en el formulario:** Seleccione el número de posición donde quiera que aparezca el campo.

**Valor por defecto**. El valor que se digite aquí será mostrado por defecto siempre que se muestre este campo.

**Visible**. Pone en visible o no el campo, tanto para el registro como para su consulta.

**Mensaje ayuda / Mostrar mensaje**. La combinación de estas dos opciones permite mostrar un mensaje amarillo en la parte inferior del registro de datos un mensaje de ayuda que puede hacer referencia a la información solicitada en él:

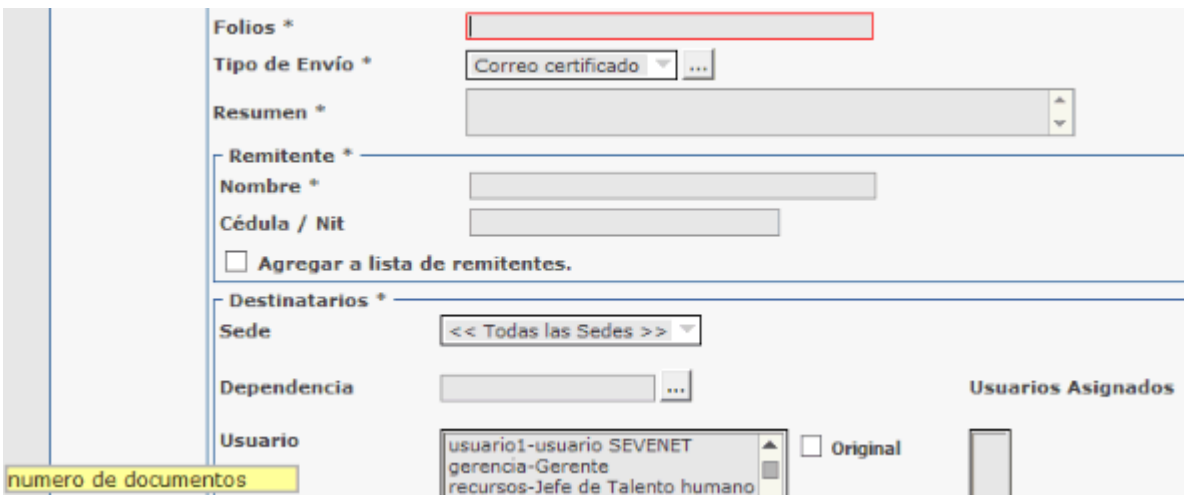

**Acceso rápido.** Puede crear una combinación de teclas (atajos de teclado) para acceder más rápidamente al campo de correspondencia; debe escribir para esto una letra o un número que se combinará con la tecla "Alt" para activar el campo cuando se estén registrados los datos.

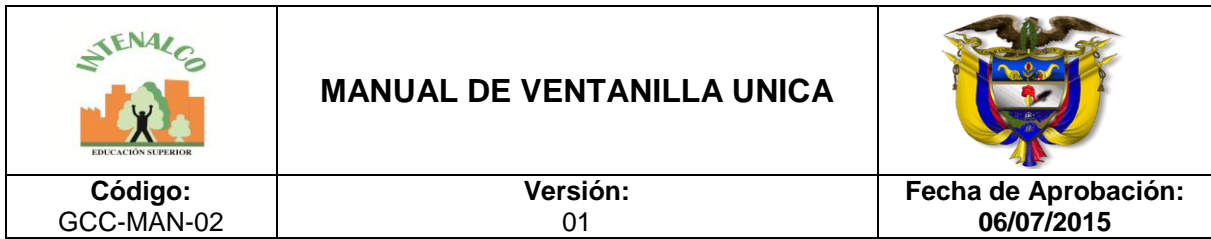

**Tipo de listado selección**. Aplica para los campos de tipo selección única, ya que esta opción permite definir si el dato se va a ingresar digitándolo o seleccionándolo de un combo de selección.

**Mostrar en listado.** Permite definir cuáles campos se van a mostrar en las listas cuando se realizan consultas de correspondencia.

**Posición listado.** Permite definir en qué posición del listado de consulta se mostrarán cada uno de los campos.

**Mostrar en Radicado / Posición en radicado:** La combinación de estos dos parámetros da como resultado establecer si se muestra y cómo, en el sticker de radicación.

**Longitud Radicado:** Si se quiere establecer un formato de sticker con ciertas dimensiones, puede hacer uso de este parámetro para que el tamaño de caracteres del campo no sobrepase la longitud del sticker. Puede ser muy útil para el campo resumen ya que aunque en él se digitan textos muy cortos, generalmente sobrepasan el tamaño del sticker.

**Mostrar en código de barras:** Si tiene activa la opción de imprimir el código de barras en el sticker de radicación, puede definir qué campos se incluyan en los datos del código.

**Tamaño del campo.** Ingrese el número de caracteres para mostrar en el campo cuando se estén ingresando datos. Puede configurar qué tan largo se quiere mostrar el campo, pero no limita el ingreso de más caracteres a los especificados (máximo 255).

**Requerido.** Active o desactive esta casilla para configurar el campo como requerido o no, y validar el registro del dato de ese campo.

### *Configuración Adicional*

Estas opciones tienen funcionalidades similares a las anteriores descritas, pero si se activan priman sobre las definidas en los parámetros anteriores.

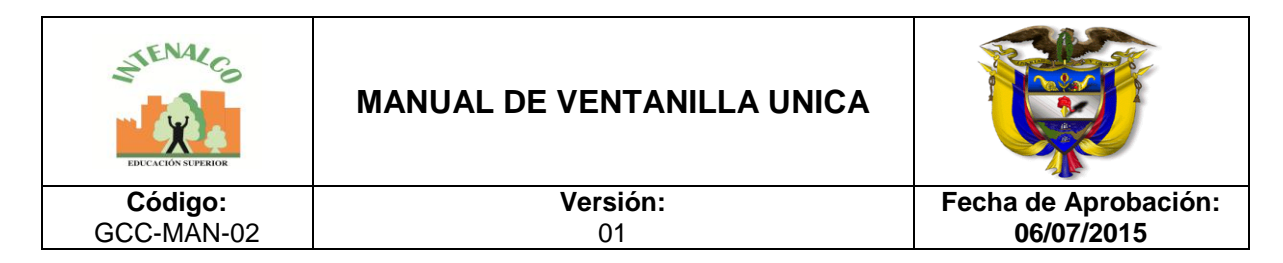

Por ejemplo, si en los parámetros anteriores seleccionó que diez de los campos salieran en los listados de consultas y en la configuración adicional escribió en "Cantidad de columnas en listado" el valor de cinco, entonces sólo los cinco primeros campos (según el orden que les asignó) saldrán en el listado.

## **4.2 UNIDAD DE CORRESPONDENCIA DESPACHADA**

En la unidad de correspondencia despachada se almacena toda la correspondencia que sale de la empresa al exterior. Se registran unos datos básicos por cada correspondencia, los cuales van a permitir una búsqueda posterior más fácil y exacta de acuerdo a los datos registrados.

## **4.2.1 REGISTROS DE CORRESPONDENCIA**

Al ingresar, se observa un el listado de las correspondencias despachadas que se han radicado, por cada columna se puede observar la sede, consecutivo, resumen, fecha del documento y destinatarios externos e internos, estos son los campos que se muestran de manera predeterminada en el listado, pero pueden ser personalizados utilizando el botón de [usabilidad.](http://192.168.0.99/docusevenet/ayudas/gd_adm_usacorresp.php?pag=/docusevenet/ayudas/uc_despachada.php)

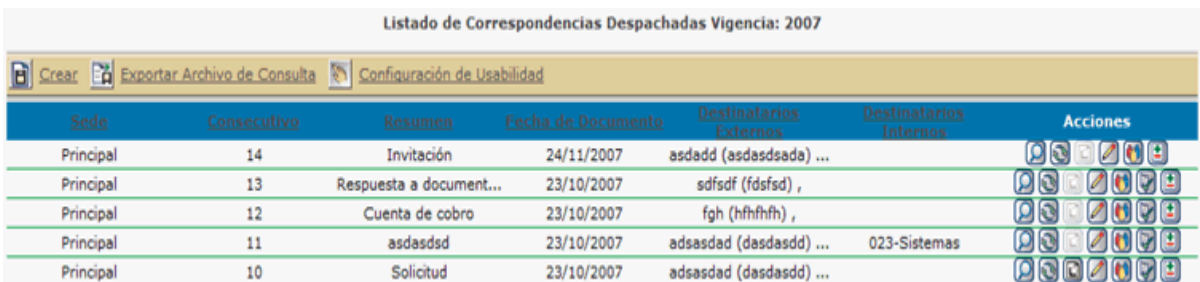

Para aquellas correspondencias que tengan respuestas a correspondencias recibidas, les aparece un ícono rojo asociado, para resaltar que es una respuesta.

En la columna de acciones los íconos pueden variar dependiendo de los procesos a los cuales haya sido asociada la correspondencia. A continuación se explica cada uno de los íconos:

*Ver Detalle:* Permite ver la información que se le registró a la comunicación en detalle. En la imagen se puede ver el ejemplo de lo que se observa por cada correspondencia; por un lado se encuentran los datos básicos de la comunicación

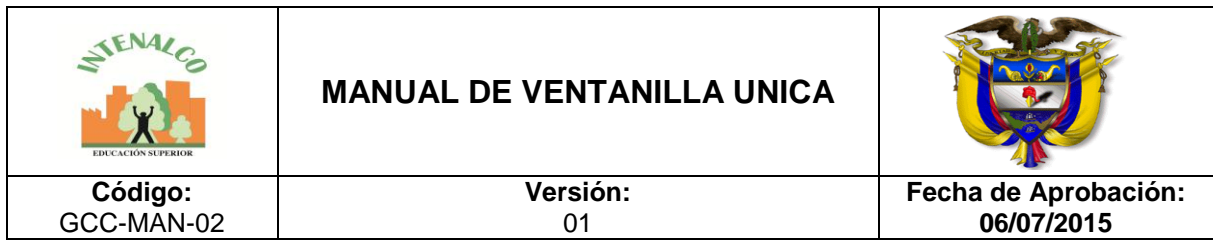

y si tuviera una plantilla de documento asociada también se anexa, le siguen los datos de la serie/subserie documental si fue asociada a alguna, luego los datos del usuario o funcionario de la entidad que envía la correspondencia, la información del destinatario

Si la correspondencia es respuesta a un trámite previamente pendiente, entonces se le anexará en las acciones los botones para ver los detalles del trámite.

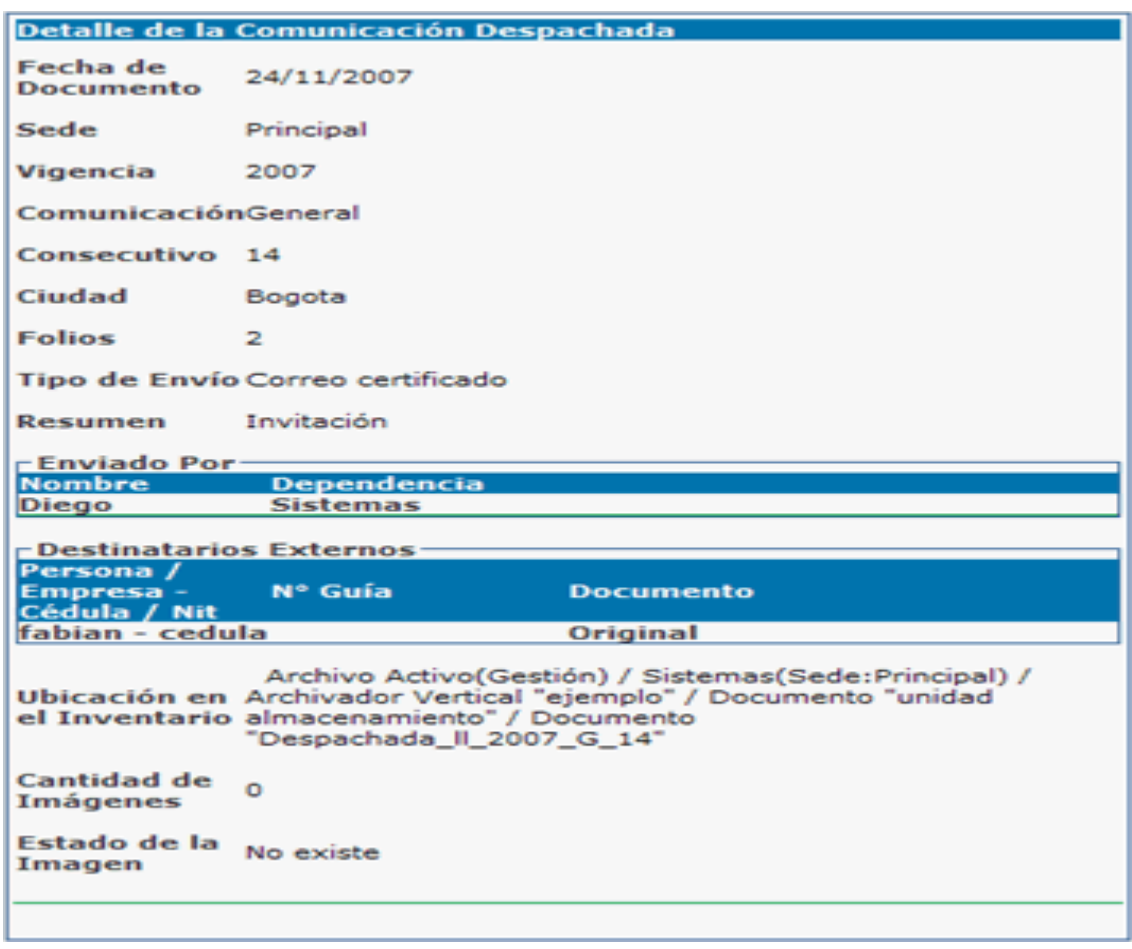

*Modifica:* Permite modificar la información ingresada inicialmente de la correspondencia. El formulario que se observa es el mismo del ingreso de datos. También se utiliza para generar nuevamente el sticker de radicación en caso de requerirlo.

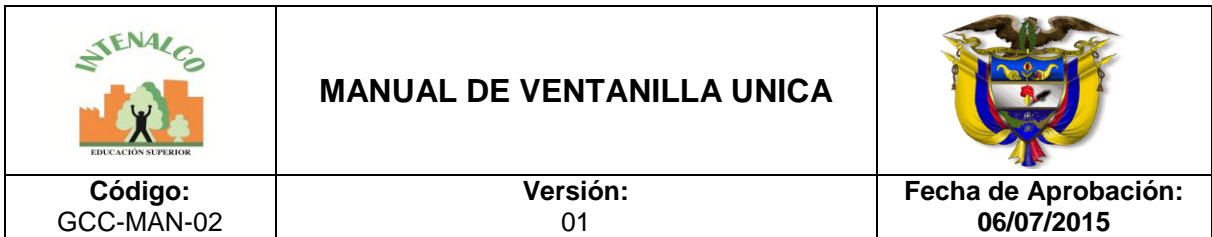

*D* Ver documento: Muestra la imagen digitalizada, sí se observa inhabilitado es porque no contiene imagen. Para poder visualizar la imagen se debe tener instalado el visor TIFF de SEVENET.

*Enviar documento por correo:* Permite enviar por correo electrónico el documento a manera de anotación a uno o más usuarios del sistema. Tenga presente que estos envíos por correo no son a correos electrónicos ajenos a los corporativos o el definido en el momento de la implementación del aplicativo, es decir que no podrá desde SEVENET enviar la imagen a correos gratuitos como Yahoo, Hotmail, Gmail, etc. Inicialmente se observan las anotaciones realizadas al documento.

Para crear una nueva anotación se da clic en la opción *Nueva Anotación.*

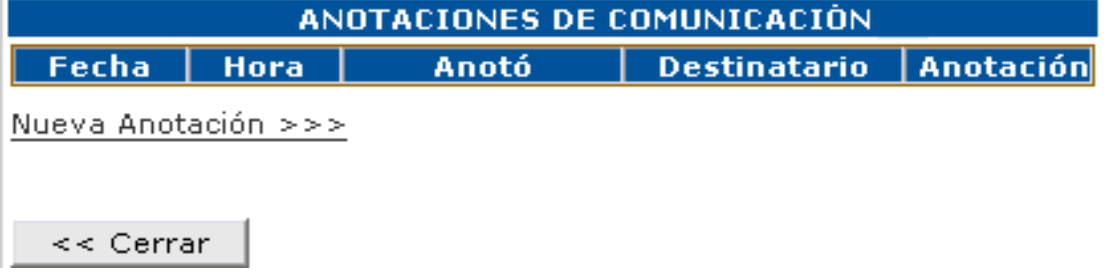

Se selecciona del listado general de usuarios el o los usuarios a los cuales se les va a enviar la anotación y se da clic en *Seleccionar;* en el listado "*Usuarios Seleccionados para envío de anotación"* queda el listado con los destinatarios de la anotación.

En *"Escribir anotación"* se escribe el mensaje y finalmente se da click en *Enviar.*

A los destinatarios les llega la anotación con una copia de la imagen del documento. Esta anotación también realiza una notificación al correo electrónico registrado para el o los usuarios.

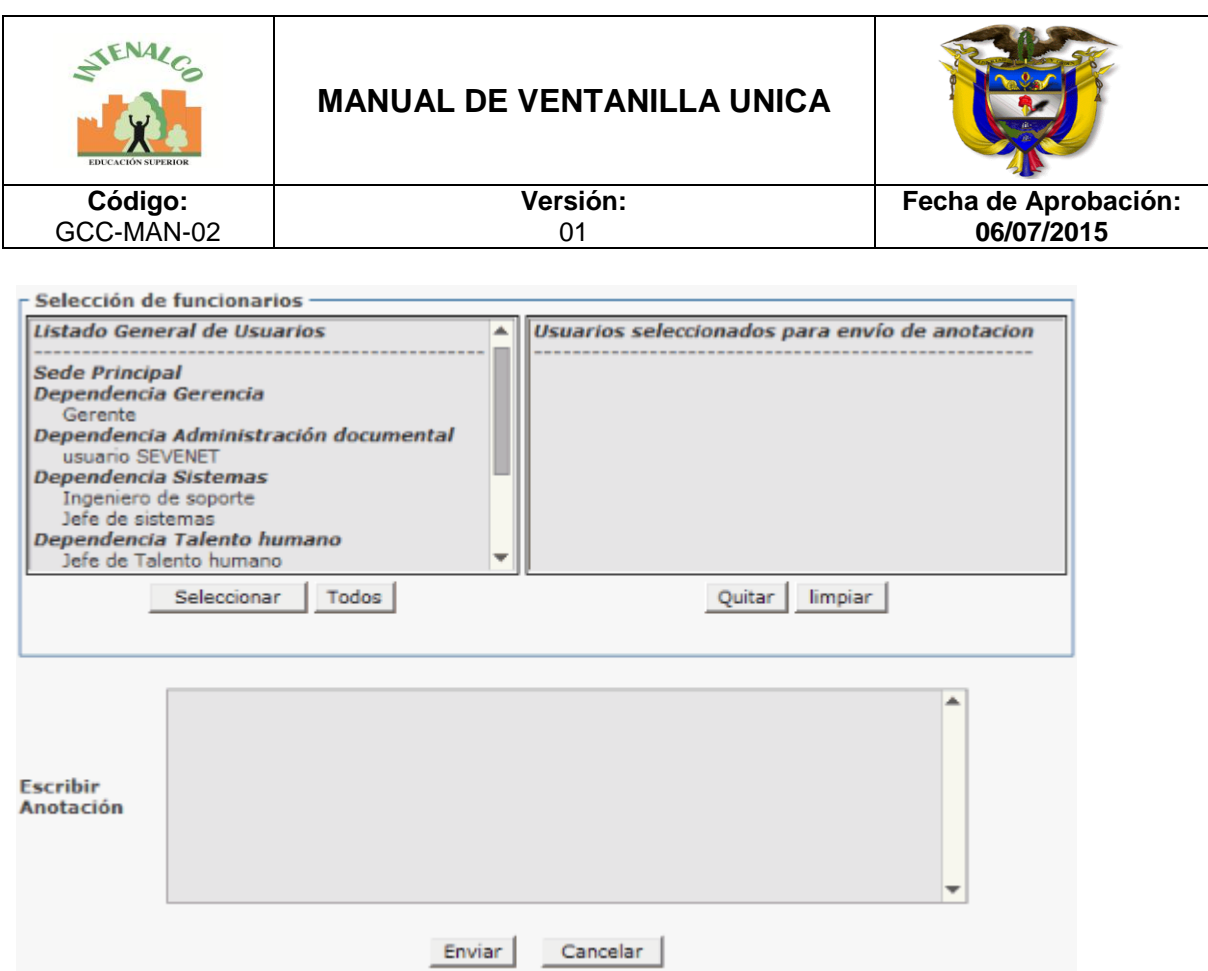

*Ver información del trámite:* Muestra en detalle la información del trámite; esta acción no se observa si la correspondencia no está asociada a un trámite. Los datos por cada trámite se muestran como se observa en la figura.

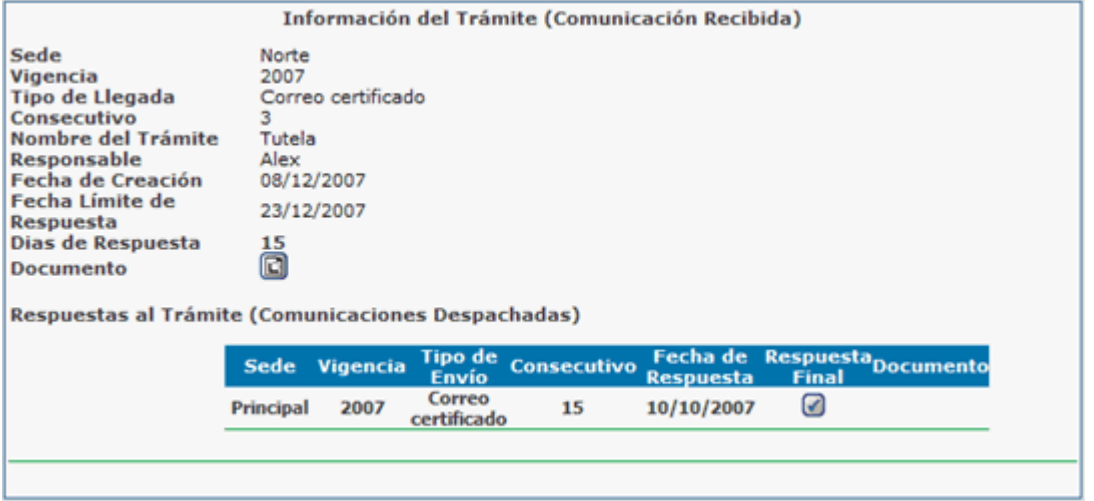

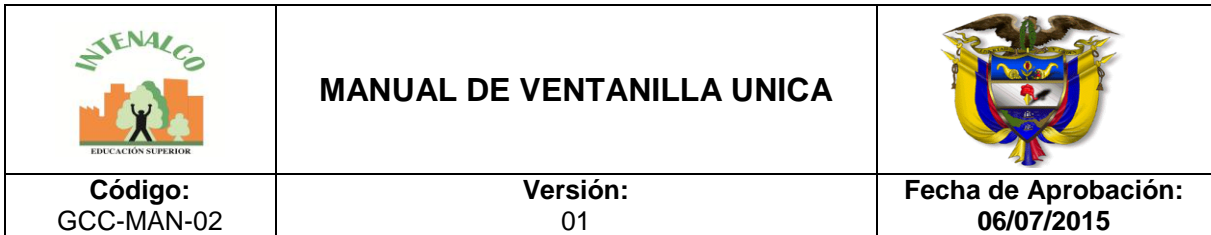

*Respuesta Final al Trámite:* Aparece cuando esa correspondencia es la respuesta final a un trámite.

*Ver usuarios relacionados:* En el momento en que se registra la correspondencia, se asocian usuarios especificando quien despacha la correspondencia y a qué otros usuarios internos se les envía copia, por cada uno de ellos se pueden observar las consultas que le han realizado al documento a través de SEVENET con la opción *Ver Detalles* de la columna *Consultas sobre correspondencia.*

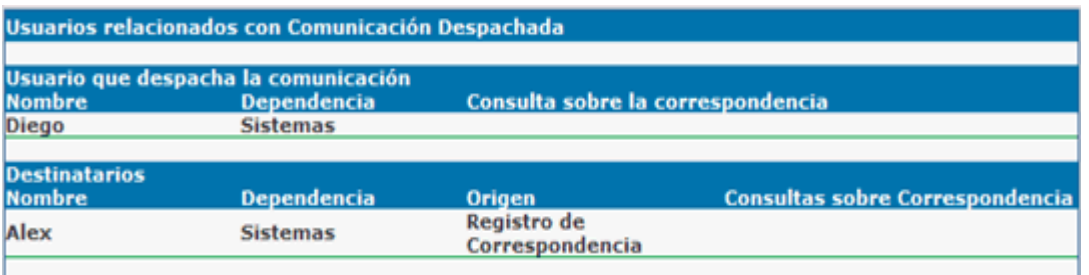

En la imagen anterior sólo aparecen el usuario que despacha la comunicación y un usuario interno a quien se le envió copia de la correspondencia que sale, pero allí también pueden aparecer los usuarios a los que se les envíe anotaciones del documento.

**Historial:** Con éste botón puede ver los cambios que han sido realizados sobre la correspondencia ordenada por fecha y hora de modificación, donde se muestra además el usuario o administrador que realizó el cambio, y la pantalla donde se ve reflejado dicho cambio.

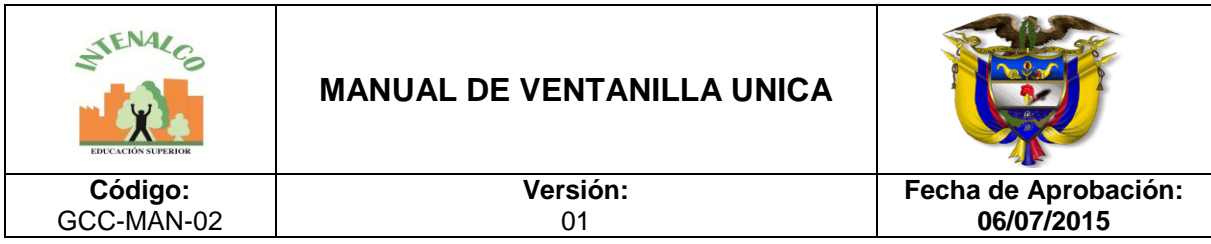

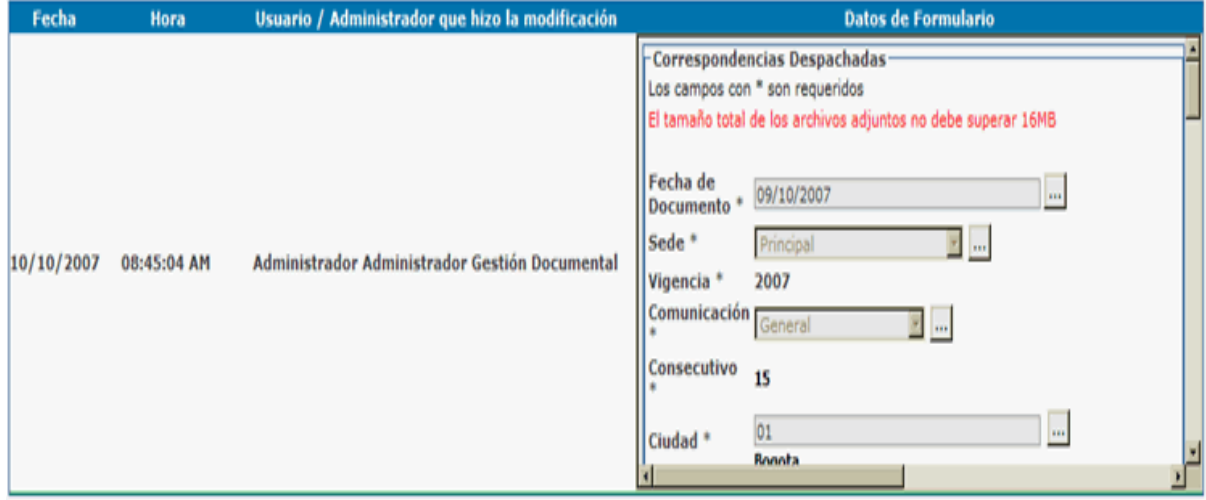

# **4.2.2 CREAR CORRESPONDENCIA DESPACHADA**

Para crear una nueva correspondencia se da click en el botón *Crear* y se diligencia el siguiente formulario:

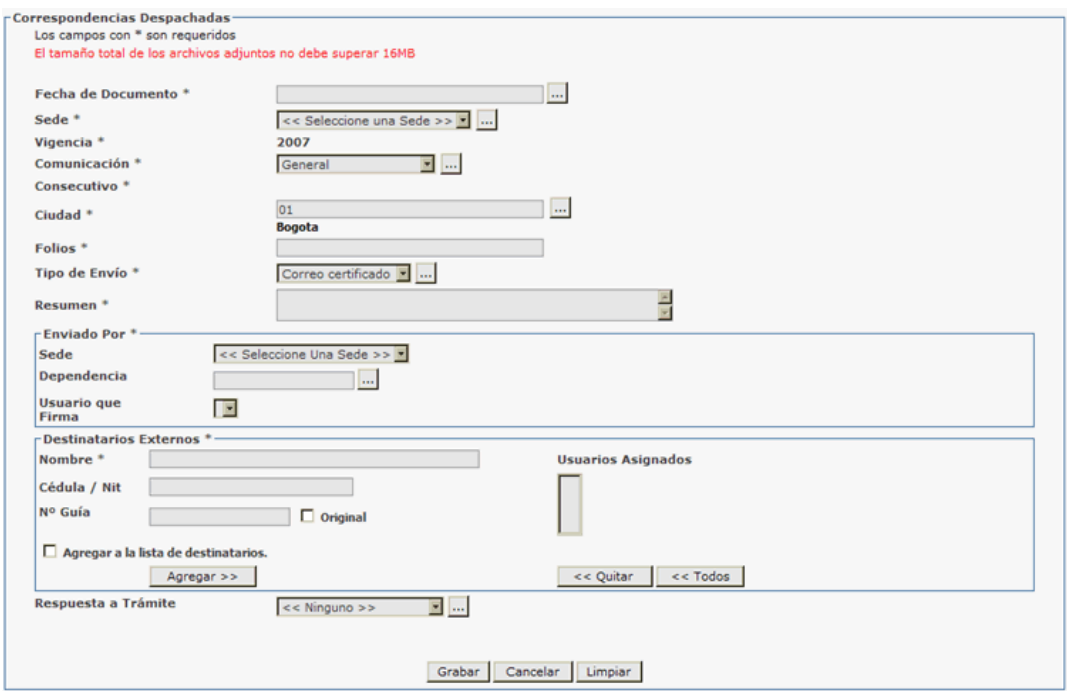

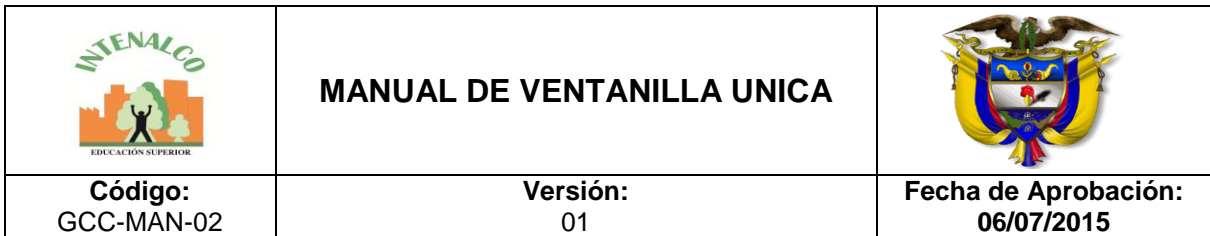

Los campos que aparecen con el \* (asterisco) son requeridos y no puede grabarse el registro sin tener todos estos campos diligenciados, los demás son opcionales y permiten el ingreso de más información de acuerdo a como lo desee el usuario. Si considera que hay algunos campos que no son requeridos para su caso, entonces puede configurar la [usabilidad](http://192.168.0.99/docusevenet/ayudas/gd_adm_usacorresp.php?pag=/docusevenet/ayudas/uc_despachada.php) para ajustar el formulario a su medida. A continuación una explicación de cada campos.

*Fecha de radicación*: Fecha y hora en la cual se graba el documento, es automática y no se puede modificar, queda registrada la fecha y hora exactas en las que se da click en *Grabar.*

*Fecha del documento:* Queda libre para especificar la fecha que se observa en el documento, ya que no necesariamente corresponde a la misma fecha en la cual se está grabando.

*Sede*: Cuando la entidad tiene varias sedes se debe especificar para que sede se está registrando el documento, pueden haber varias dependencias con el mismo nombre en diferente sede.

*Vigencia*: La vigencia hace referencia al año actual de radicación; asociado a esta vigencia está el consecutivo ya que cada vez que se inicia un nuevo año el consecutivo vuelve a comenzar desde 1.

*Comunicación*: Esta opción se deja por defecto en *General,* sí se desea se pueden utilizar las de Fax y Correo electrónico; esta opción afecta el consecutivo, ya que por cada una de estas opciones se maneja un consecutivo diferente, lo cual es necesario si la entidad lleva un control de las comunicaciones de estos tipos y que deben registrarse como comunicaciones oficiales recibidas, de no ser así simplemente se deja *general* y se maneja un sólo consecutivo.

*Consecutivo*: El consecutivo se genera automáticamente dependiendo del tipo de comunicación que se seleccione, ya que cada comunicación maneja un consecutivo por separado, pero sí se desea manejar uno sólo se deja siempre la comunicación que aparece por defecto (General). El consecutivo también es independiente por cada tipo de correspondencia, se maneja uno por recibida otro por despachada y otro por interna.

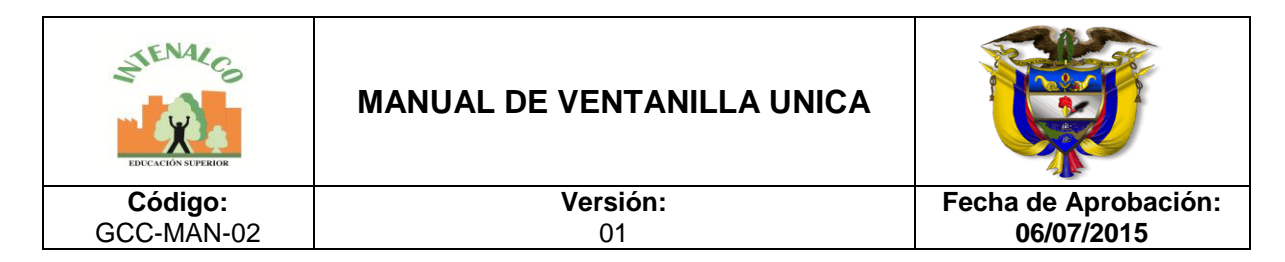

*Ciudad*: El listado de ciudades se administra en [configuración](javascript:window.open() y se escoge del listado la ciudad de la cual proviene la correspondencia o también puede ingresar el código asignado a la ciudad para hacer más rápido el proceso

*Folios:* Los folios hacen referencia al número de hojas que físicamente llegan a la unidad de correspondencia y que se van a digitalizar.

*Tipo de envío* : El tipo de envío especifica de qué forma se despacha la correspondencia, si es por mensajero, una empresa de mensajería, etc.; en caso de manejar en el tipo de comunicación el general únicamente, se puede especificar en este tipo de envío si fue por fax o correo electrónico. Se selecciona una opción del listado de tipos de envío creado en configuración.

*Resumen*: Se debe hacer una breve descripción (asunto) del contenido de la correspondencia para que en determinado momento permita dar un vistazo rápido del contenido del documento.

*Enviado por:* Se debe especificar la persona que remite la correspondencia que se está despachando, es decir quien la firma. Haga uso de los campos Sede, y Dependencia para seleccionar al usuario.

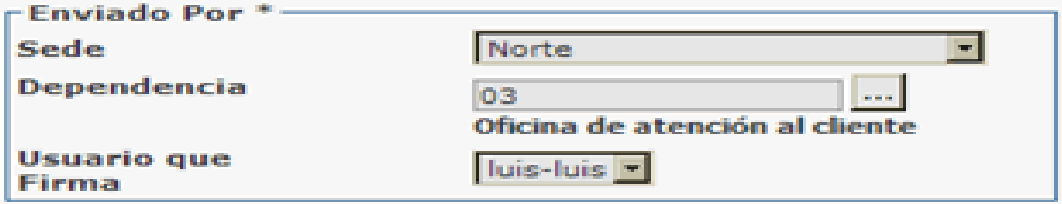

Hasta acá son los campos obligatorios de radicación de una correspondencia despachada en SEVENET, los siguientes campos pueden ser o no obligatorios según su configuración de [usabilidad.](http://192.168.0.99/docusevenet/ayudas/gd_adm_usacorresp.php?pag=/docusevenet/ayudas/uc_despachada.php)

*Destinatarios internos:* Los destinatarios internos de una correspondencia despachada pueden ser varios. Estos usuarios que se especifiquen recibirán la correspondencia en su cuenta de usuario de SEVENET y una notificación en el correo electrónico corporativo registrado si así lo decide la persona que realiza el proceso de radicación; se deben especificar los siguientes datos para poder seleccionar el usuario:

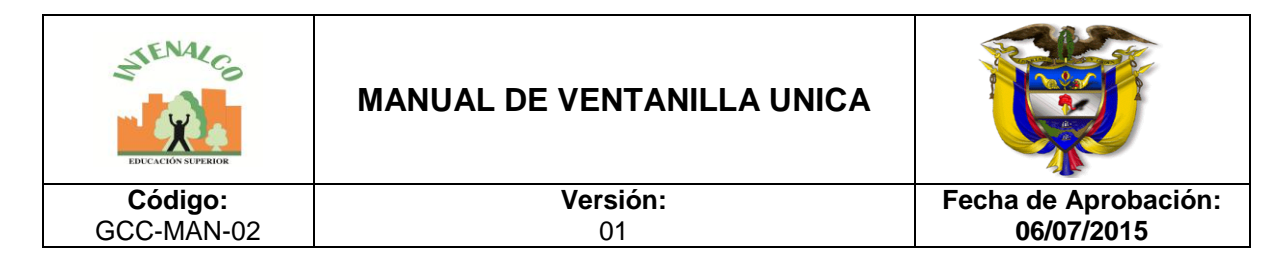

- Sede: Sede a la cual pertenece el usuario que se va a agregar al listado.
- Dependencia: Dependencia del usuario, sí se conoce el código de la dependencia se escribe, de lo contrario se utiliza el botón (...) para seleccionar la dependencia que se desea.
- Grupo: En SEVENET puede crear grupos de usuarios que permitan agrupar equipos de trabajo en ciertas áreas de la entidad, como pueden ser comités o asociaciones, de manera que pueda no sólo distribuir copias individualmente sino también a estos grupos.
- Usuario: El listado carga los usuarios que coinciden con los tres datos anteriores, se selecciona el correspondiente.
- Usuarios asignados: Listado de todos los usuarios que van a ser asociados a la correspondencia.

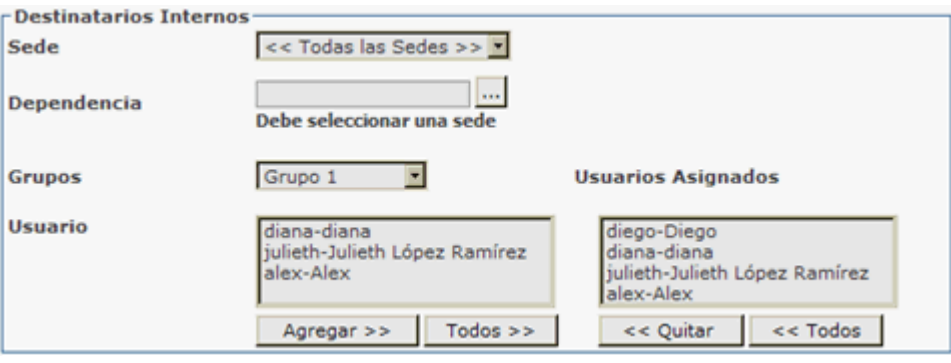

- *Observaciones*: Permite especificar información más detallada acerca de la correspondencia que se está despachando.
- *Respuesta a correspondencia recibida:* Muchas de las correspondencias son respuestas a documentos que han llegado previamente, algunos pueden ser trámites o simplemente oficios que solicitan una respuesta. Selecciona la sede, la vigencia, el tipo de comunicación y por último el consecutivo a que hace referencia la respuesta.
- *Respuesta a Trámite*: Un trámite se define en [Configuración,](javascript:window.open() se inicia con la correspondencia recibida y se da respuesta o finaliza con la correspondencia despachada. Para responder un trámite se debe seleccionar alguno de los ya creados y que aún no se les ha dado una respuesta final, para esto se escoge alguno de la lista o se busca mediante el botón que se encuentra al lado (...), al dar clic en este botón se observa la siguiente ventana.

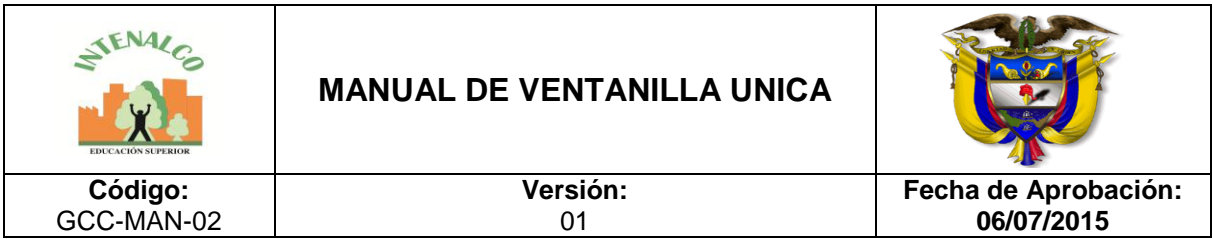

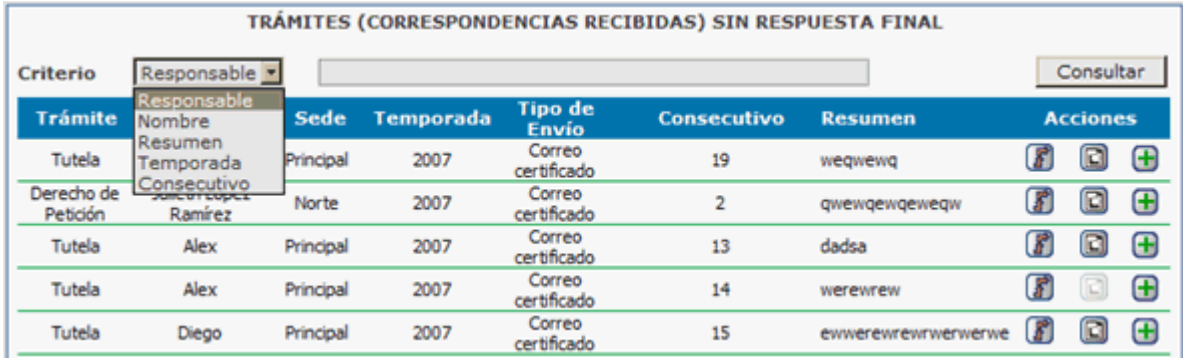

- En *Criterio* se puede escoger *Responsable, Nombre*, *Resumen*, *Vigencia* o *Consecutivo*, una vez se encuentra el que se está buscando se da clic al frente en la columna de acciones en el ícono identificado con el (+). Una vez se ha seleccionado el trámite puede activar la casilla de Respuesta Final si el documento que se envía corresponde a una respuesta definitiva, de lo contrario el sistema seguirá teniendo como abierto el trámite.
- *Mensajero*: Si ha registrado una lista de mensajeros de su entidad en las opciones de configuración de SEVENET Correspondencia entonces puede especificar aquí el mensajero a través del cual despachará la correspondencia. Se selecciona una opción del listado de mensajeros creados.
- *Plantilla:* Cuando la correspondencia debe ser asociada a una plantilla se selecciona el tipo de documento al cual pertenece de los ya creados en [plantillas,](javascript:window.open() dependiendo del tipo seleccionado se observan los índices (datos) que deben ingresarse, los cuales permitirán una búsqueda más exacta del documento posteriormente.

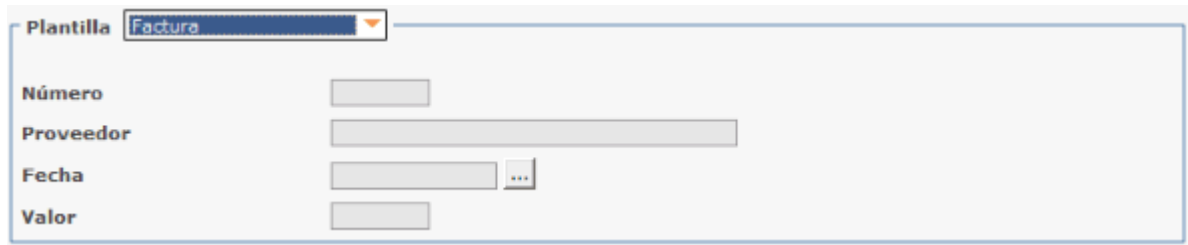

 *Serie documental***:** En algunas entidades registran la serie documental a la cual pertenece el documento, en el momento de su registro, de ser así, se debe seleccionar del listado la dependencia y luego la serie o subserie

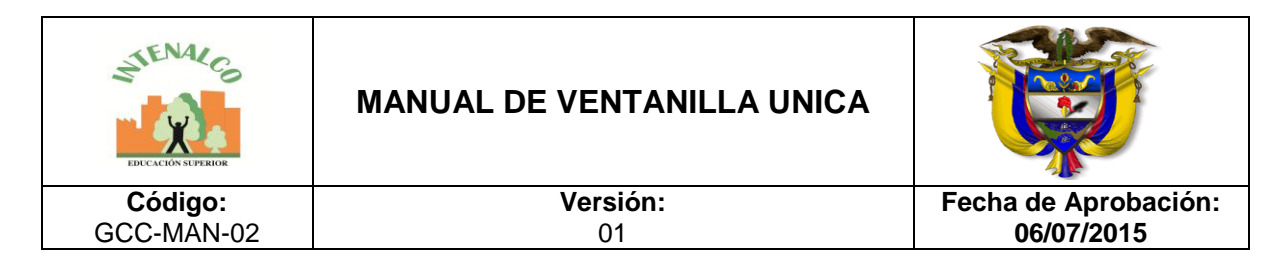

documental; sí se va a utilizar esta opción debe crearse previamente el listado de series documentales y tablas de retención.

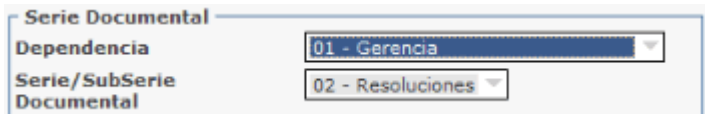

 *Correo electrónico***:** Esta opción se chequea si se desea enviar una notificación al correo electrónico de los destinatarios internos informándoles sobre la correspondencia.

□ Notificar Por Correo Electrónico

Tenga presente que en la notificación al usuario, sólo llega un mensaje de confirmación, pero no le llegará un detalle completo de la comunicación ni la imagen digitalizada, para hacerlo debe ingresar al aplicativo.

 *Digitalizar archivo electrónico***:** En caso de tener el documento en una imagen ya digitalizada se chequea esta opción, se da clic en *Examinar* y se selecciona el archivo correspondiente a la imagen, la cual debe estar en formato tif.

#### **4.2.3 CONSULTAR CORRESPONDENCIA DESPACHADA**

Para consultar la correspondencia despachada se da clic en la pestaña *Consulta*, el formulario que se observa es similar a la siguiente imagen:

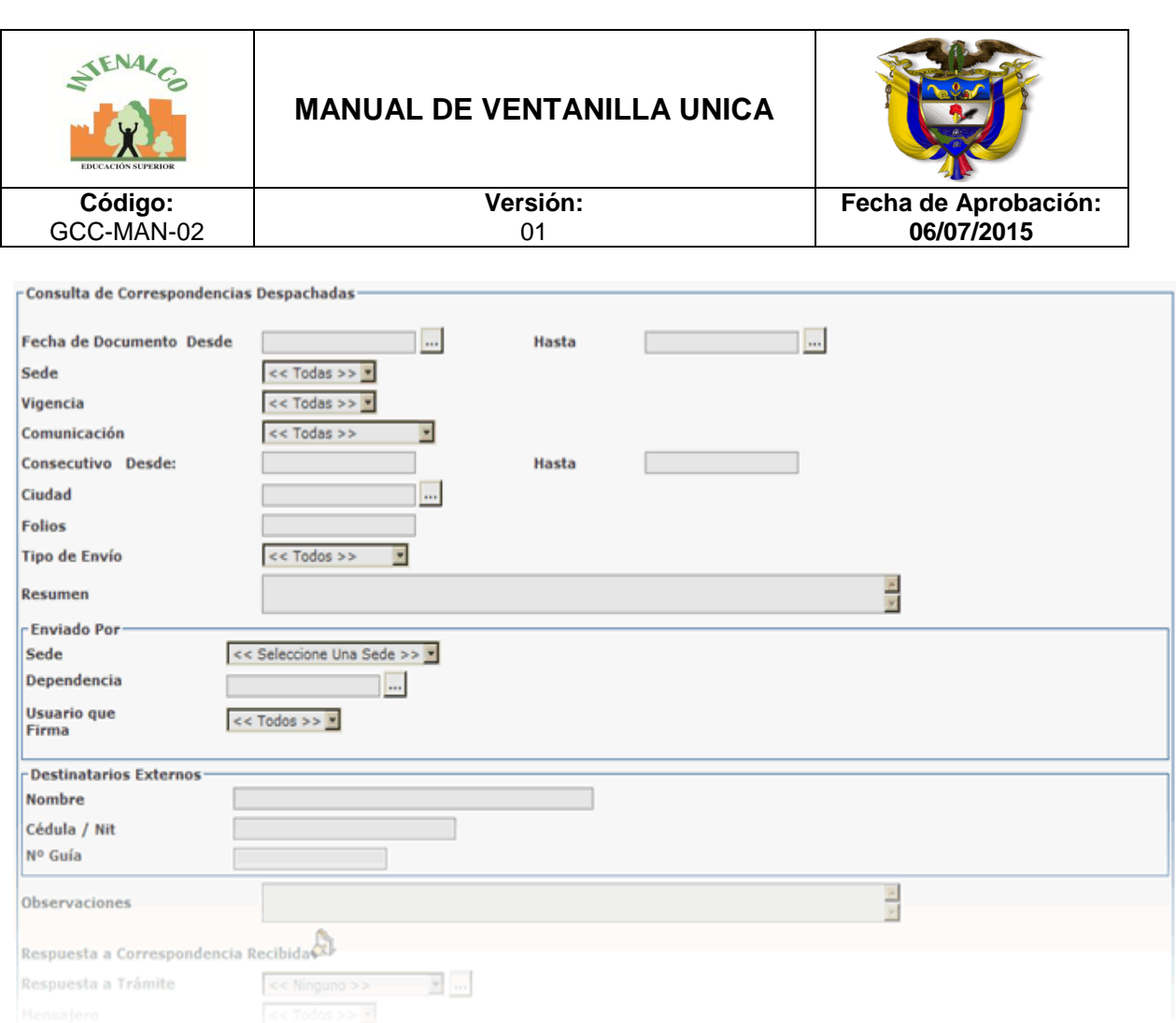

No es obligatorio ingresar todos los datos para una búsqueda, sólo se ingresan los datos que se conocen de los documentos, entre más datos se ingresen se observa mayor exactitud en los resultados, pero sí se ingresa algún dato incorrecto también va dificultar la búsqueda y los resultados no serán los esperados; los campos disponibles para la búsqueda corresponden básicamente a los mismos que se ingresan en el formulario de registro de una correspondencia.

Se debe tener en cuenta la fecha por la cual se va a buscar, sí es fecha de grabación o del documento, así mismo se señala la opción correspondiente y se especifica el rango de fechas dentro del cual va a buscar, es decir, sí se va buscar un documento del cual no se sabe exactamente la fecha en que se grabó, pero si se tiene idea que fue en cierto periodo, por ejemplo en los 15 primeros días de octubre de 2006, entonces en fecha inicial se escribe "01/10/2006" y en fecha final "15/10/2006". Sí no se escriben más datos el resultado de esta búsqueda traerá todos los documentos que fueron grabados entre estas fechas; Sí se conoce otro

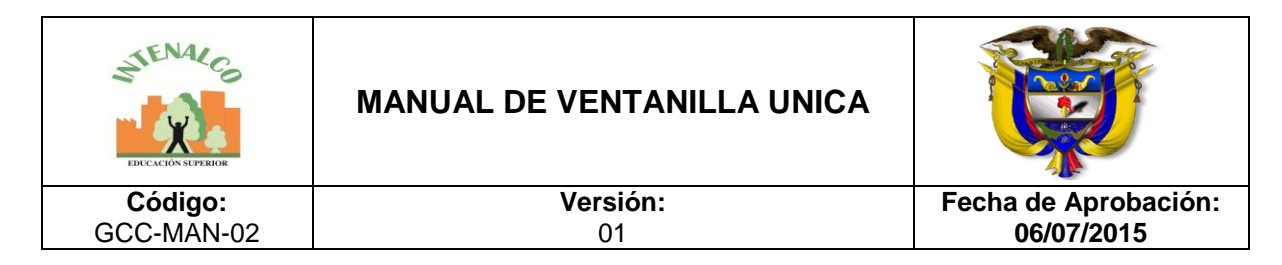

dato como el consecutivo, no es necesario especificar las fechas, ya que el consecutivo es un dato bastante específico por cada documento.

Con base en la consulta se pueden observar los resultados de diferentes formas:

- *Buscar*: Arroja los resultados en un listado, con todas las opciones sobre el documento.
- *Generar reporte:* Muestra los resultados en formato PDF, los cuales se pueden grabar o imprimir.
- *Generar gráfico estadístico:* Muestra una estadística basado en los datos de consulta.

# **4.2.4 STICKER DE RADICACIÓN**

Cada vez que se graba o se modifica una correspondencia, SEVENET genera una etiqueta de radicación que puede ser adherida al documento ya sea imprimiendo el sticker directamente sobre él o haciendo uso de adhesivos con formatos de hojas continuas.

Los datos que allí se muestren pueden ser definidos a través de la configuración de [usabilidad](http://192.168.0.99/docusevenet/ayudas/gd_adm_usacorresp.php?pag=/docusevenet/ayudas/uc_despachada.php) de la correspondencia despachada, así como definir si se quiere generar radicado, o generar código de barras.

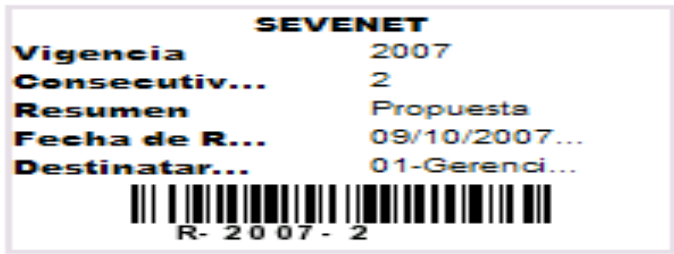

Cuando se genera el sticker el sistema lanza la ventana de impresión para que usted decida si va a imprimirlo en el momento o puede cancelar la operación de impresión.

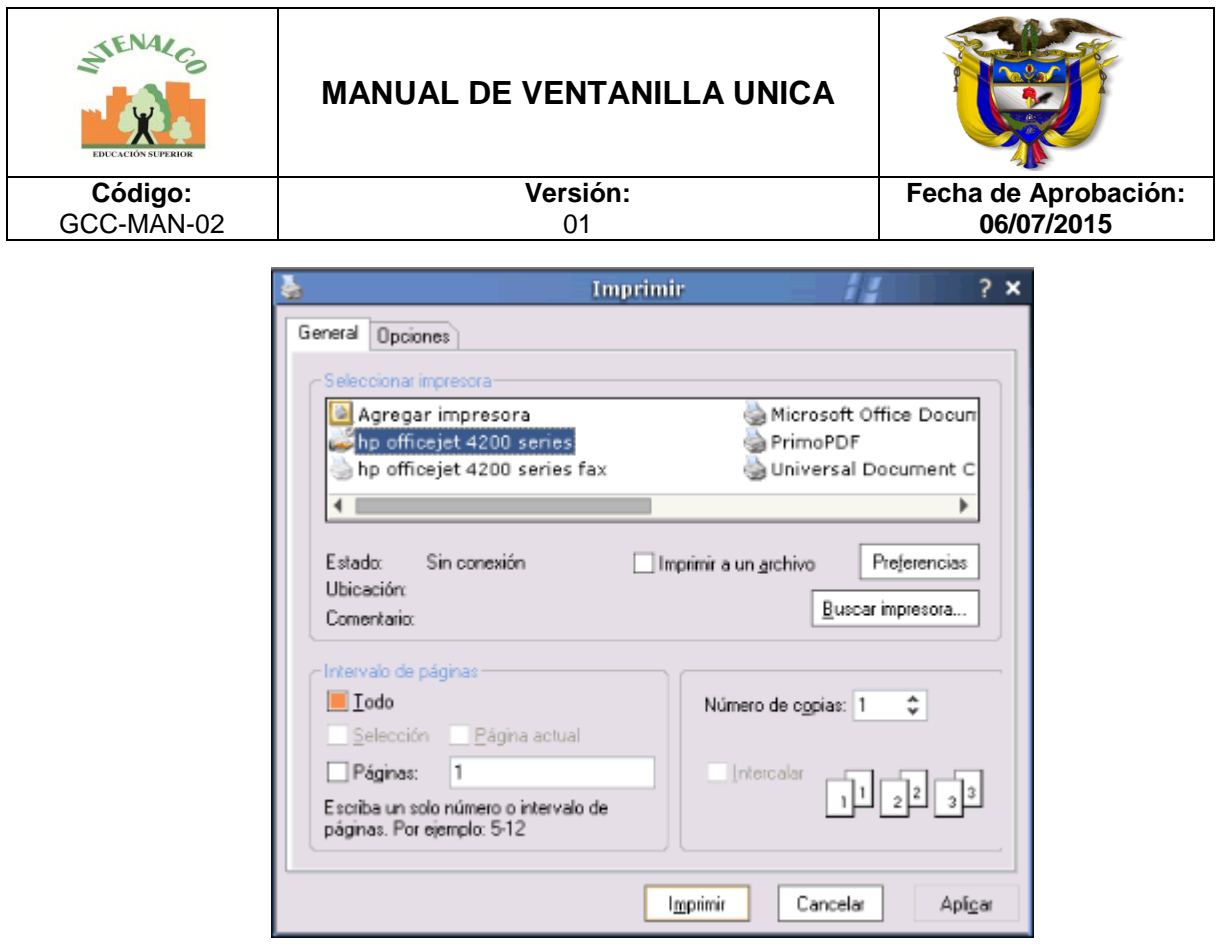

### **4.3 UNIDAD DE CORRESPONDENCIA INTERNA**

En la unidad de correspondencia interna se almacenan todas las comunicaciones que se envían y reciben internamente. Se registran unos datos básicos por cada correspondencia, los cuales van a permitir una búsqueda posterior más fácil y exacta de acuerdo a los datos registrados.

Recuerde que estos datos básicos de radicación pueden complementarlos mediante el uso de plantillas de documentos que se acceden desde el menú configuración y por ejemplo crear plantillas para comunicados, circulares, memorandos e incluso cartas y oficios.

La correspondencia interna tiene la particularidad que a diferencia de las otras correspondencias, no es necesario otorgar permisos a los usuarios para que puedan enviarla, ya que por defecto todos los usuarios pueden registrar correspondencia hacía los demás usuarios del sistema.

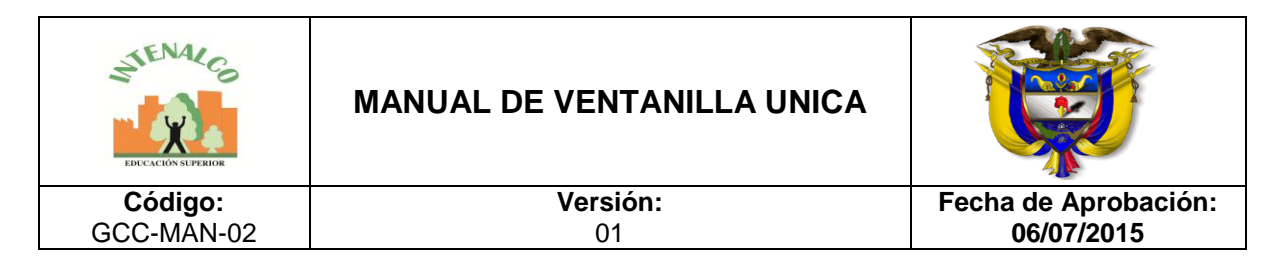

#### **4.3.1 REGISTROS DE CORRESPONDENCIA INTERNA**

Al ingresar, se observa un el listado de todas las correspondencias que se han radicado, por cada columna se ve la sede, consecutivo, resumen, fecha del documento y destinatarios, estos son los campos que se muestran de manera predeterminada en el listado, pero pueden ser personalizados utilizando el botón de [usabilidad.](http://192.168.0.99/docusevenet/ayudas/gd_adm_usacorresp.php?pag=/docusevenet/ayudas/uc_interna.php)

Cuando un usuario envía una correspondencia a otro, esta se convierte en correspondencia recibida del usuario destino y viceversa, de manera que en el listado sólo se observa la correspondencia que es común a los dos usuarios.

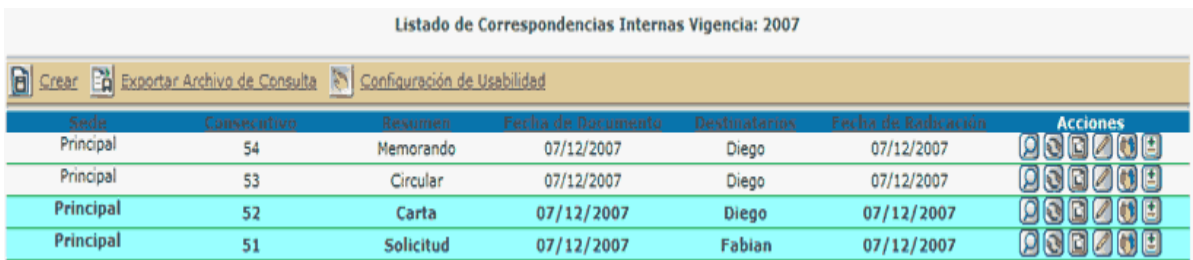

Las correspondencias que aún no han sido leídas por el o los usuarios a quien se le registraron y envió la comunicación, aparecen resaltadas en color cyan. Para aquellas correspondencias que tengan trámites asociados y se les han vencido el tiempo de respuesta final deben aparecen en color rojo tenue.

En la columna de acciones los íconos pueden variar dependiendo de los procesos a los cuales haya sido asociada la correspondencia. A continuación se explica cada uno de los íconos:

*Ver Detalle:* Permite ver la información que se le registró a la comunicación en detalle. En la imagen se puede ver el ejemplo de lo que se observa por cada correspondencia; por un lado se encuentran los datos básicos de la comunicación y si tuviera una plantilla de documento asociada también se anexa, le siguen los datos de la serie/subserie documental si fue asociada a alguna, si la correspondencia generó un trámite se observa el detalle del mismo con su información de responsable, así como los tiempos y documentos de respuesta.

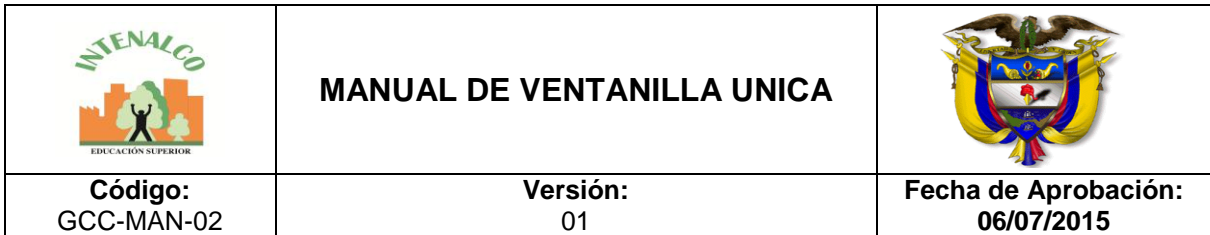

**Modifica:** Permite modificar la información ingresada inicialmente de la correspondencia. El formulario que se observa es el mismo del ingreso de datos. También se utiliza para generar nuevamente el sticker de radicación en caso de requerirlo.

*D* Ver documento: Muestra la imagen digitalizada, sí se observa inhabilitado es porque no contiene imagen. Para poder visualizar la imagen se debe tener instalado el visor TIFF de SEVENET.

*Enviar documento por correo: Permite enviar por correo electrónico el* documento a manera de anotación a uno o más usuarios del sistema. Tenga presente que estos envíos por correo no son a correos electrónicos ajenos a los corporativos o el definido en el momento de la implementación del aplicativo, es decir que no podrá desde SEVENET enviar la imagen a correos gratuitos como Yahoo, Hotmail, Gmail, etc. Inicialmente se observan las anotaciones realizadas al documento.

Para crear una nueva anotación se da clic en la opción *Nueva Anotación.*

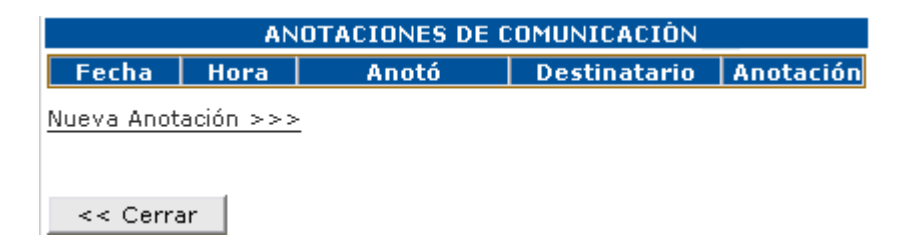

Se selecciona del listado general de usuarios el o los usuarios a los cuales se les va a enviar la anotación y se da clic en *Seleccionar;* en el listado "*Usuarios Seleccionados para envío de anotación"* queda el listado con los destinatarios de la anotación.

En *"Escribir anotación"* se escribe el mensaje y finalmente se da clic en *Enviar.* 

A los destinatarios les llega la anotación con una copia de la imagen del documento. Esta anotación también realiza una notificación al correo electrónico registrado para el o los usuarios.

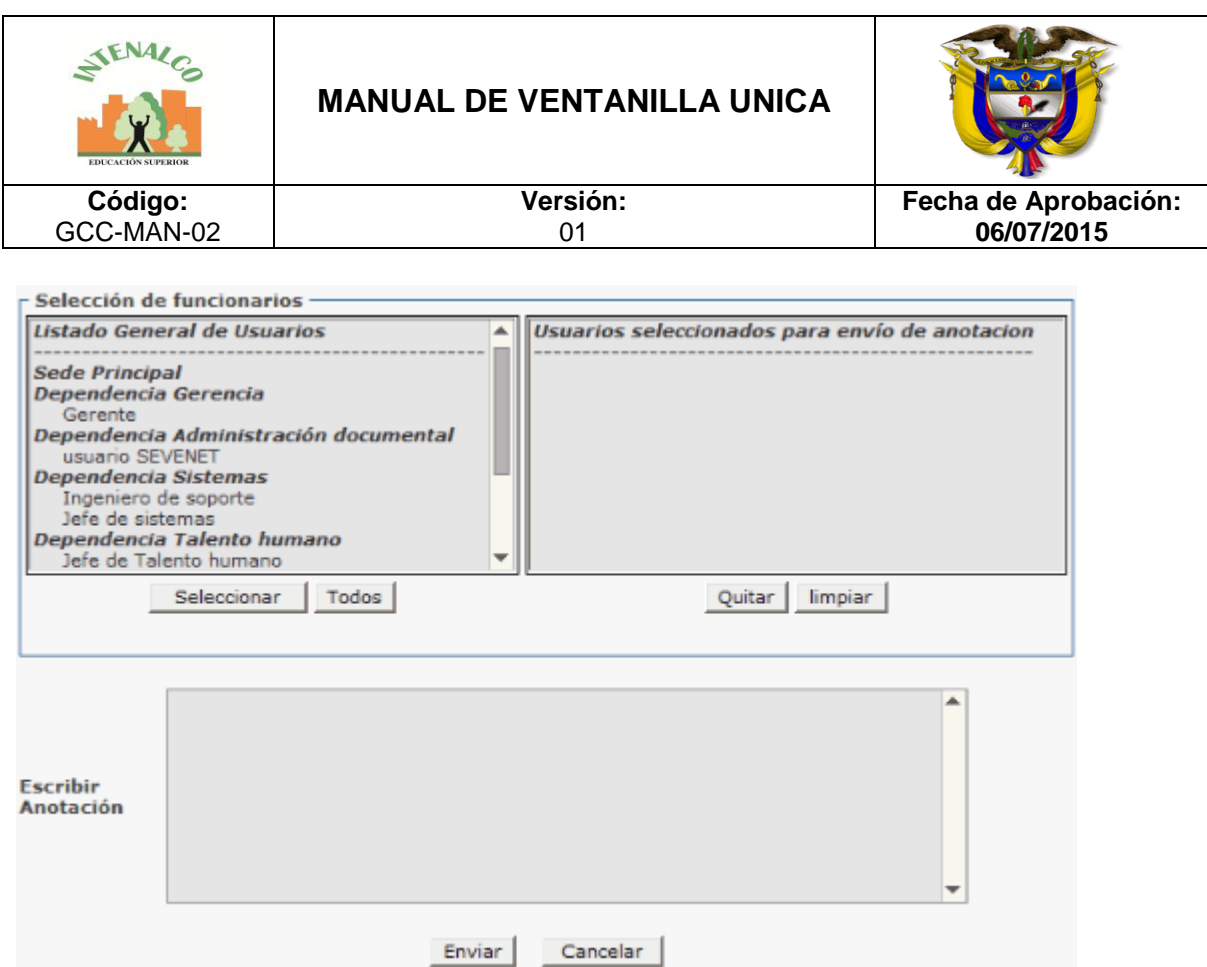

*Ver usuarios relacionados:* En el momento en que se registra la correspondencia, se asocian usuarios especificando para quien va, por cada uno de ellos se pueden observar las consultas que le han realizado al documento a través de SEVENET con la opción *Ver Detalles* de la columna *Consultas sobre correspondencia.*

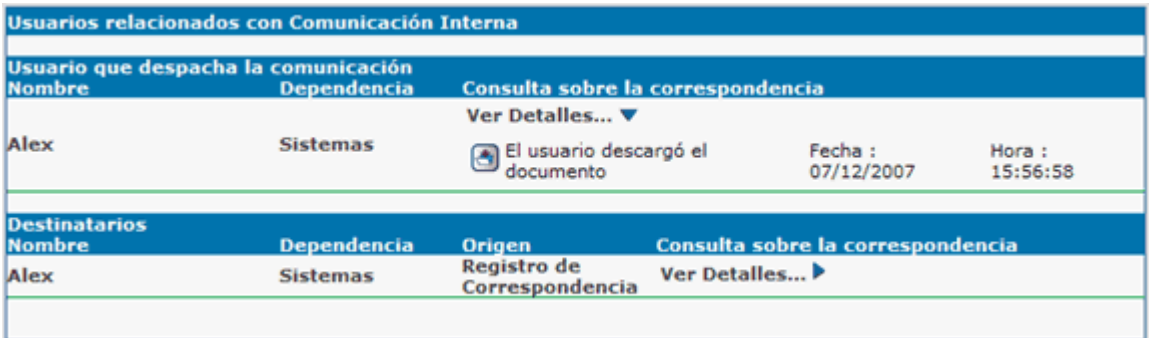

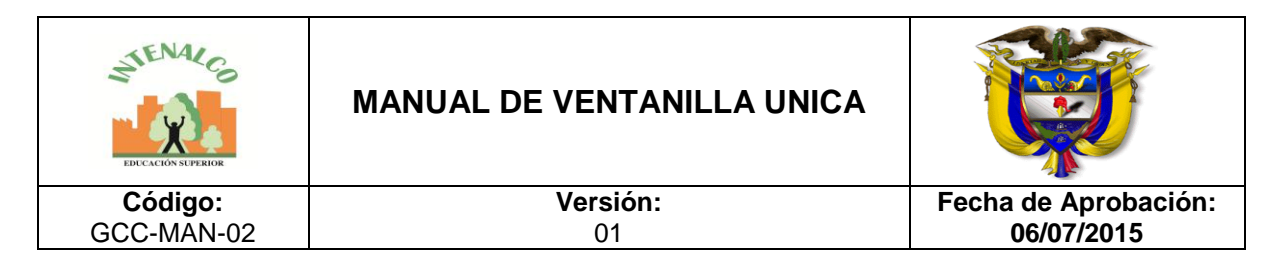

#### **4.3.2 CREAR CORRESPONDENCIA INTERNA**

Para crear una nueva correspondencia se da click en el botón *Crear* y se diligencia el siguiente formulario.

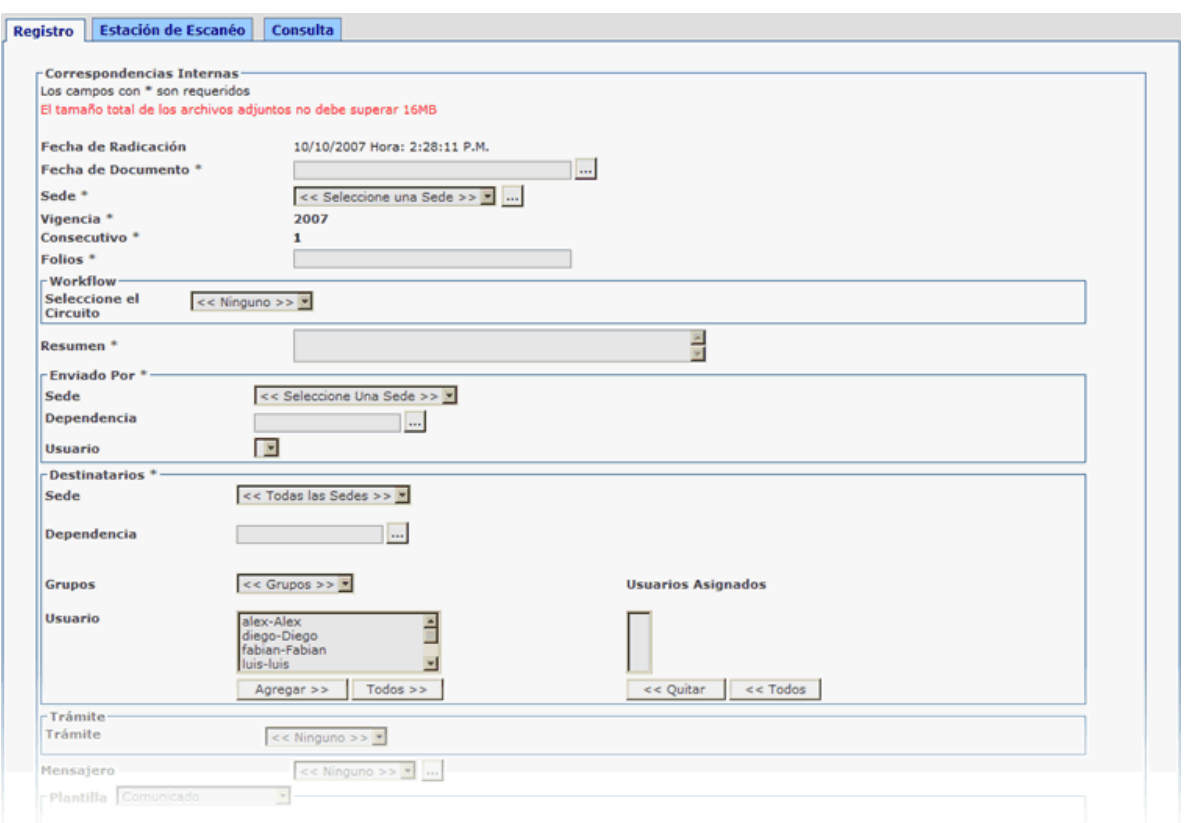

Los campos que aparecen con el \* (asterisco) son requeridos y no puede grabarse el registro sin tener todos estos campos diligenciados, los demás son opcionales y permiten el ingreso de más información de acuerdo a como lo desee el usuario. Si considera que hay algunos campos que no son requeridos para su caso, entonces puede configurar la [usabilidad](http://192.168.0.99/docusevenet/ayudas/gd_adm_usacorresp.php?pag=/docusevenet/ayudas/uc_interna.php) para ajustar el formulario a su medida. A continuación una explicación de cada campo.

Los campos que aparecen con el \* (asterisco) son requeridos y no puede grabarse el registro sin tener todos estos campos diligenciados, los demás son opcionales y permiten el ingreso de más información de acuerdo a como lo desee el usuario. Si considera que hay algunos campos que no son requeridos para su caso, entonces

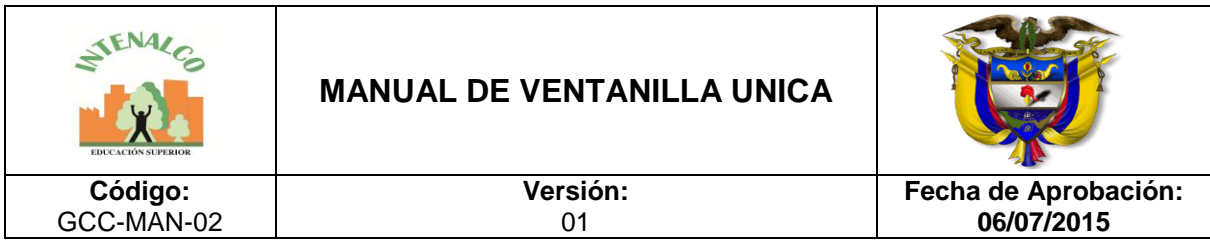

puede configurar la [usabilidad](http://192.168.0.99/docusevenet/ayudas/gd_adm_usacorresp.php?pag=/docusevenet/ayudas/uc_interna.php) para ajustar el formulario a su medida. A continuación una explicación de cada campo:

*Fecha de radicación*: Fecha y hora en la cual se graba el documento, es automática y no se puede modificar, queda registrada la fecha y hora exactas en las que se da click en *Grabar*

*Fecha del documento:* Queda libre para especificar la fecha que se observa en el documento, ya que no necesariamente corresponde a la misma fecha en la cual se está grabando.

*Sede*: Cuando la entidad tiene varias sedes se debe especificar para que sede se está registrando el documento, pueden haber varias dependencias con el mismo nombre en diferente sede. En el caso de que el que esté registrando la correspondencia sea el usuario, no tiene disponible la opción de seleccionar la sede ya que solo puede enviar correspondencia de la sede a la que pertenece.

*Vigencia*: La vigencia hace referencia al año actual de radicación; asociado a esta vigencia está el consecutivo ya que cada vez que se inicia un nuevo año el consecutivo vuelve a comenzar desde 1.

*Consecutivo*: El consecutivo se genera automáticamente El consecutivo también es independiente por cada tipo de correspondencia, se maneja uno por recibida otro por despachada y otro por interna, al igual que si es de diferente sede.

*Folios:* Los folios hacen referencia al número de hojas que físicamente se están registrando o que se van a digitalizar.

*Resumen*: Se debe hacer una breve descripción (asunto) del contenido de la correspondencia para que en determinado momento permita dar un vistazo rápido del contenido del documento.

*Enviado por:* Se debe especificar la persona que remite la correspondencia que se está despachando, es decir quien la firma. Haga uso de los campos Sede, y Dependencia para seleccionar al usuario.

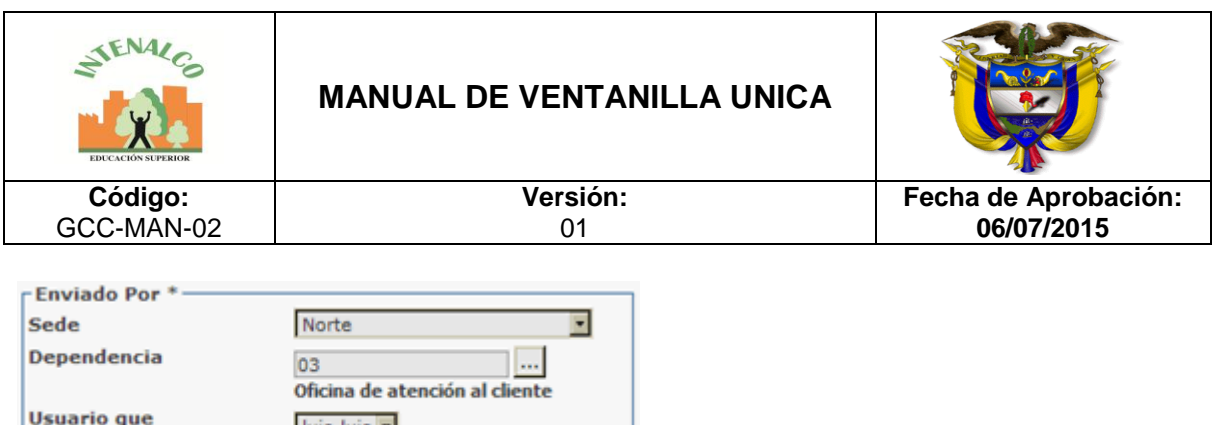

Al usuario no le aparece esta opción ya que el sistema automáticamente sabe quién es el que envía la comunicación.

luis-luis **v** 

Firma

*Destinatarios:* Los destinatarios pueden ser varios. Estos usuarios que se especifiquen recibirán la correspondencia en su cuenta de usuario de SEVENET y una notificación en el correo electrónico corporativo registrado si así lo decide la persona que realiza el proceso de radicación o el usuario que envía el documento; se deben especificar los siguientes datos para poder seleccionar el usuario:

- 8 Sede: Sede a la cual pertenece el usuario que se va a agregar al listado.
- 9 Dependencia: Dependencia del usuario, sí se conoce el código de la dependencia se escribe, de lo contrario se utiliza el botón (...) para seleccionar la dependencia que se desea.
- 10 Grupo: En SEVENET puede crear grupos de usuarios que permitan agrupar equipos de trabajo en ciertas áreas de la entidad, como pueden ser comités o asociaciones, de manera que pueda no sólo distribuir copias individualmente sino también a estos grupos.
- 11 Usuario: El listado carga los usuarios que coinciden con los tres datos anteriores, se selecciona el correspondiente.
- 12 Usuarios asignados: Listado de todos los usuarios que van a ser asociados a la correspondencia.

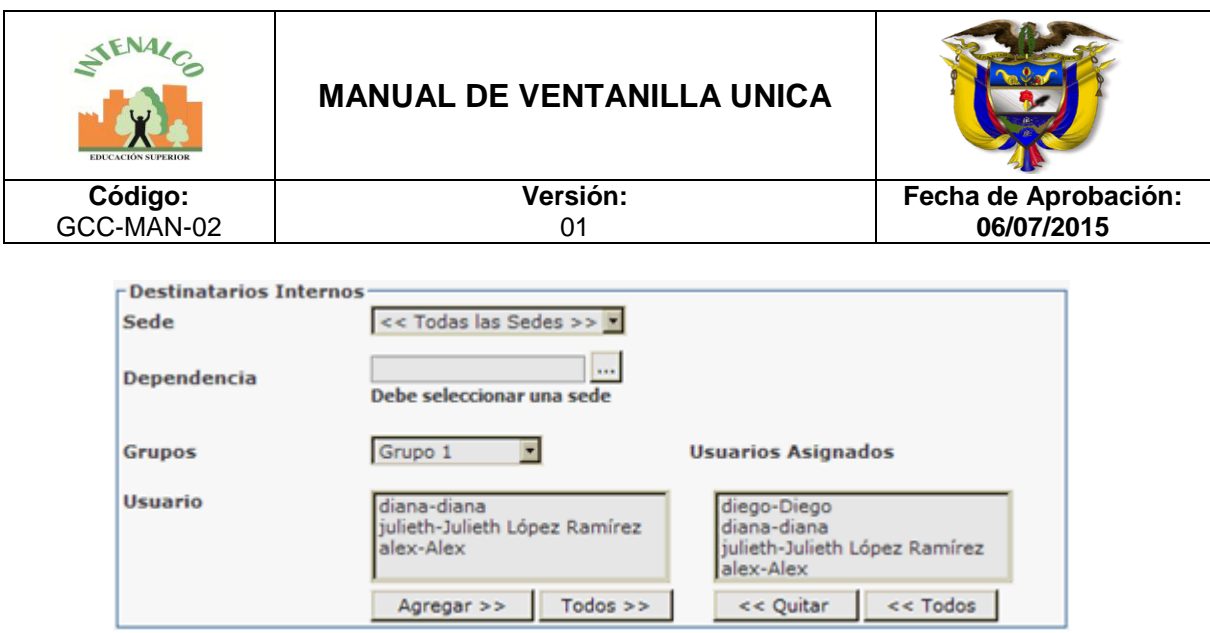

Hasta acá son los campos obligatorios de radicación de una correspondencia interna en SEVENET, los siguientes campos pueden ser o no obligatorios según su configuración de usabilidad

*Respuesta a correspondencia***:** Para desplegar esta opción se debe dar clic en el ícono . Esta opción permite registrar esta correspondencia como respuesta a otra previamente registrada; sí se conoce el consecutivo se especifica, de lo contrario se da click en el ícono (...) para selecciona el consecutivo.

*Trámite*: Un trámite se define en [Configuración,](javascript:window.open() como en la correspondencia interna se manejan dos conceptos simultáneos que son correspondencia despachada y recibida internamente, es decir que cada correspondencia es despachada para un usuario del sistema y al mismo tiempo es recibida para otro; de esta forma un trámite se inicia y se finaliza por una correspondencia interna, pero estos trámites no se mezclan con los de la correspondencia recibida y despachada externa. Externa externa externa externa externa.

Inicialmente se debe seleccionar sí se va a dar *Inicio* o *Respuesta* a un trámite, luego se selecciona el trámite correspondiente:

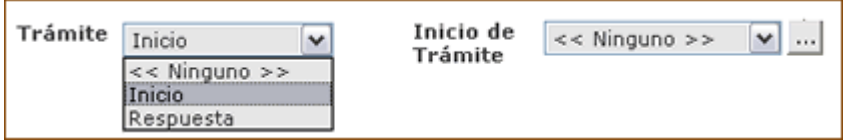

En *Criterio* se puede escoger *Responsable* o *Nombre*, el primero es para buscar de acuerdo al nombre de la persona responsable del trámite y el segundo es para buscar de acuerdo al nombre del trámite, una vez se encuentra el que se está

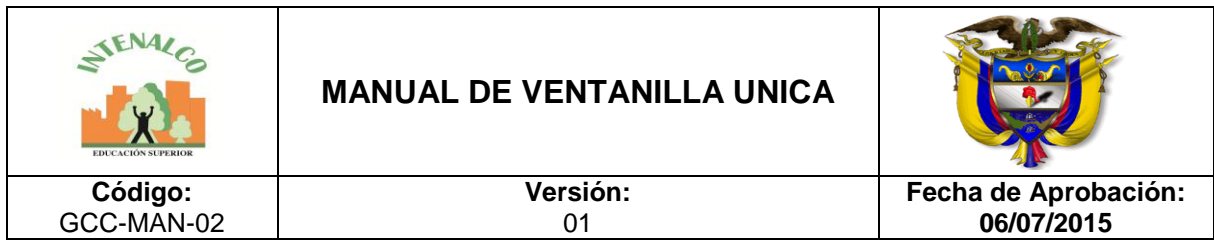

buscando se da click al frente en la columna de acciones en el ícono identificado con el (+). Una vez se ha seleccionado el trámite se observan la cantidad de días que tiene para dar respuesta al trámite y la opción de seleccionar a qué persona se le asignará la responsabilidad de dicho trámite de los que previamente se han definido.

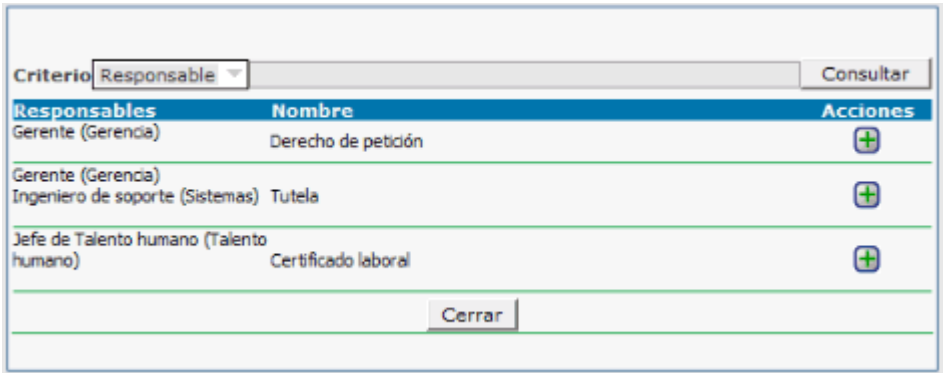

*Mensajero*: Si ha registrado una lista de mensajeros de su entidad en las opciones de configuración de SEVENET Correspondencia entonces puede especificar aquí el mensajero con el que envía la correspondencia. Se selecciona una opción del listado de mensajeros creados.

*Plantilla:* Cuando la correspondencia debe ser asociada a una plantilla se selecciona el tipo de la plantilla al cual pertenece de los ya creados en [plantillas,](javascript:window.open() dependiendo del tipo seleccionado se observan los índices (datos) que deben ingresarse, los cuales permitirán una búsqueda más exacta del documento posteriormente.

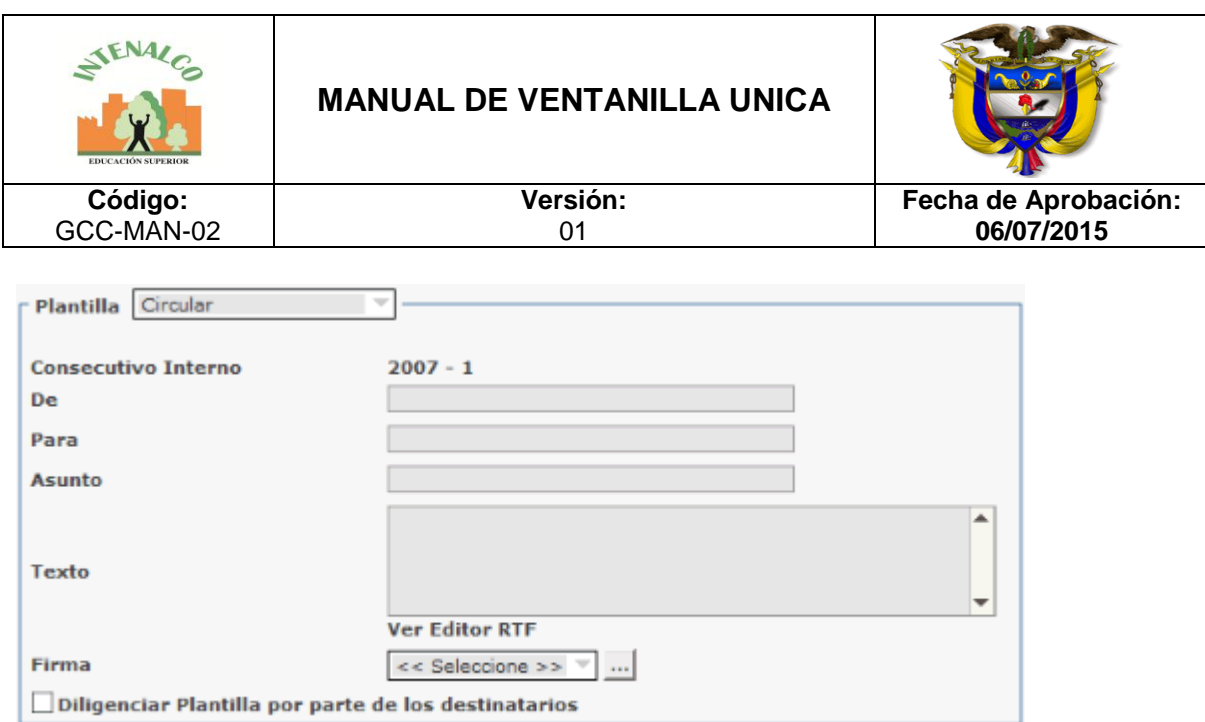

Existe una opción que sólo está disponible para las correspondencias internas, y es " Diligenciar plantilla por parte de los destinatarios". Al activar esta casilla se puede enviar la correspondencia sin datos para que los usuarios que reciben la correspondencia puedan responderla con los campos del formulario diligenciados. Esta función puede ser útil para gestión de encuestas, solicitud y actualización de datos, etc.

*Serie documental***:** En algunas entidades registran la serie documental a la cual pertenece el documento en el momento de su registro, de ser así, se debe seleccionar del listado la dependencia y luego la serie o subserie documental; sí se va a utilizar esta opción debe crearse previamente el listado de series documentales y tablas de retención.

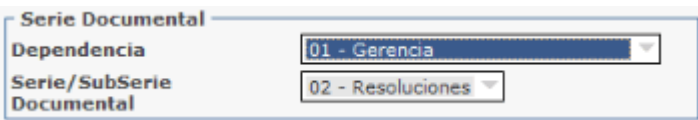

 *Correo electrónico***:** Esta opción se activa si se desea enviar una notificación al correo electrónico de los destinatarios informándoles sobre la correspondencia para que ingresen a SEVENET a leerla.

Notificar Por Correo Electrónico

Tenga presente que en la notificación al usuario, sólo llega un mensaje de confirmación, pero no le llegará un detalle completo de la comunicación ni la

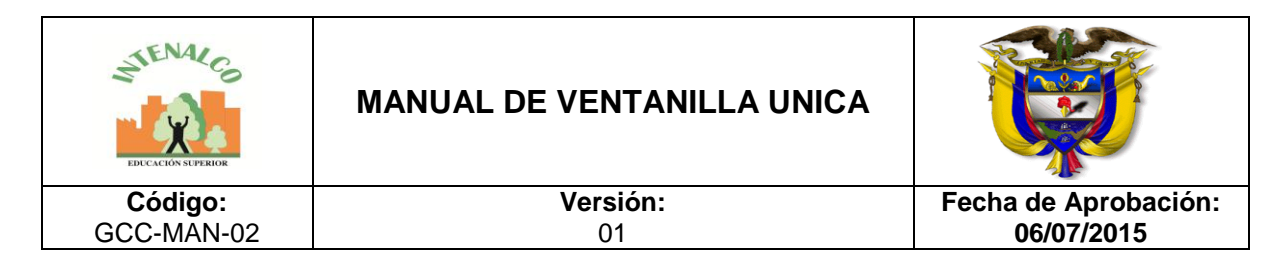

imagen digitalizada, para hacerlo debe ingresar al aplicativo. El mensaje que llega es el siguiente:

```
Ha recibido la notificación de la llegada de correspondencia interna
Datos de La Correspondencia Interna:
Vigencia: 2007.
Consecutivo: 1.
Mensaje enviado el 11/10/2007.
Ingreso a Sevenet: http://localhost/sevenet/visual/index.php
```
 *Digitalizar archivo electrónico***:** En caso de recibir la correspondencia por correo electrónico y de tener la imagen ya digitalizada se chequea esta opción, se da clic en *Examinar* y se selecciona el archivo correspondiente a la imagen, la cual debe estar en formato tif.

## **4.3.3 CONSULTAR CORRESPONDENCIA INTERNA**

Para consultar la correspondencia interna se da click en la pestaña *Consulta*, el formulario que se observa corresponde a la siguiente imagen:

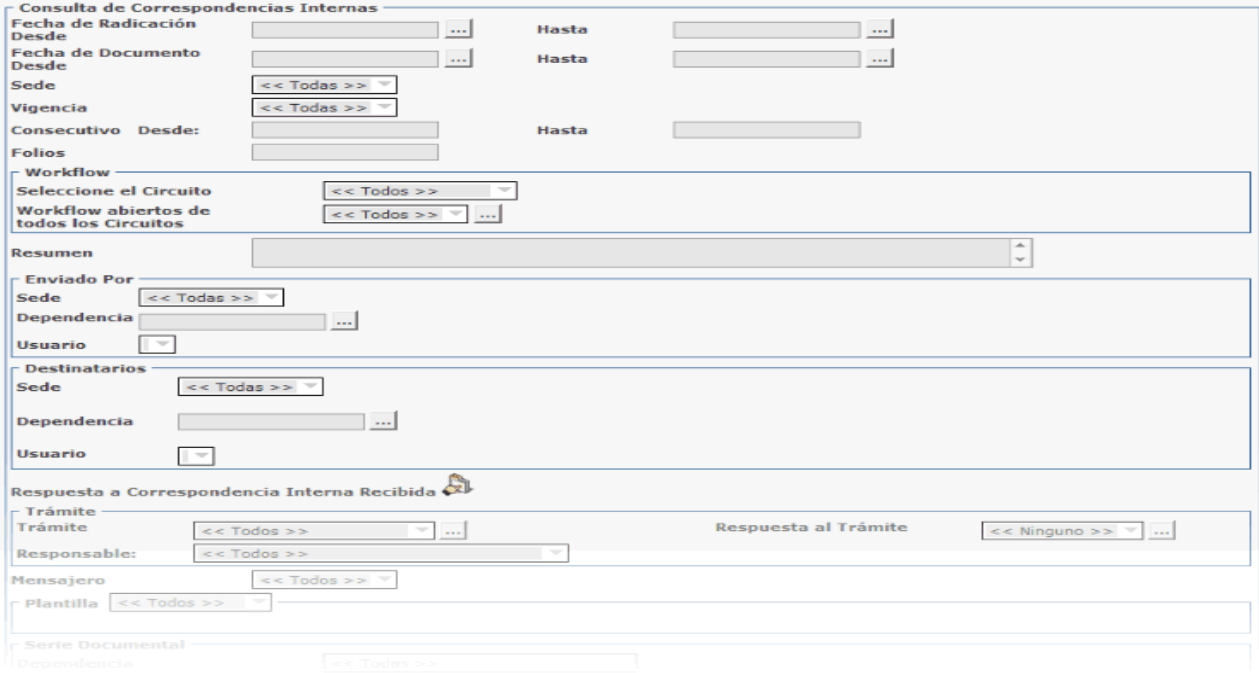

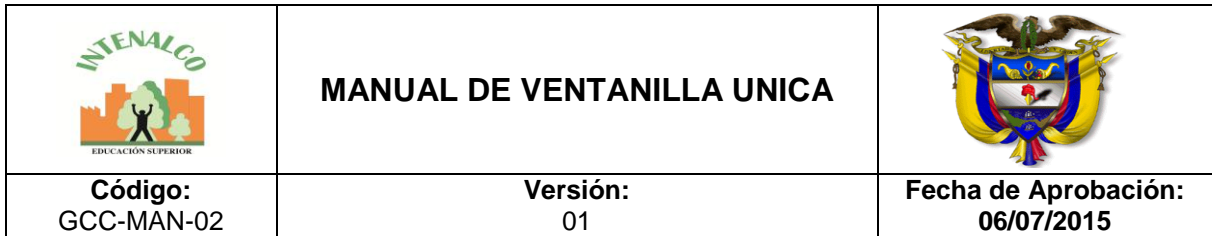

No es obligatorio ingresar todos los datos para una búsqueda, sólo se ingresan los datos que se conocen de los documentos, entre más datos se ingresen se observa mayor exactitud en los resultados, pero sí se ingresa algún dato incorrecto también va a dificultar la búsqueda y los resultados no serán los esperados; los campos disponibles para la búsqueda corresponden básicamente a los mismos que se ingresan en el formulario de registro de las correspondencia.

Se debe tener en cuenta la fecha por la cual se va a buscar, sí es fecha de grabación o del documento, así mismo se señala la opción correspondiente y se especifica el rango de fechas dentro del cual va a buscar, es decir, sí se va buscar un documento del cual no se sabe exactamente la fecha en que se grabó, pero si se tiene idea que fue en cierto periodo, por ejemplo en los 15 primeros días de octubre de 2006, entonces en fecha inicial se escribe "01/10/2006" y en fecha final "15/10/2006". Sí no se escriben más datos el resultado de esta búsqueda traerá todos los documentos que fueron grabados entre estas fechas; Sí se conoce otro dato como el consecutivo, no es necesario especificar las fechas, ya que el consecutivo es un dato bastante específico por cada documento.

Con base en la consulta se pueden observar los resultados de diferentes formas:

- *Buscar*: Arroja los resultados en un listado, con todas las opciones sobre el documento.
- *Generar reporte:* Muestra los resultados en formato PDF, los cuales se pueden grabar o imprimir.
- *Generar gráfico estadístico:* Muestra una estadística basado en los datos de consulta.

Muestra una estadística basado en los datos de consulta. Las opciones que se observan corresponden a:

- *Agrupar por:* Permite observar solo cierto grupo de datos dependiendo de la opción que se seleccione. Las opciones que se pueden seleccionar son *temporada, trámite, tipo de envío, dependencia* o *todas.*
- *Tipo de Gráfico:* Cambia la forma de visualización del gráfico. Puede ser en barras o en pastel.

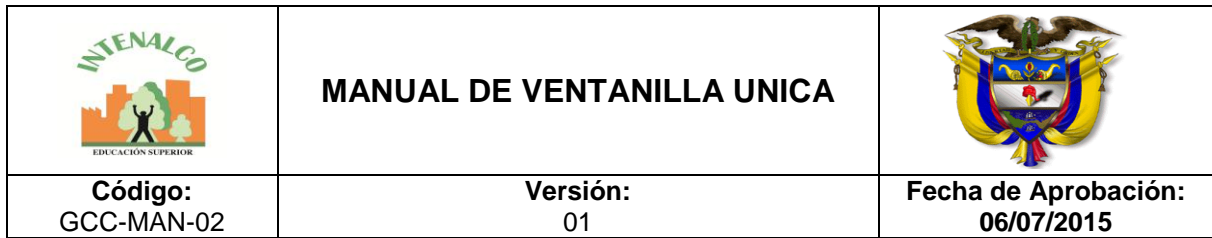

 *Cantidad de grupos de datos:* Dependiendo de la opción que se tome en *Agrupar por,* así mismo pueden salir muchas particiones para el gráfico estadístico, por lo que se puede escoger una cantidad limitada (Max 6) para mostrar ese número de particiones de acuerdo a la cantidad de datos que tenga la opción por la cual se agrupó.

Por ejemplo: Sí se agrupa por dependencia y existen 10, se puede escoger 3 en la cantidad de grupos de datos y así en el gráfico se observaran 3 particiones, una por cada dependencia indicando el porcentaje de correspondencia por cada dependencia.

Sí se desea ver la estadística de una dependencia en particular, de alguna fecha o cualquier otro dato, debe especificarse en la consulta antes de generar el gráfico estadístico.

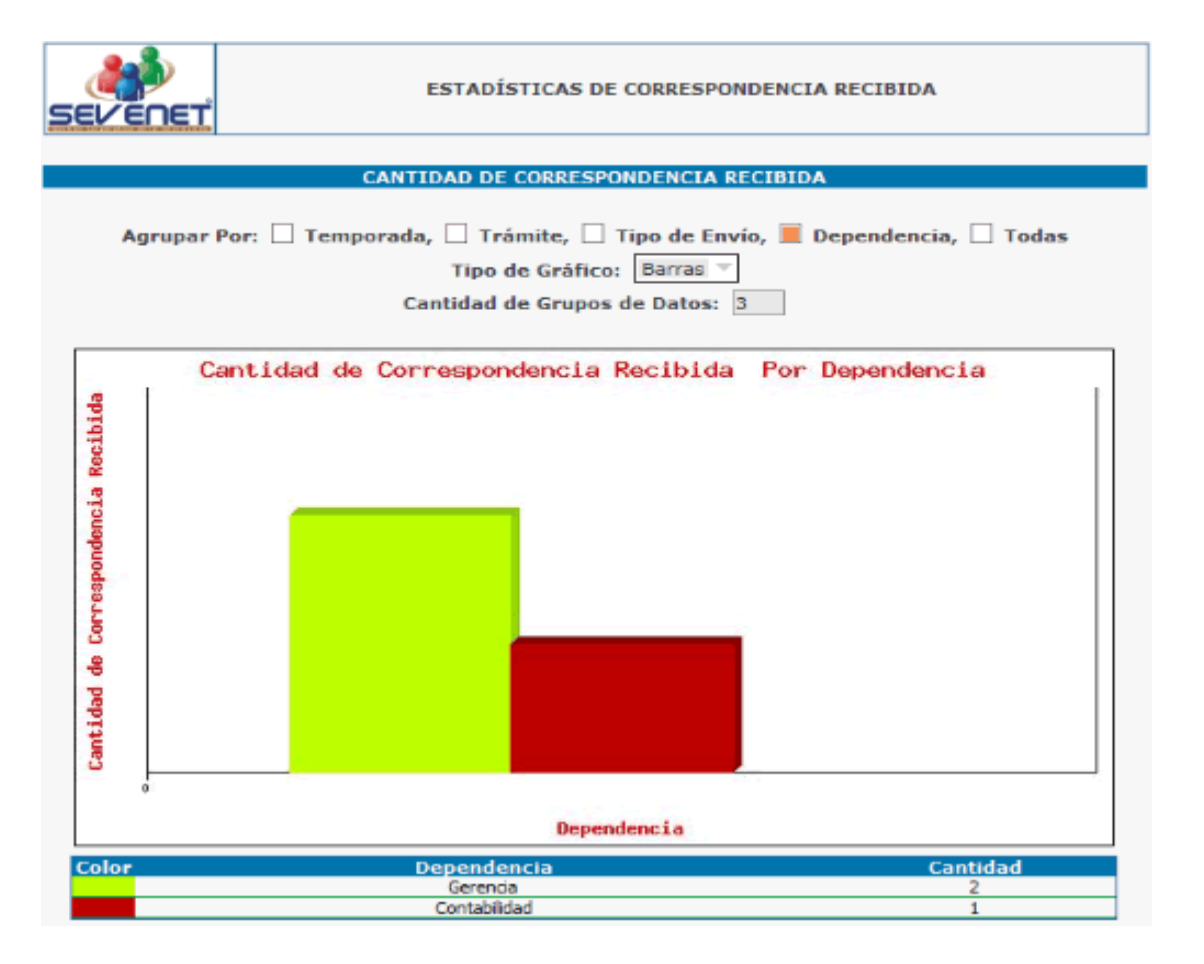

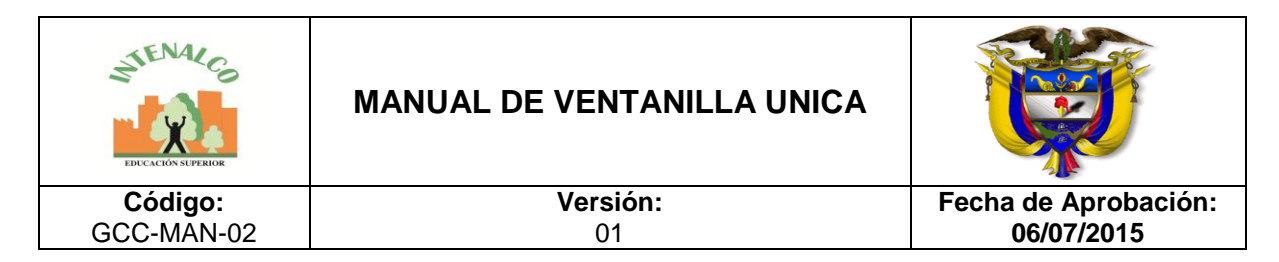

# **4.3.4 STICKER DE RADICACIÓN**

Cada vez que se graba o se modifica una correspondencia, SEVENET genera una etiqueta de radicación que puede ser adherida al documento ya sea imprimiendo el sticker directamente sobre él o haciendo uso de adhesivos con formatos de hojas continuas.

Los datos que allí se muestren pueden ser definidos a través de la configuración de [usabilidad](http://192.168.0.99/docusevenet/ayudas/gd_adm_usacorresp.php?pag=/docusevenet/ayudas/uc_despachada.php) de la correspondencia despachada, así como definir si se quiere generar radicado, o generar código de barras.

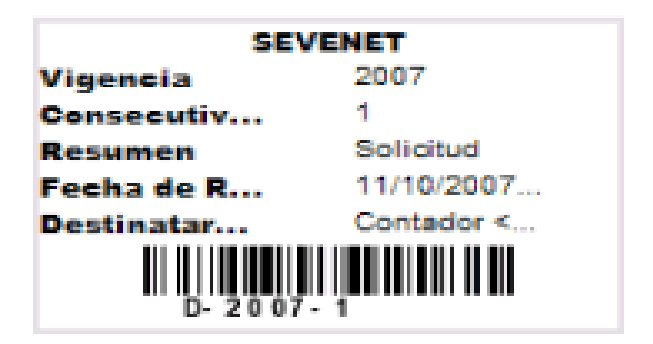

Cuando se genera el sticker el sistema lanza la ventana de impresión para que usted decida si va a imprimirlo en el momento o puede cancelar la operación de impresión.

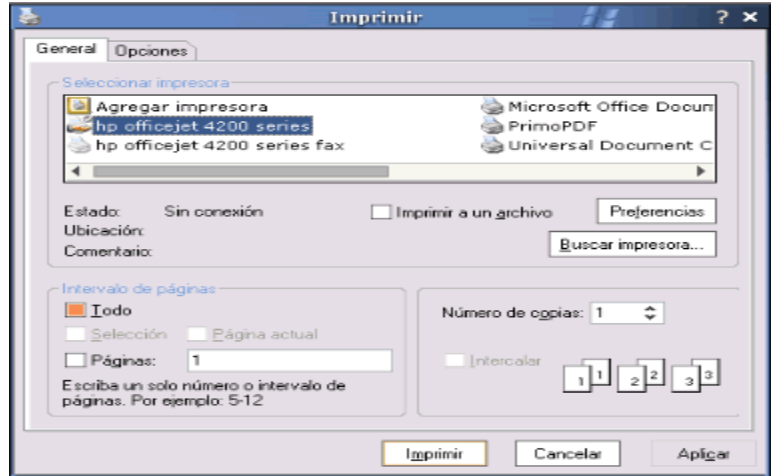

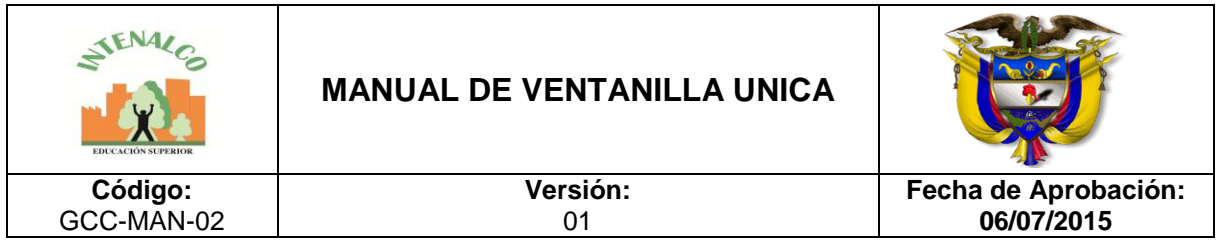

# 5 ANEXOS

#### Anexo 1 FORMATO DE REGISTRO COMUNICACIONES PARA ENTREGA DIRECTA EN LAS ENTIDADES

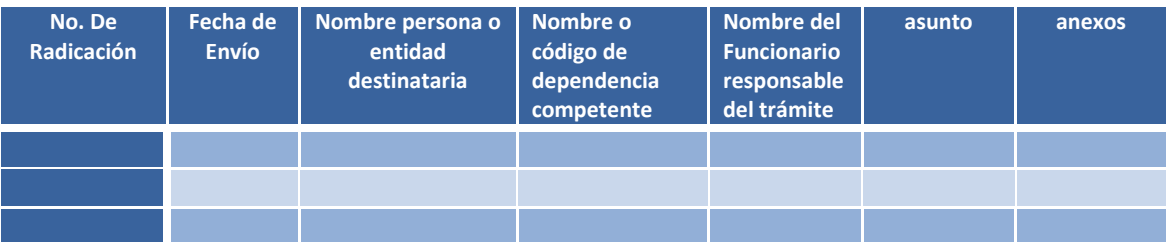

Anexo 2

#### FORMATO DE REGISTRO COMUNICACIONES ENVIADAS POR FAX

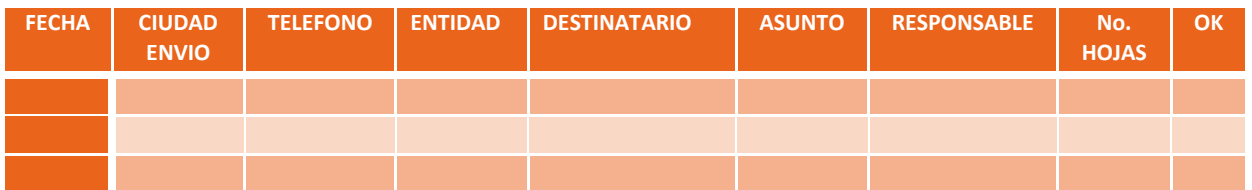

Anexo 3

#### FORMATO DE REGISTRO COMUNICACIONES PARA ENTREGA DIRECTA EN LAS **OFICINAS**

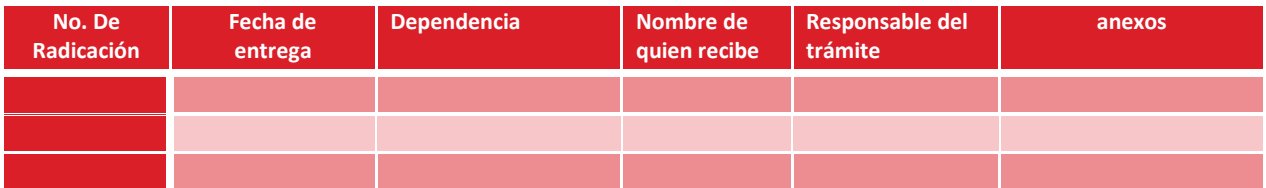

Anexo 4

#### FORMATO DE REGISTRO MATERIAL BIBLIOGRAFICO

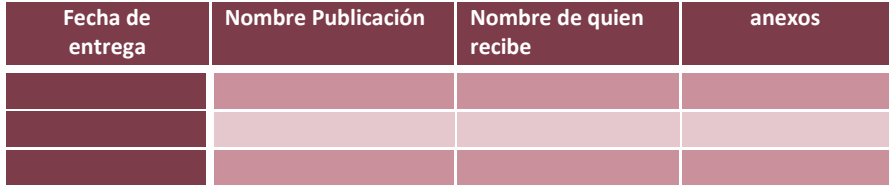

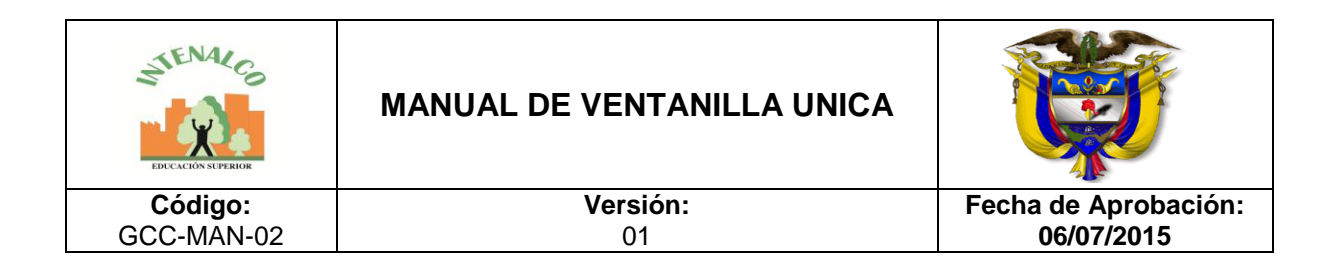

#### **6 BIBLIOGRAFIA**

- Guía para administración de comunicaciones oficiales- Archivo General de la Nación.
- Acuerdo 060 del 30 de octubre de 2001 pautas para administración de comunicaciones Oficiales en entidades Públicas.
- Ley 14 34 de 2001: Por la cual se expide el Código de Procedimiento Administrativo y de lo Contencioso Administrativo.
- Decreto 2609 de 2012: Por el cual se reglamenta el Título V de la Ley [594](http://www.alcaldiabogota.gov.co/sisjur/normas/Norma1.jsp?i=4275#0) de 2000, parcialmente los artículos [58](http://www.alcaldiabogota.gov.co/sisjur/normas/Norma1.jsp?i=41249#58) y [59](http://www.alcaldiabogota.gov.co/sisjur/normas/Norma1.jsp?i=41249#59) de la Ley 1437 de 2011 y se dictan otras disposiciones en materia de Gestión Documental para todas las Entidades del Estado**.**
- Documento de trabajo Archivo General de la Nación